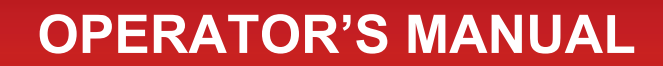

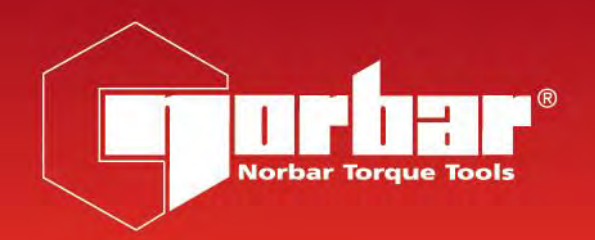

# **TORQUE DATA MANAGEMENT SYSTEM (TDMS) FOR USE WITH TDMS SOFTWARE (VERSION 4.0.X)**

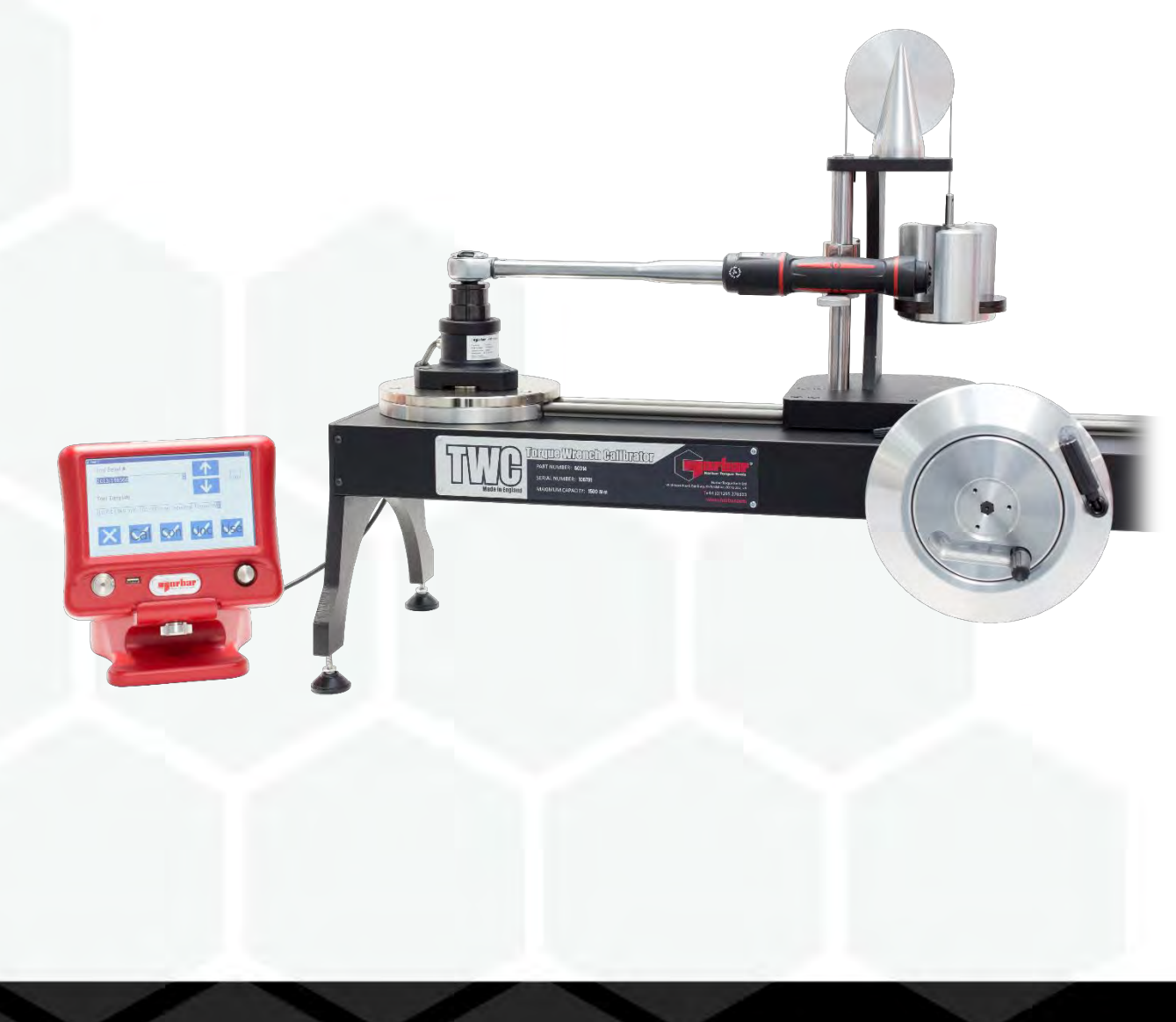

Part Number 34342 | Issue 11 | Original Instructions (English)

# **CONTENTS**

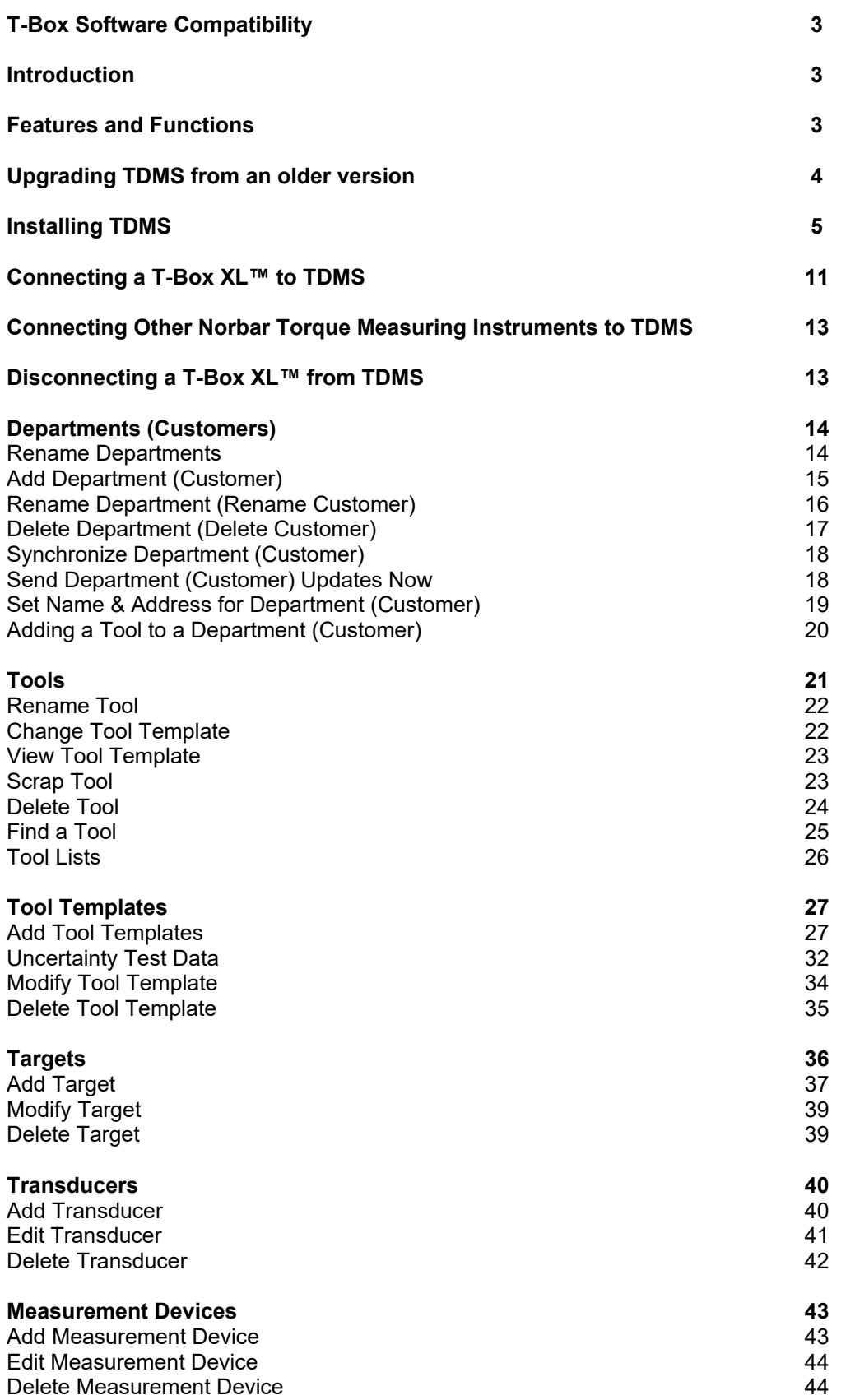

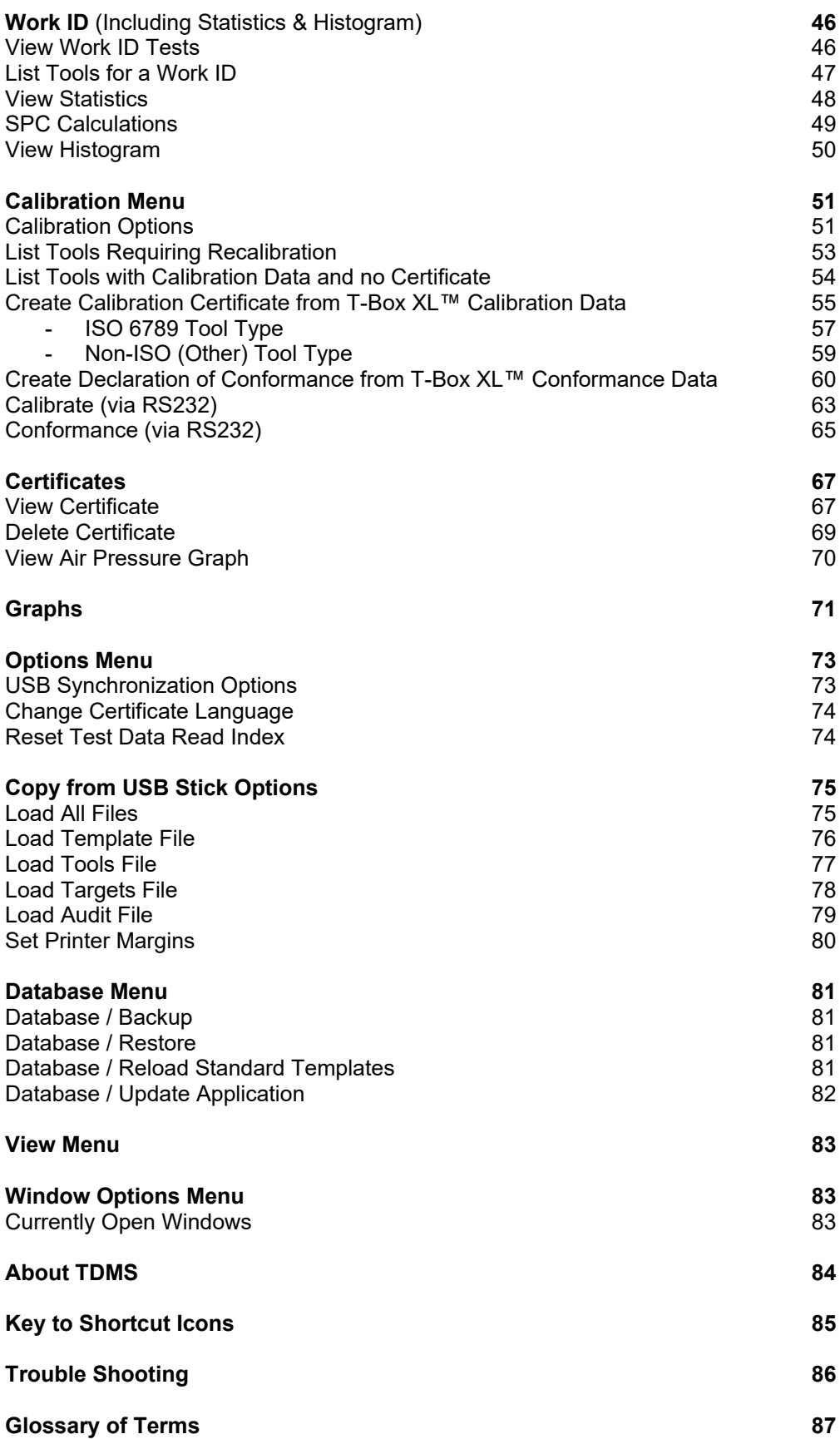

# T-BOX SOFTWARE COMPATIBILITY

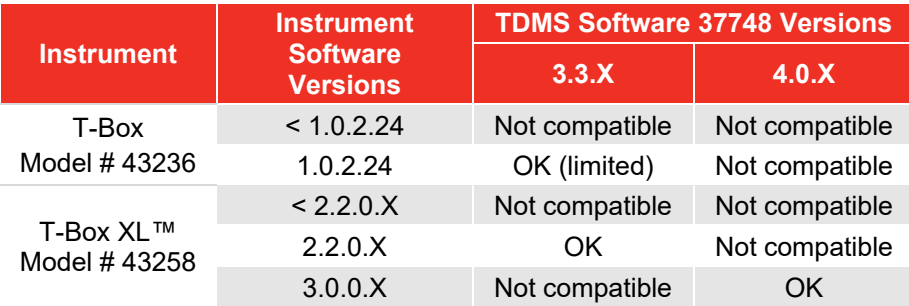

Ensure T-Box / T-Box XL™ & TDMS are compatible as shown in table below.

## INTRODUCTION

The Torque Data Management System (TDMS) is PC software designed to complement the T-Box XL™ Torque measuring instrument. The user friendly interface will enable certificate generation and data archiving for all types of torque tools.

Torque, Torque and Angle or Torque and Speed graphs captured on the T-Box XL™ can be sent to TDMS to be viewed, stored and printed.

Data can be exported to Microsoft® Excel® and/or any other equivalent packages via the Clipboard.

Part numbers covered by this manual: 37748 Torque Data Management Software (TDMS) available on part number 61132 (USB Flash Drive supplied with T-Box XL™).

## FEATURES AND FUNCTIONS

- USB connection to Norbar T-Box XL™ instrument for fast data transfer.
- Data transfer between TDMS and T-Box XL™ via a USB stick.
- Norbar standard Tool Templates for N∙m, lbf∙ft, lbf∙in & kgf∙cm are supplied pre-loaded.
- Generate calibration certificates from other Norbar instruments (e.g. TTT, TST & Pro-Test) via RS232.
- Database for archiving of data for calibration (and Use) of Torque Tools.
- Statistical Process Control (SPC) output (including standard deviation, Cp & Cpk) with histogram of results.
- Set up individual (or multiple) T-Box XL™'s with Tools, Tool Templates, Targets and Non-Smart Transducers via the synchronisation options or USB stick.
- Multilingual Calibration Certificate (English / Finnish / French / German / Hungarian / Italian / Norwegian Polish / Russian / Spanish).
- Calibration certificate templates to ISO6789-2:2017.
- Declaration of conformance templates to ISO6789-1:2017.
- Uncertainty data management system for ISO6789-2:2017 tools.
- Calibration certificate templates for PneuTorque<sup>®</sup>, etc.
- Ability to add a Setting (i.e. p.s.i.) and setting values against Torque calibration results on a Calibration Certificate.
- Torque vs Air pressure graphs can also be saved, viewed and printed.
- Compatible with Windows® XP, 7, 8.1 & 10

## UPGRADING TDMS FROM AN OLDER VERSION

If an older version of TDMS is installed and you want to transfer your old database to the new version, follow the procedure below. If this is the first time TDMS has been installed, skip to the INSTALLING TDMS section (page 5).

- 1. Open your existing TDMS program.
	- Note: Make sure you have generated all the certificates you need from any existing calibration data.

Select **Database** menu then select **Backup**. Enter backup file name and click **Save**.

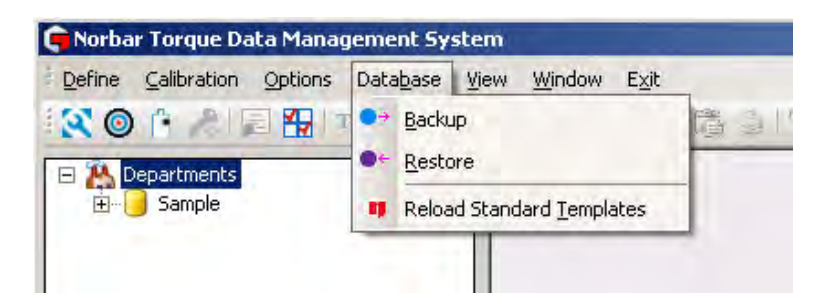

2. Uninstall the old version of TDMS.

On your computer go to Control Panel – Programs and Features – Select Norbar TDMS version X.X – Click 'Uninstall' (or 'Remove') and then click 'Yes' to confirm you want to un-install TDMS.

- 3. Install the new version of TDMS Follow section INSTALLING TDMS (page 5) for detailed instructions
- 4. Open the new version of TDMS.
- 5. Select **Database** menu then select **Restore**.

Browse to previously backup up database file, select it then press **Open** Press **Yes** in the next message box.

Wait for 'The database has been restored' message to appear, press **OK**

Note: If **Automatic Synchronization** is turned on (ticked) in the **Options** menu, turn it off (un-ticked)

#### 6. Select **Database** menu then select **Reload Standard Templates**

Press **Yes** in the next message box.

When the 'Keep uncertainty data' message appears, press **No**

7. Check the T-Box XL™ software version is **3.0.0.X** (where **X** is a number)

To check the T-Box XL™ software version, press the '**Date/Time**' button in the top left corner of the measure screen. The software version will be displayed as '**T-Box XL Version X.X.X.X**'

If the T-Box XL™ needs updating, connect it to your computer with a USB cable. When TDMS has confirmed it is connected, use the update T-Box XL function.

Follow section DATABASE / UPDATE APPLICATION (page 81) for detailed instructions.

- 8. With the T-Box XL™ connected to your computer with a USB cable, check TDMS has confirmed it is connected, select **Options** menu then select **Send Updates Now**. Press **Yes** in the next message box.
- 9. TDMS upgrade is now complete

Note: **Automatic Synchronization** can now be turned on again, if required.

## INSTALLING TDMS

- 1. Plug Norbar USB Flash Drive into PC.
- 2. Go to START MY COMPUTER and click **Removable Disk (?)**.

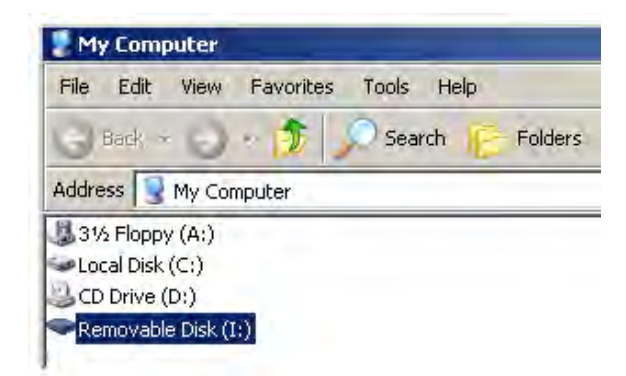

**NOTE: You may need administrative privileges to be able to install the software.**

- 3. Open **SetupNorbarTDMS.4.0.X** (where X represents the latest software revision number).
- 4. The instructions are based on a Windows® 7 installation, with notes for other platforms.
- **NOTE: If during installation an "Unknown Publisher" message is shown, select "Run".**

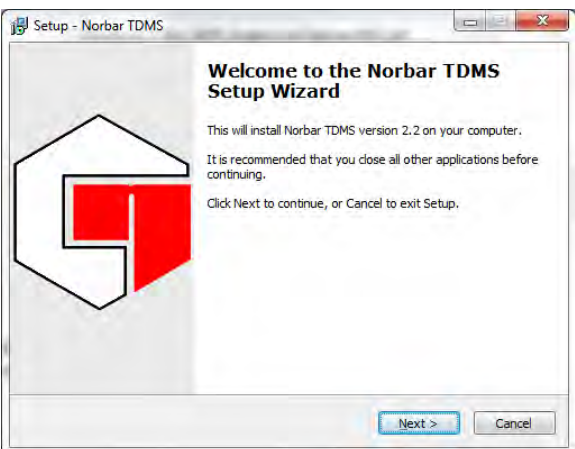

The welcome screen is shown. Click **Next**.

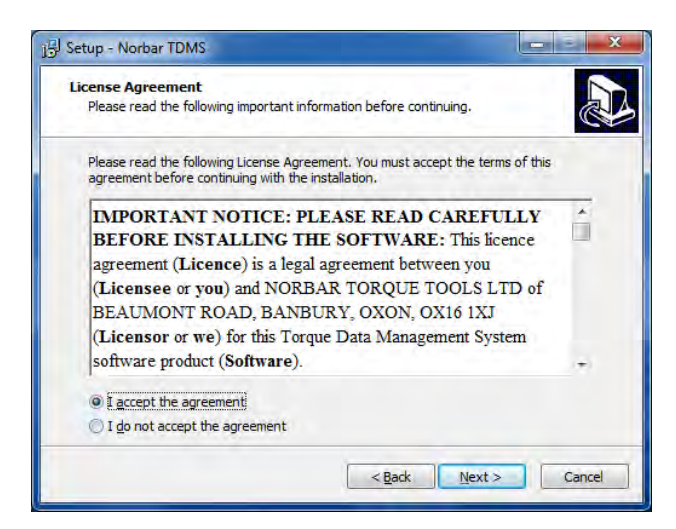

The license agreement is shown. Read and click **I accept the agreement** to proceed. Click **Next**.

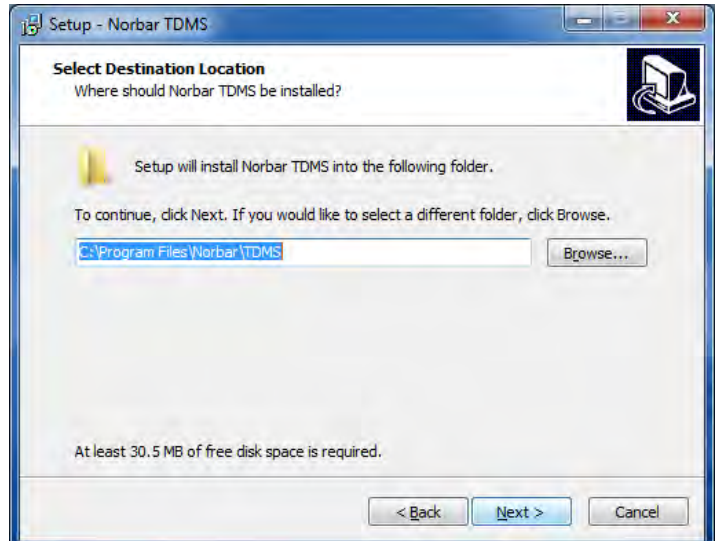

**NOTE: For 64 bit versions the destination location will be C:\Program Files (x86)\Norbar\TDMS.**

The destination location is shown. Change location if required. Click **Next**.

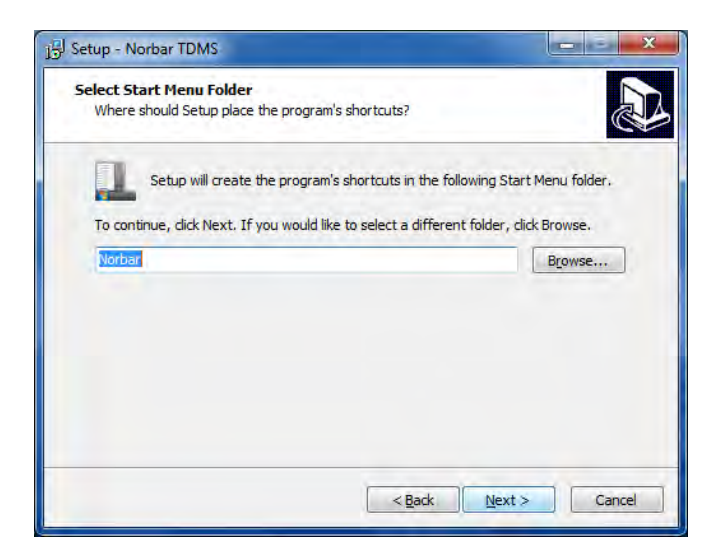

The start menu folder is shown. Change the folder name if required and click **Next**.

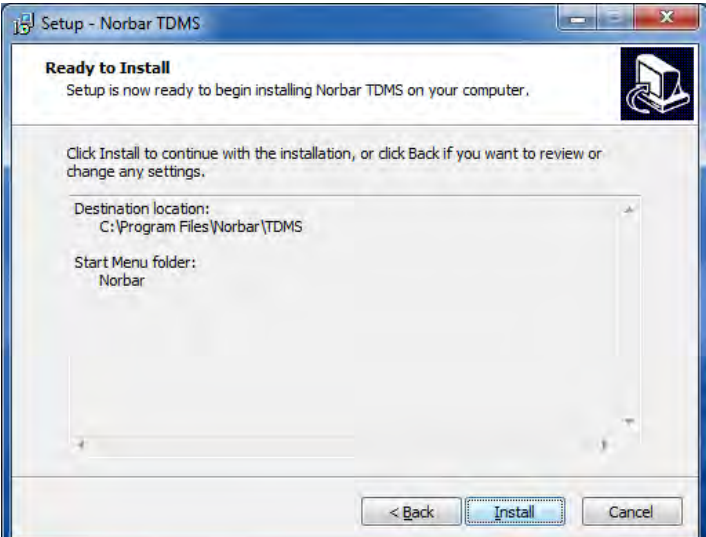

**NOTE:** For 64 bit versions the destination location will be C:\Program Files (x86)\Norbar\TDMS.

The ready to install screen is shown. Click **Install**.

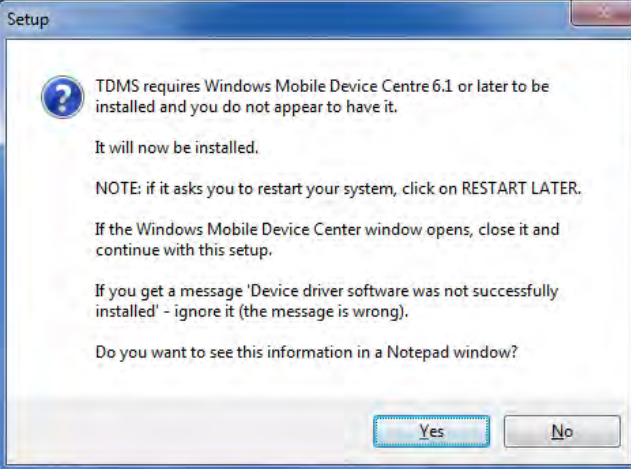

If Windows Mobile Device Centre is not installed the above message will be shown. Click **No**.

5. The following "ActiveSync" is only required for Windows® XP

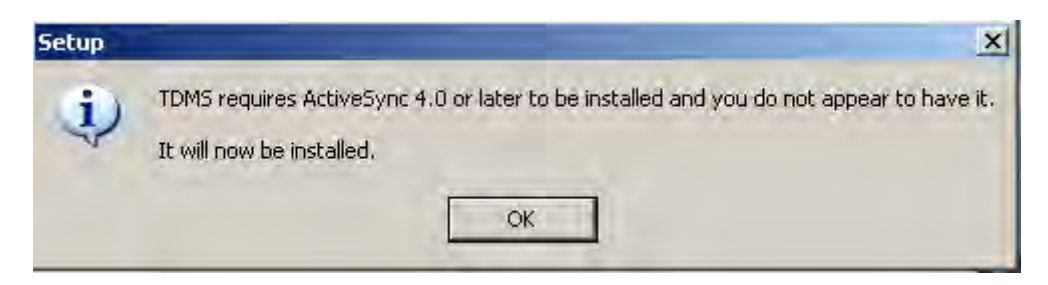

If a newer version of ActiveSync is required the above message will be shown. Click **OK**.

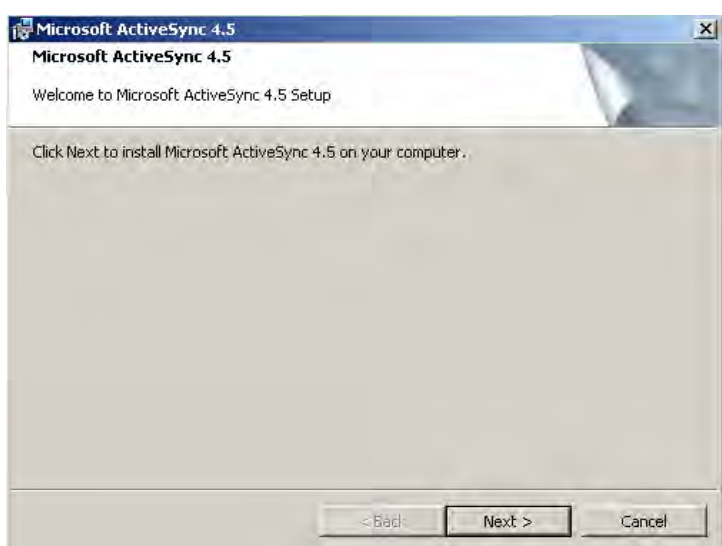

The ActiveSync Welcome screen is shown. Click **Next.**

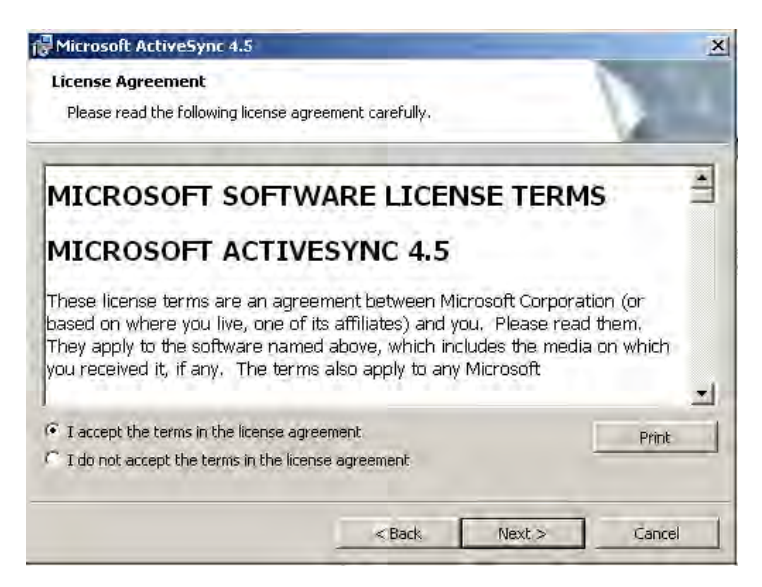

The ActiveSync License Agreement screen is shown. Read then click **I accept the terms in the license agreement**. Click **Next**.

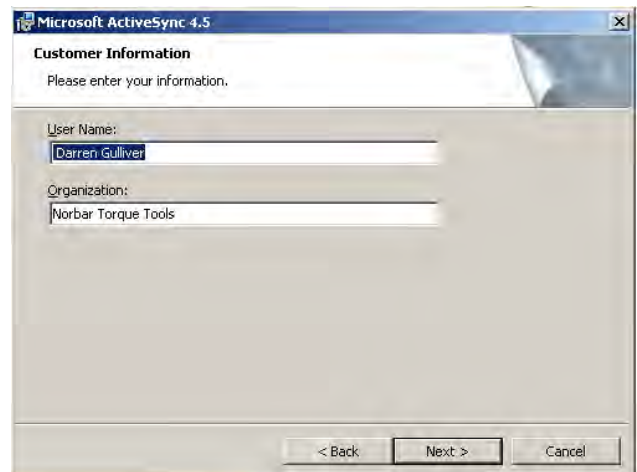

The ActiveSync Customer Information screen is shown. Enter User Name and Organisation. Click **Next**.

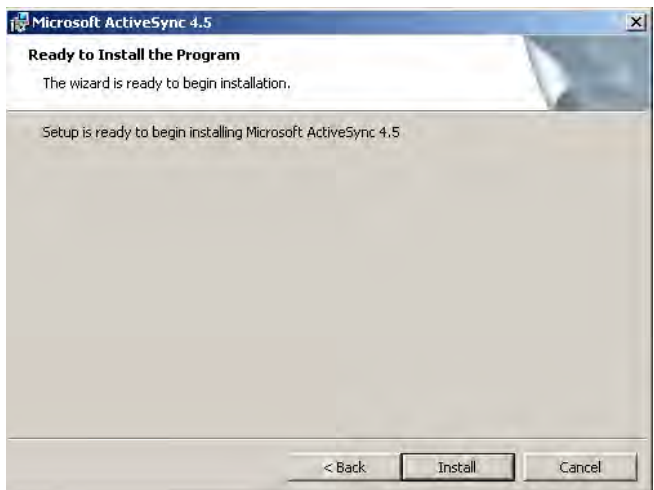

The ActiveSync Ready to Install the Program screen is shown. Click **Install**.

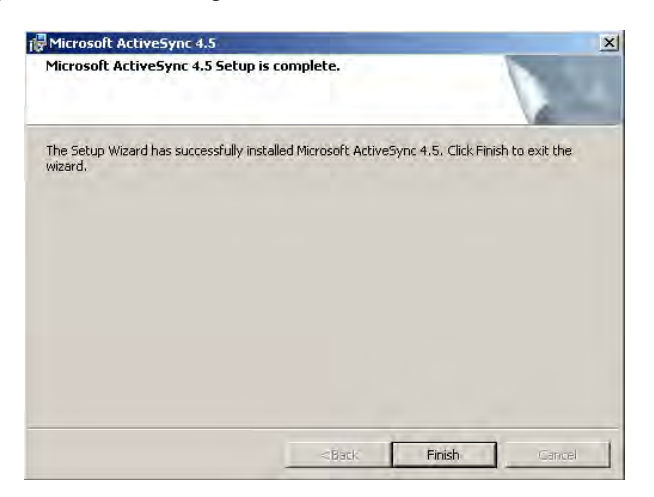

The ActiveSync setup is complete. Click **Finish**.

Windows® 7, 8.1 & 10 computers require ".NET Framework". If required select *control panel* then *programs and features* to ensure ".NET FRAMEWORK" is ON.

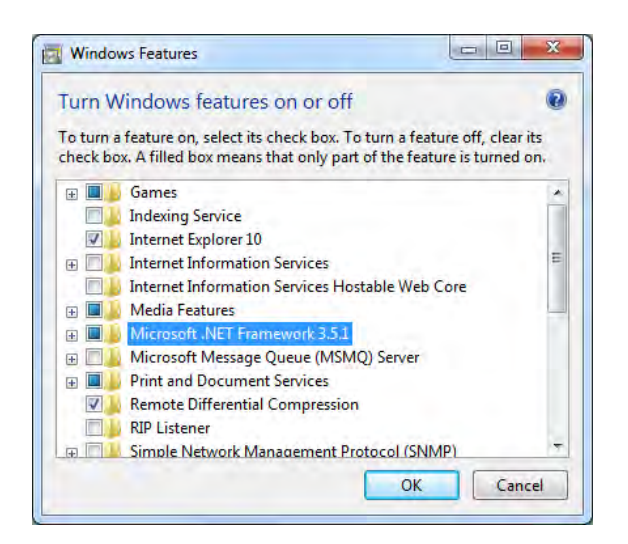

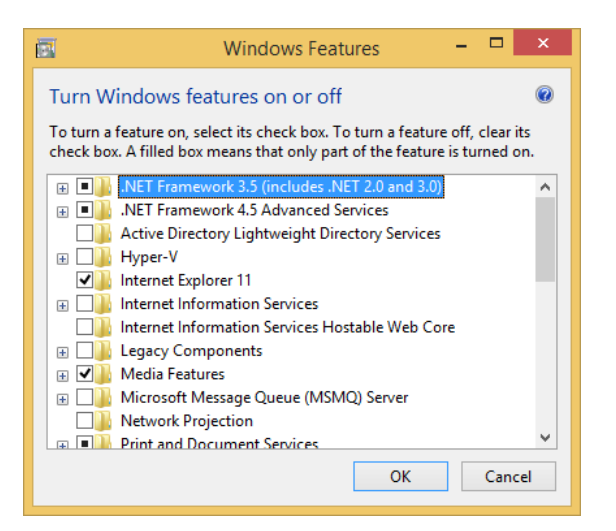

To adjust select *Turn Windows features on or off*. Internet access may be required for the computer to obtain the latest software updates.

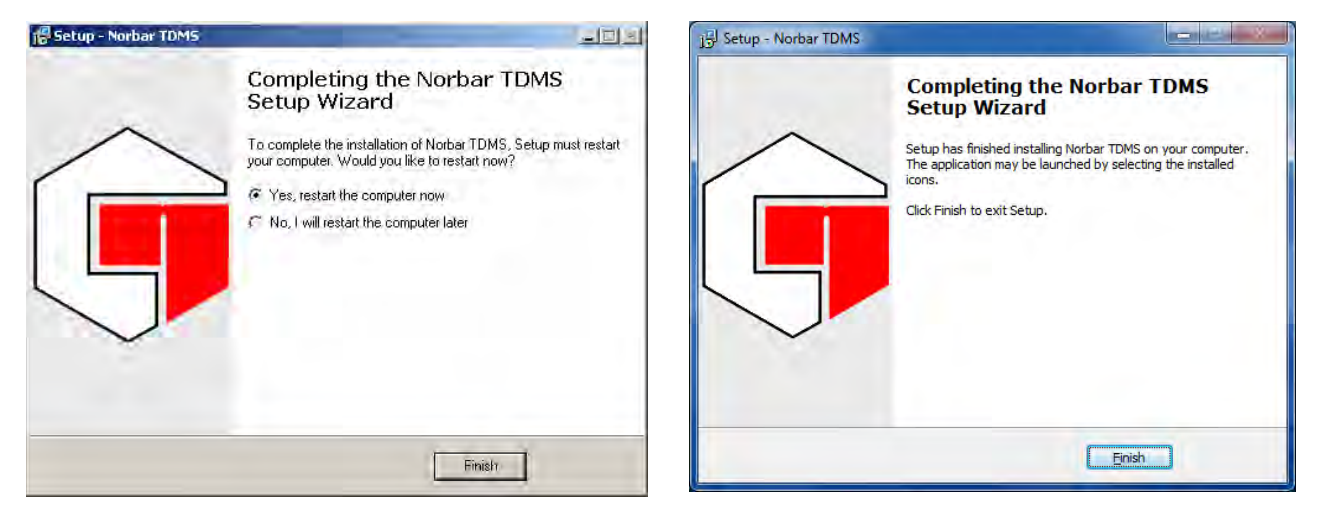

6. For Windows® XP click 'restart the computer now'. Click **Finish**.

**NOTE: This screen may be different if you are just installing TDMS and not Active Sync.**

- 7. After Installation a TDMS icon will be placed on the desktop.
- 8. TDMS installation is complete.

## CONNECTING A T-BOX XL™ TO TDMS

1. Select desktop icon to start TDMS.

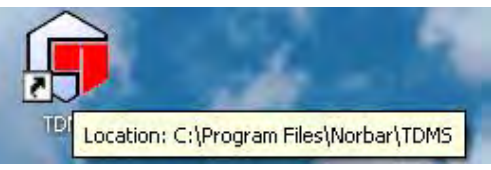

The Initialising TDMS message box will be shown.

Wait until initialization has finished.

Note: Initialization is quicker after the first time TDMS is opened.

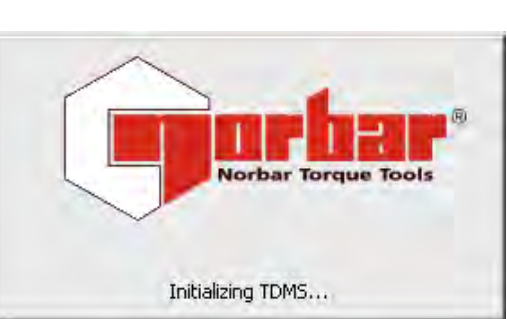

Norbar TDMS screen is shown:

Screen shown on power up with Sample Department and Tools added.

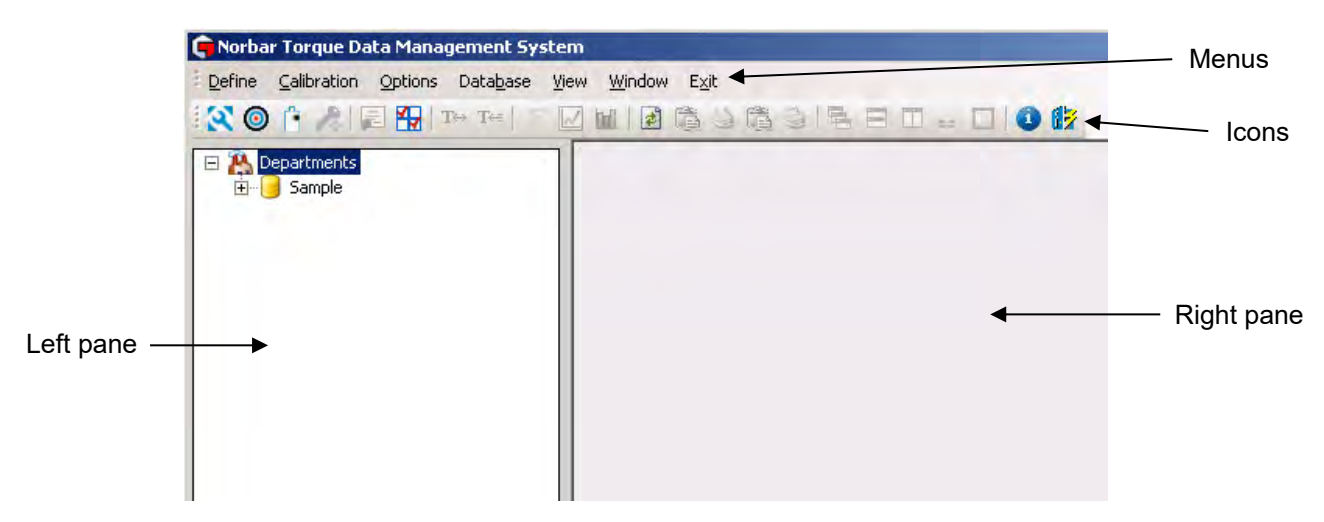

Menus give access to the software features.

Icons allow quick selection of the main features.

The left pane is used to organise the tools & results in a structure.

The first level of the structure is "Departments"; so tools can be allocated to different departments within an organisation. The first level name can be changed, for example to "Customers" so tools can be allocated to each customer.

The second level of the structure is 'tools', these are listed in numerical order.

The third level of the structure contains the details on each tool; these can include Work ID, calibration data, certificates, graph data, etc.

The right pane is used to show results.

TDMS comes with a Sample department, Sample Tool & Sample Tool Template already created. These are for information only and should be deleted when not required. Norbar standard Tool Templates for N∙m, lbf∙ft, lbf∙in & kgf∙cm are also pre-loaded.

**TIP: Delete or rename the Sample department if it is not required.**

2. Plug USB host cable (part no 39483 supplied with T-Box XL™) between USB Type B connector on the back of the T-Box XL™ and the USB Type A connector on a PC

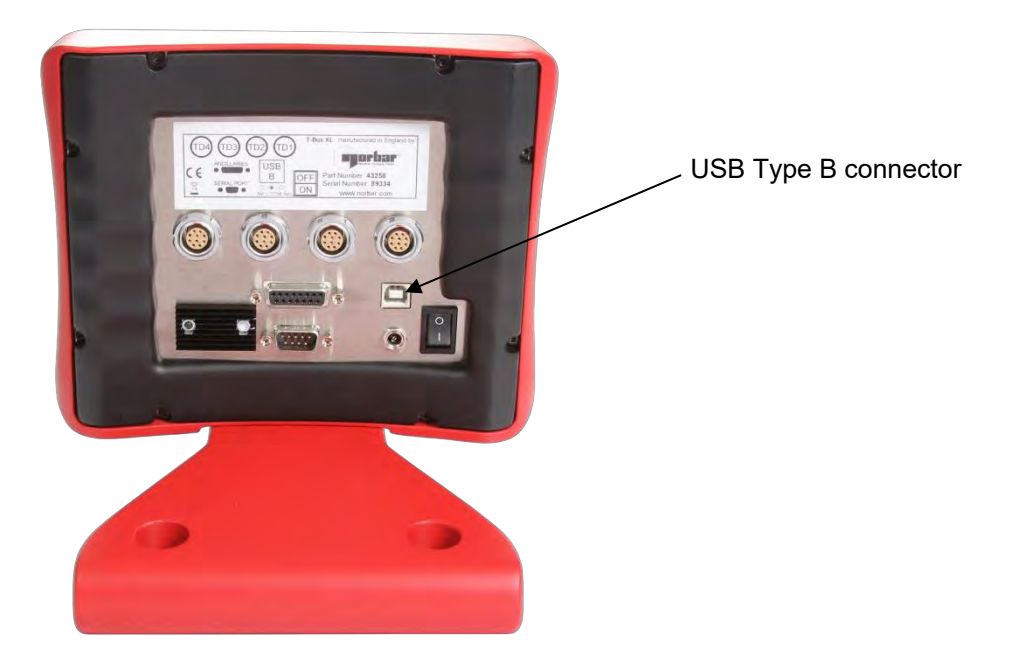

Before T-Box XL™ is connected, the bottom left of the TDMS window will show:

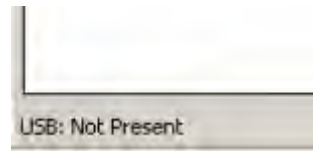

- 3. Switch on T-Box XL™. Refer to T-Box XL™ operators manual. It is recommended to use the T-Box XL™ on mains power.
- 4. Wait until T-Box XL™ is displaying the Measure screen.
- 5. Wait for the connection message to appear on the T-Box XL™ display.
- 6. When TDMS connects to a T-Box XL™, the bottom left of the TDMS window will show:

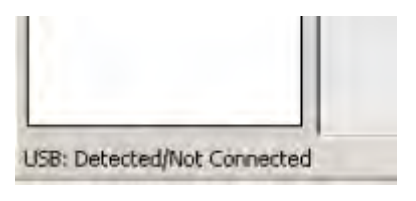

When successfully connected, the following will be shown.

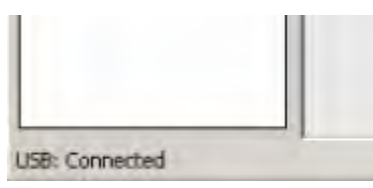

#### **NOTE: No calibration data, graphs, tests will be shown if none have been performed on the T-Box XL™ connected.**

When you connect and synchronise T-Box XL™ for the 1<sup>st</sup> time, TDMS creates an 'unknown' department. Rename as required.

The following message will be displayed when connection is established and data is being transferred.

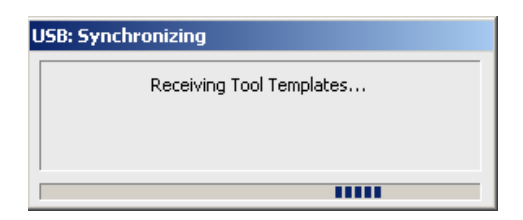

If T-Box XL™ cannot connect, you will see the following:

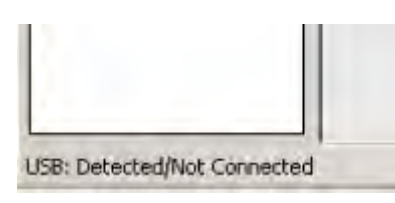

Disconnect the USB cable, wait 10 seconds and then re-connect.

**NOTE: If T-Box XL™ is connected to a PC before TDMS is opened the Windows mobile screen may be shown (see example). Please ignore this screen. When TDMS is opened the Windows mobile screen will disappear.**

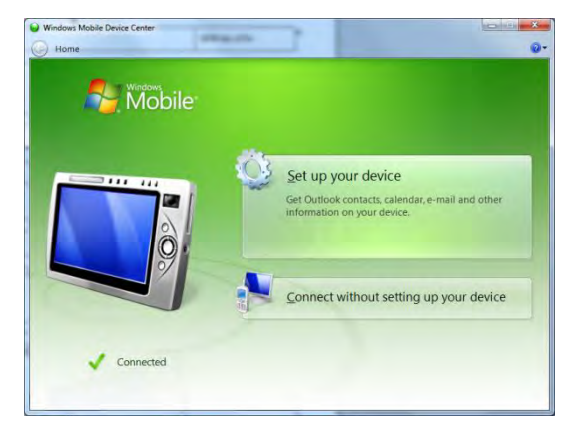

## CONNECTING OTHER NORBAR TORQUE MEASURING INSTRUMENTS TO TDMS

Norbar instruments such as TTT, TST, & Pro-Test can be connected to TDMS with an RS232 interface cable (part no 39264). The TruCheck™ Plus must use RS232 interface cable (part no 39297). These cables are included with the Instruments when purchased new from Norbar.

Instruments manufactured before 2005 that were not supplied with a serial data lead will require a 'Serial Data Lead Kit' Part number 60248.

## DISCONNECTING A T-BOX XL™ FROM TDMS

- 1. If available, select '**Safely Remove Hardware**' in the bottom right hand corner of your desktop
- 2. Disconnect USB lead from either the T-Box XL™ or PC. TDMS will display 'USB: Not Present'.

**NOTE: Wait at least 10 seconds before re-inserting the lead if required.**

# DEPARTMENTS (CUSTOMERS)

#### Rename Departments

Departments represents the name of the structure that holds the tools being processed; the name 'departments' represents the areas of use within a single factory.

For a Calibration laboratory environment the 'departments' name could be changed to 'customers'; other names will suit different applications.

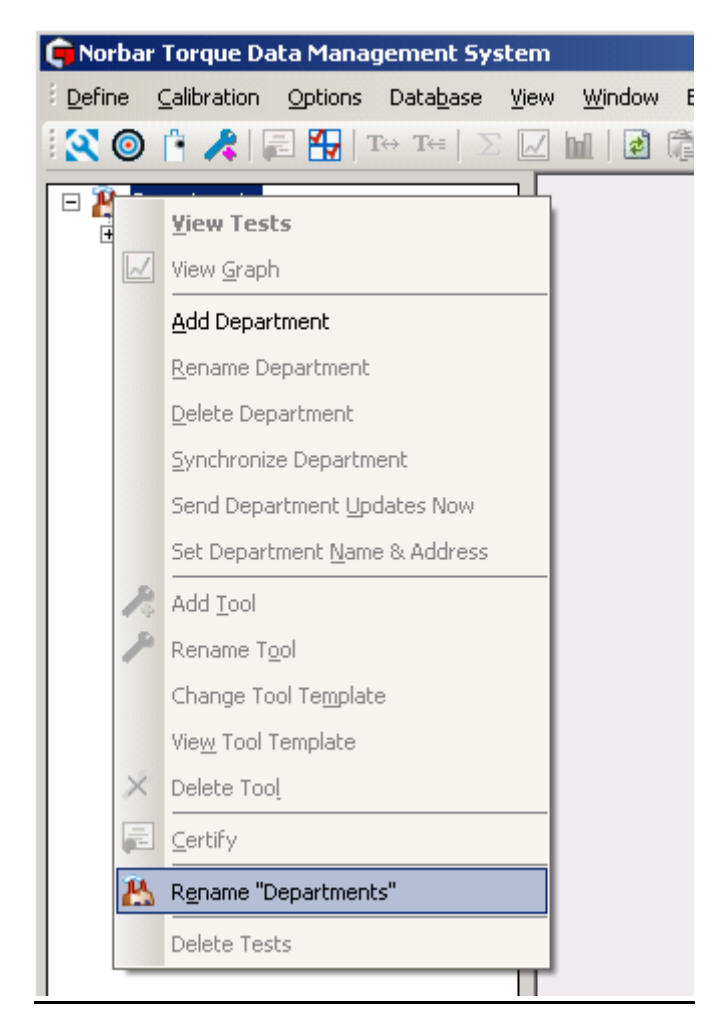

- 1. Right click **Departments** icon to show the drop down menu.
- 2. Select **Rename Departments**.

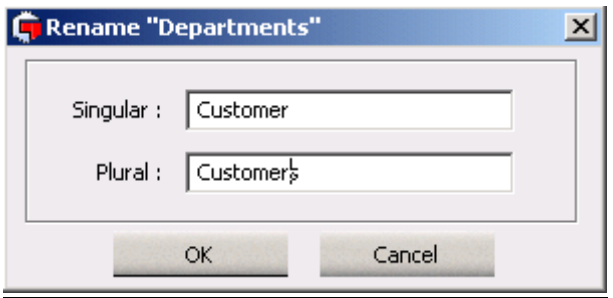

3. Enter required text and click **OK**.

## Add Department (Customer)

- 1. Right click **Departments (Customers)** icon to show the drop down menu.
- 2. Select **Add Department (Add Customer)** from the drop down menu.

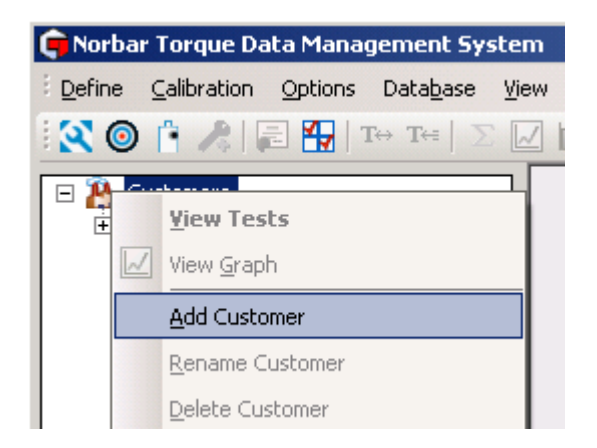

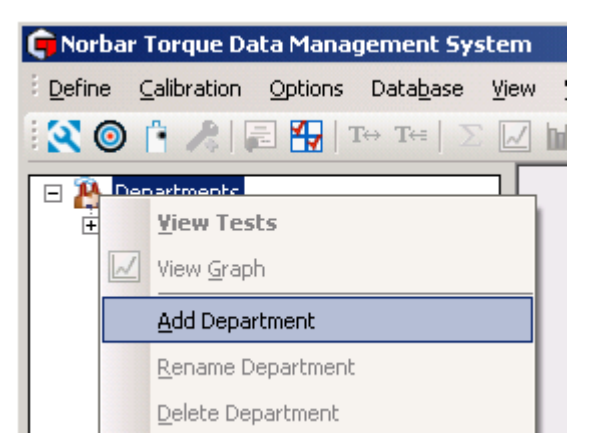

3. Enter required Department (Customer) name or identification and press enter.

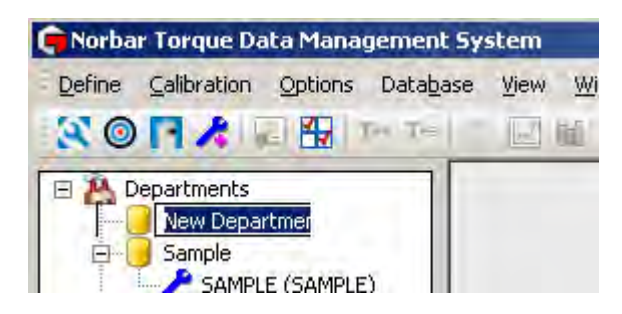

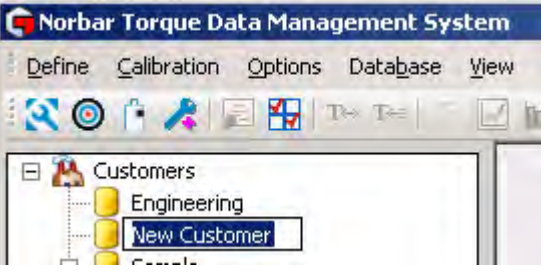

### Rename Department (Rename Customer)

- 1. Right click on the **Department (Customer)** to show the drop down menu.
- 2. Select **Rename Department (Rename Customer)**.

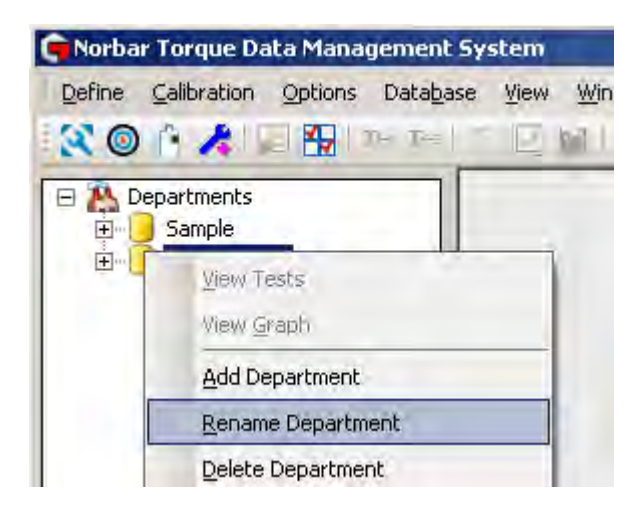

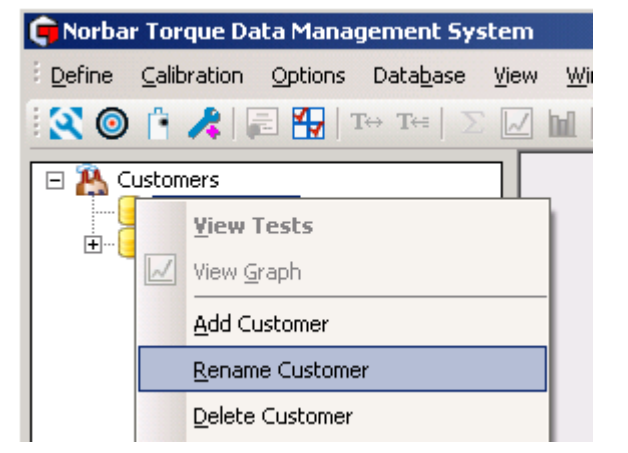

3. Enter new Department (Customer) name or identification and press enter.

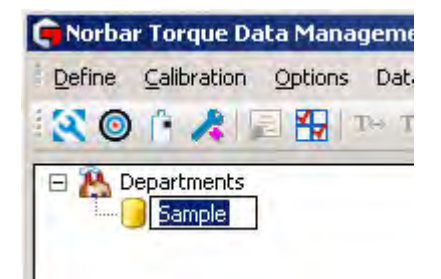

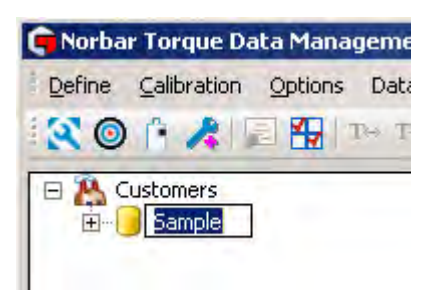

### Delete Department (Delete Customer)

1. Right click on the **Department (Customer)** to show the drop down menu

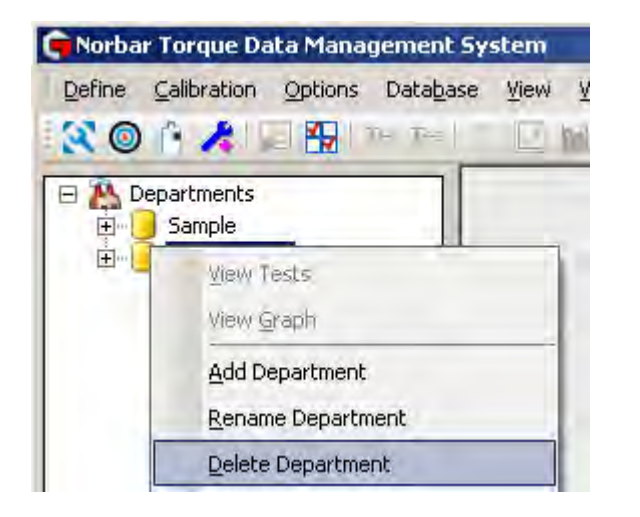

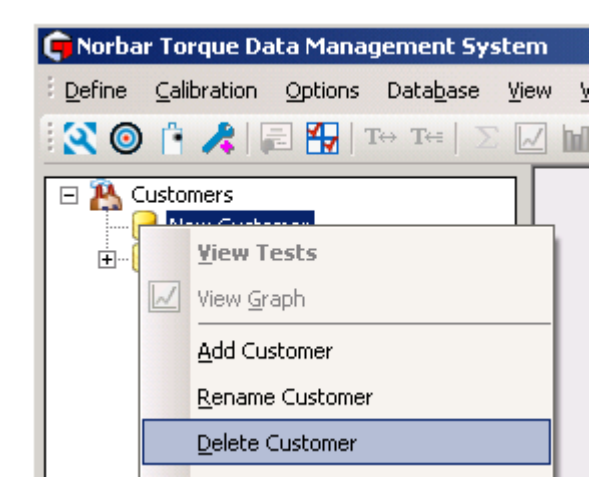

2. Select **Delete Department (Delete Customer)**.

If a Department (Customer) has tools and data associated with it, you will see the following message.

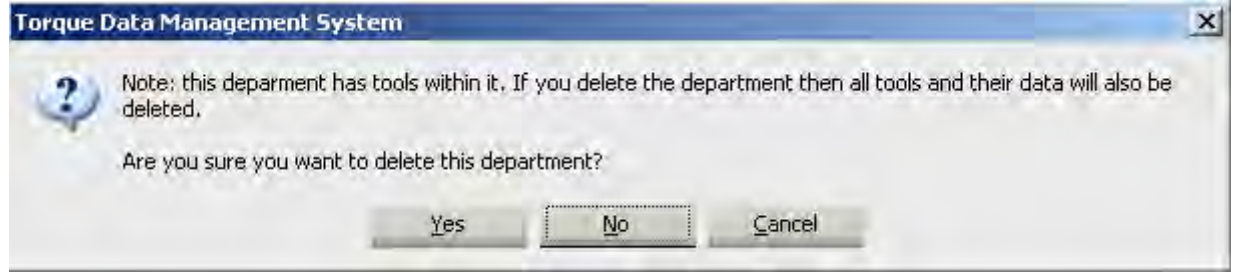

Select **Yes**, **No** or **Cancel** as required.

### Synchronize Department (Customer)

**Synchronize Department (Customer)** receives any calibration and test data for any tool from the T-Box XL™ into TDMS and then TDMS sends back the Department Tools, Tool Templates, Targets & Transducer data.

This option is only active when '**USB Connected**' is shown in the bottom left hand corner of TDMS after connecting to a T-Box XL™ via USB.

- 1. Right click on the **Department (Customer)** that T-Box XL™ data is to be received from, to show the drop down menu.
- 2. Click **Synchronize Department (Customer)** on the drop down.

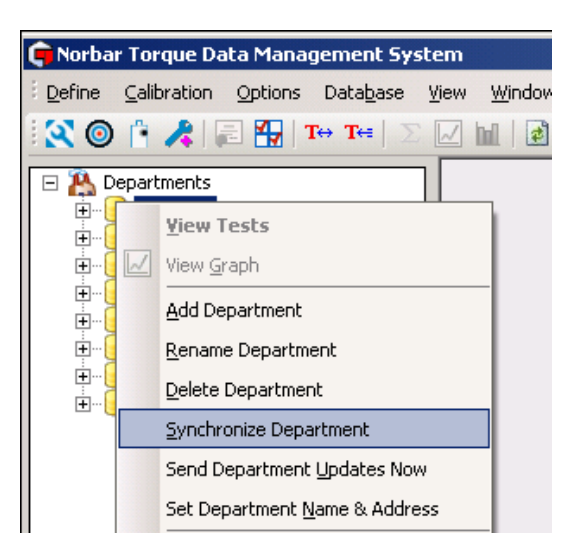

#### Send Department (Customer) Updates Now

Send Department Updates Now overwrites any Tools & Tool Template data stored on the T-Box XL™ with those currently stored in the TDMS Department you have selected. Only these Tools will appear in the T-Box XL™ for selection.

This option is only active when '**USB Connected**' is shown in the bottom left hand corner of TDMS after connecting to a T-Box XL™ via USB.

- 1. Right click on the required Department (Customer) you wish to download to T-Box XL™, to show the drop down menu.
- 2. Click **Send Department Updates Now.**

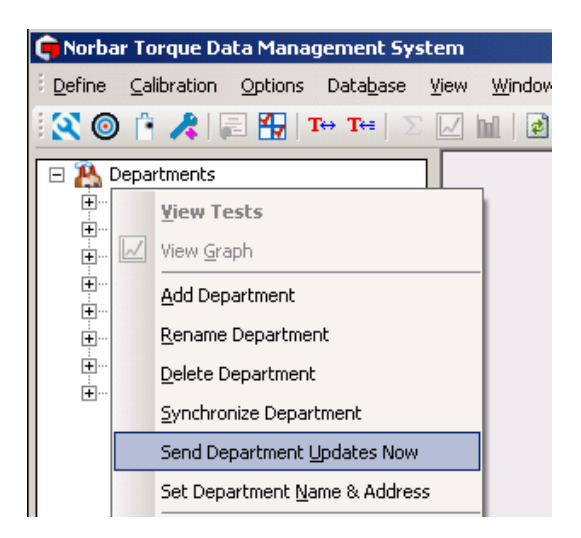

## Set Name & Address for Department (Customer)

The Name & Address set will be specific to one Department (Customer). If set the Name & Address will appear on all calibration certificates created for a Tool in that Department (Customer).

1. Right click on the Department (Customer) to show the drop down menu.

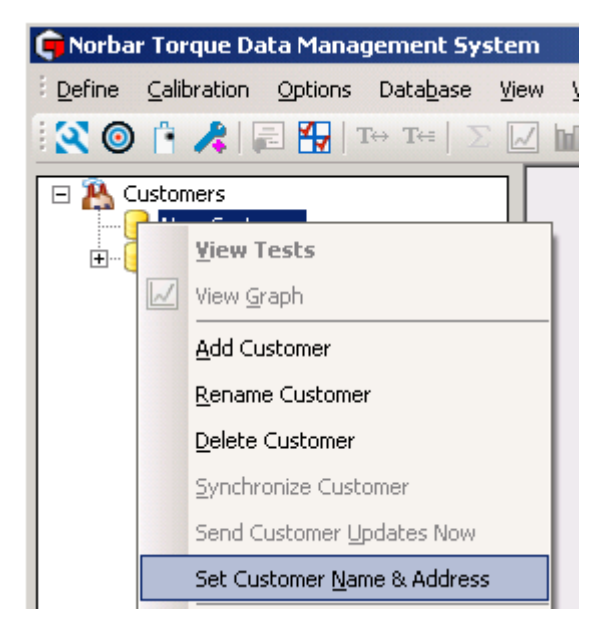

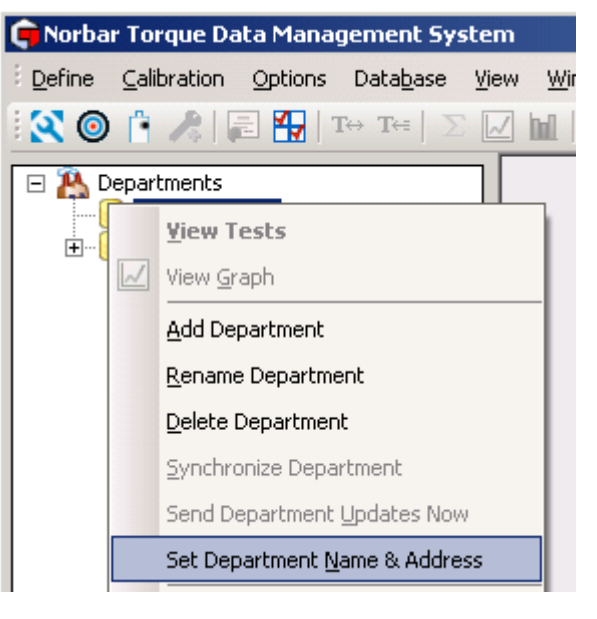

2. Click **Set Department (Customer) Name & Address**.

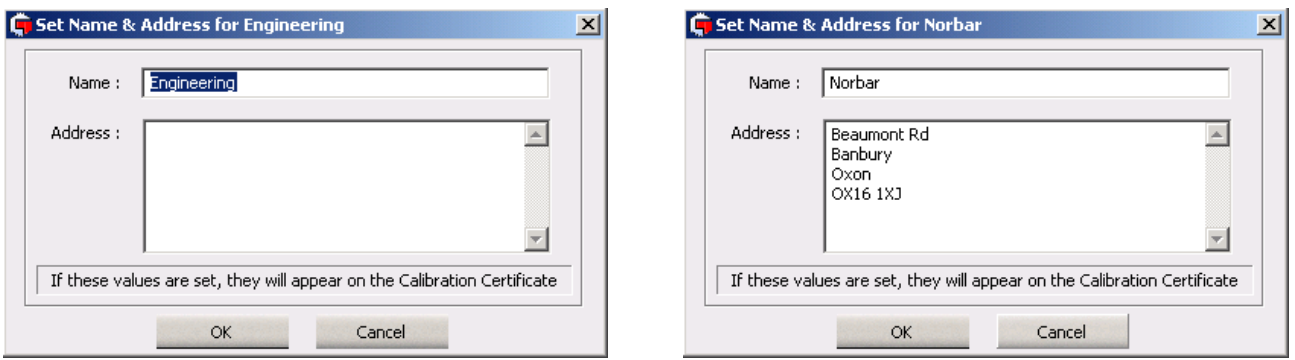

3. Enter name & address. Click **OK**.

### Adding a Tool to a Department (Customer)

1. Right click on a department (Customer) to show the drop down menu & click **Add Tool** (or click ).

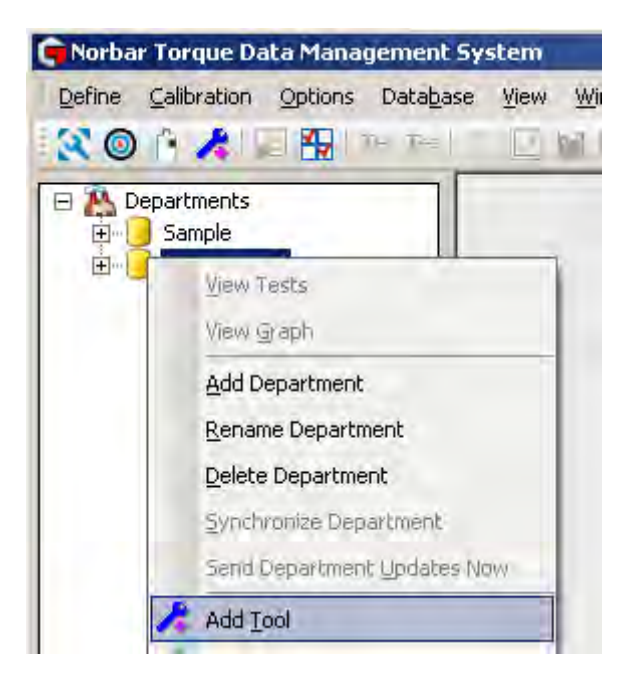

- 2. Enter **Tool Serial Number** which could be entered with a bar code reader (not supplied).
- 3. Choose a **Tool Template** from the drop down menu to assign to that tool.

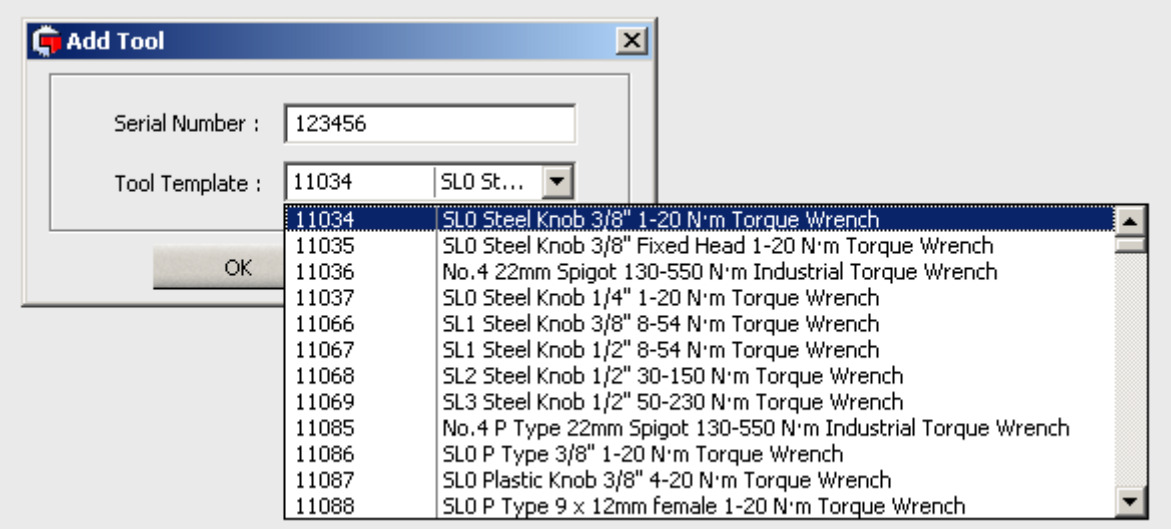

- 4. Select **OK**.
- **TIP: Tools and their associated data can be moved between departments (Customers) by clicking on the Tool and holding down the left hand mouse button and dragging from one department (customer) to another, then releasing the left hand mouse button.**

# **TOOLS**

Expand the Departments (Customers) tree and right click on the required **Tool** and select the required option from the drop down menu (Or select  $\left( \cdot \right)$ ).

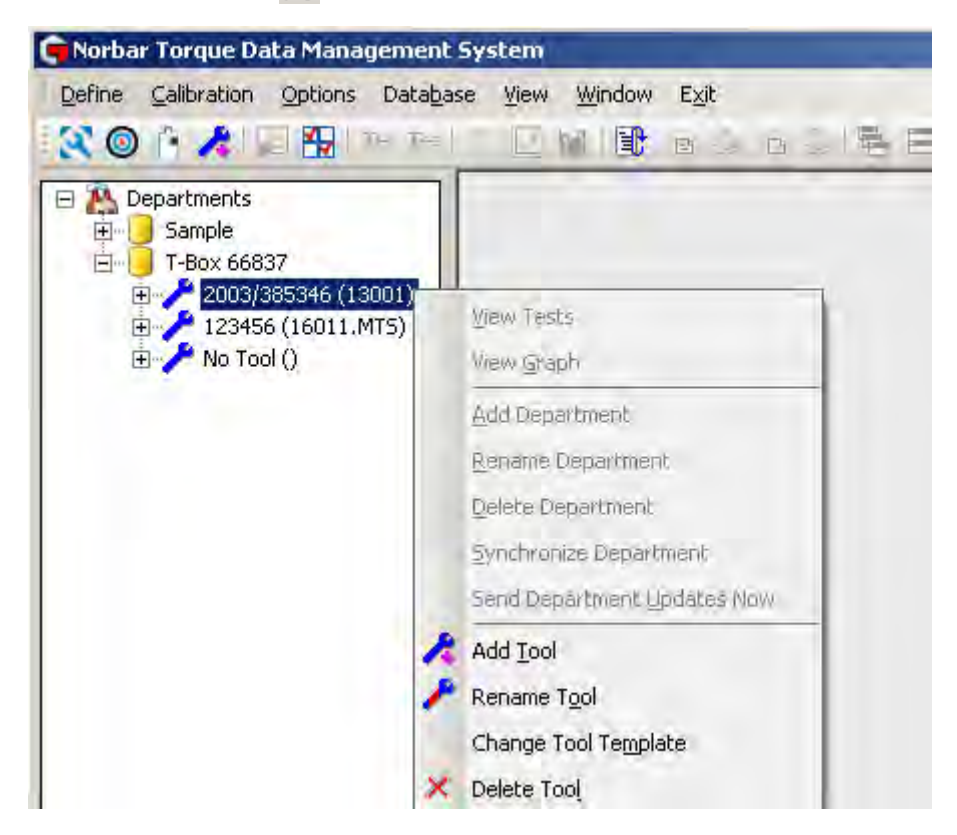

## Rename Tool

- 1. Right click the **Tool** in the left hand tree structure to show the drop down menu.
- 2. Select **Rename Tool**.
- 3. Type in serial number and press Enter.

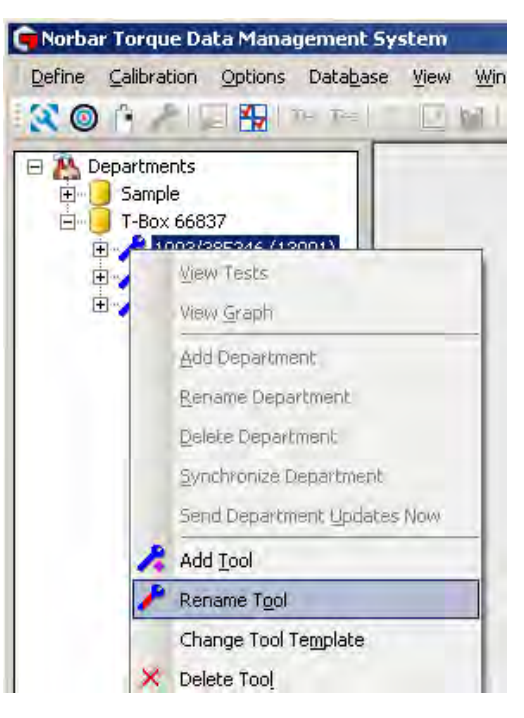

#### Change Tool Template

- 1. Right click the **Tool** in the left hand tree structure to show the drop down menu.
- 2. Select **Change Tool Template**.
- 3. Click **Tool Template** drop down  $\mathbf{r}$ , then select the **Tool Template.**
- 4. Press **OK**.

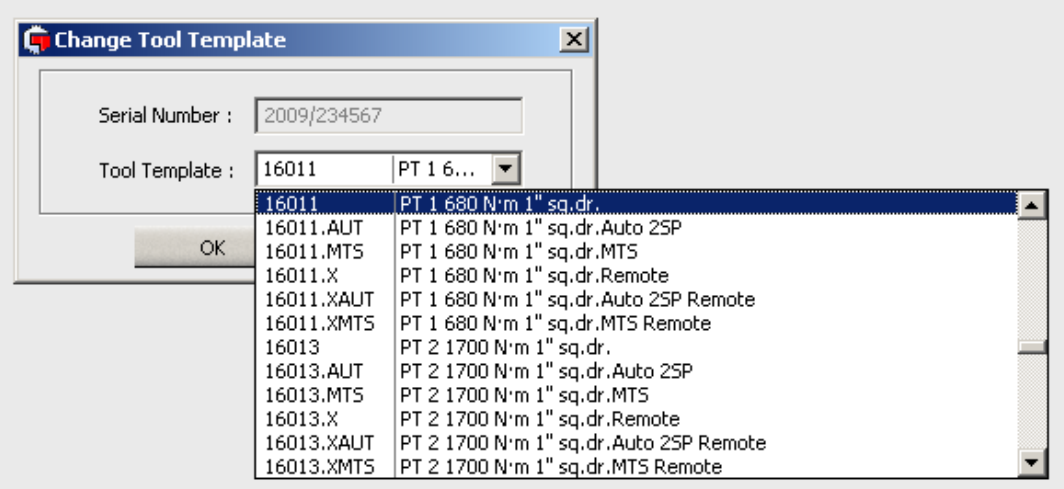

#### View Tool Template

- 1. Right click the **Tool** in the left hand tree structure to show the drop down menu.
- 2. Select **View Tool Template**.
- 3. Select **OK**.

#### Scrap Tool

1. Right click the **Tool** in the left hand tree structure to show the drop down menu.

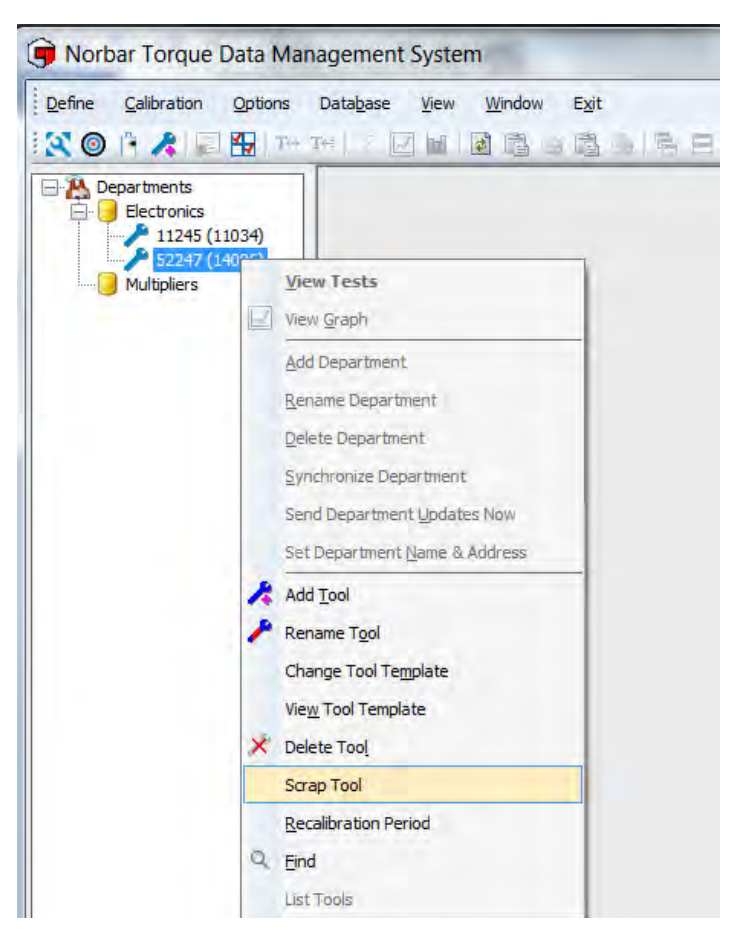

2. Select **Scrap Tool** and the tool will appear greyed out

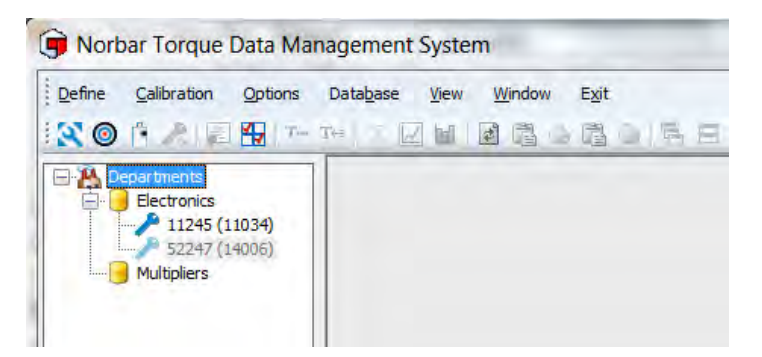

3. The tool will no longer be included in any lists (e.g. Tools requiring Recalibration list), but any tool data will be kept for future reference.

A tool can be 'Un-Scrapped' by selecting **Scrap Tool** from the drop down menu again.

#### Delete Tool

1. Right click the **Tool** in the left hand tree structure to show the drop down menu.

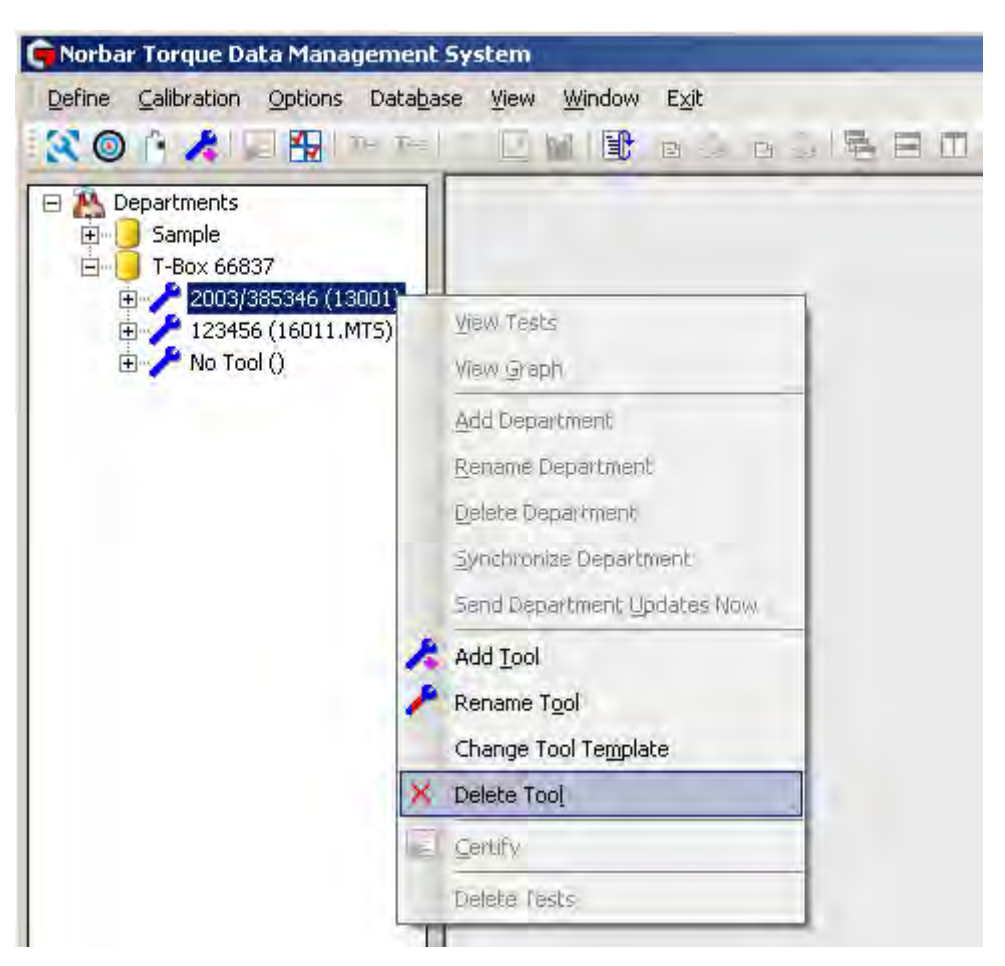

2. Select **Delete Tool** to show the screen below.

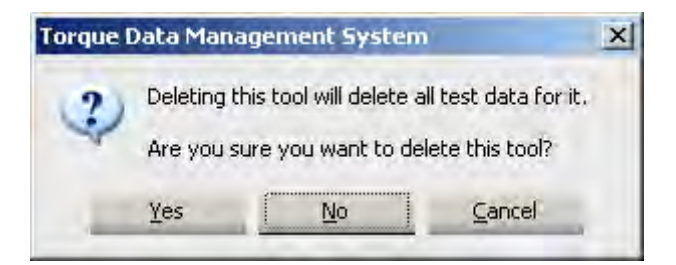

3. Select **Yes**, **No** or **Cancel**.

### Find a Tool

- 1. Right click the **Departments** in the left hand tree structure to show the drop down menu.
- 2. Select **Find a Tool**.

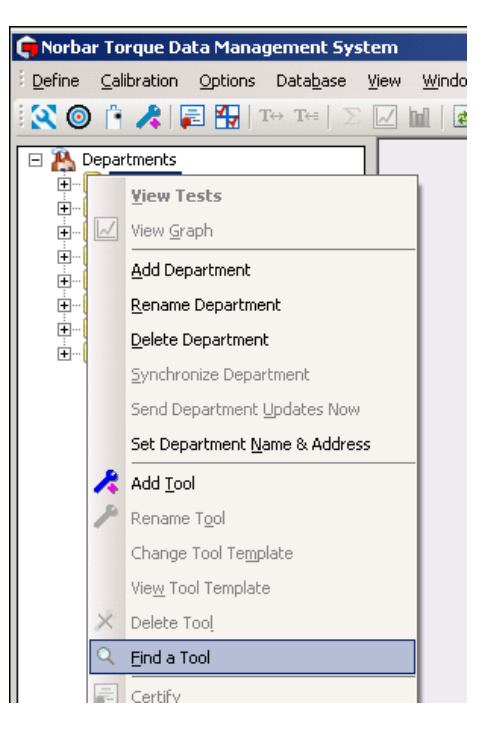

3. Enter the **Tool Serial Number** and select **OK**.

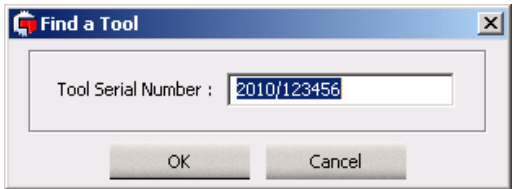

4. The Tool will be highlighted in the left hand tree structure.

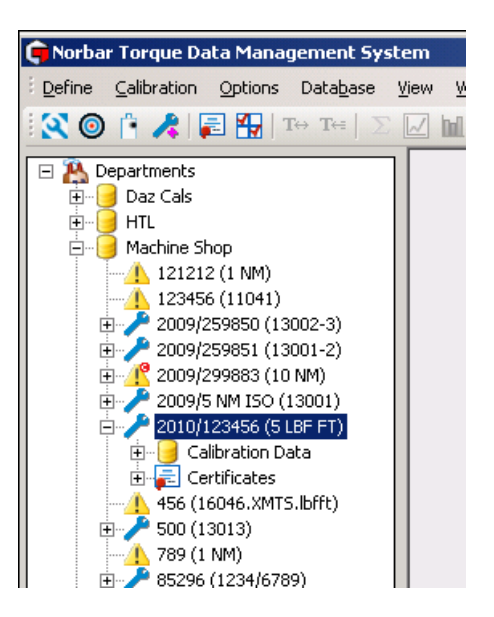

#### Tool Lists

1. Right click the **Departments** in the left hand tree structure to show the drop down menu.

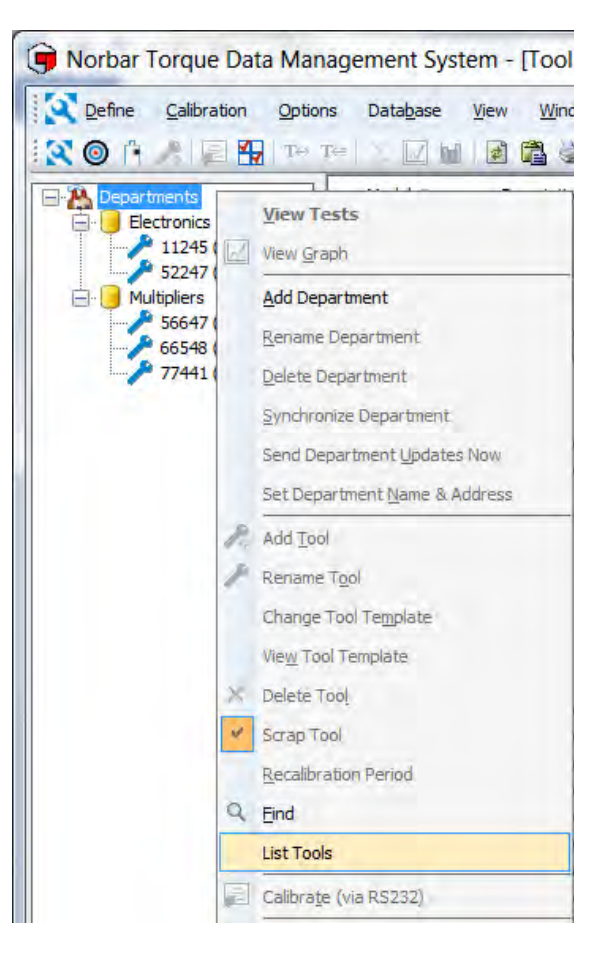

2. Select **List Tools** and the Tool List will be displayed in the right pane

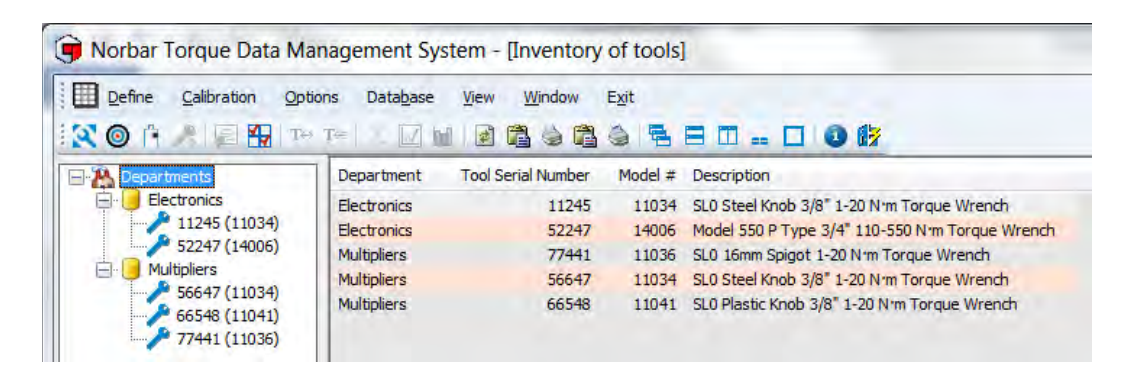

3. The Tool List can be printed or copied.

Individual department Tool Lists can be produced by right clicking the individual department name and again selecting **List Tools**.

# TOOL TEMPLATES

There are 2 variants of Tool Template:

- 'ISO 6789' for Torque Wrenches & screwdrivers
- 'Other' Type Tool Templates for PneuTorques, EvoTorques etc.

When a Tool Template is attached to a Tool and sent to a T-Box XL™ when synchronizing, the Tool can be selected on the T-Box XL™ for Calibration or Use and T-Box XL™ will operate according to the settings for the Tool Template.

**TIP: To reduce the number of Tool Templates you have to scroll through on the T-Box XL™, delete the ones you do not require and connect to T-Box XL™. Use Send Updates Now to remove the unwanted Tool Templates from T-Box XL™.**

#### Add Tool Templates

1. Select the **Define** menu then select **Tool Templates** (or select ).

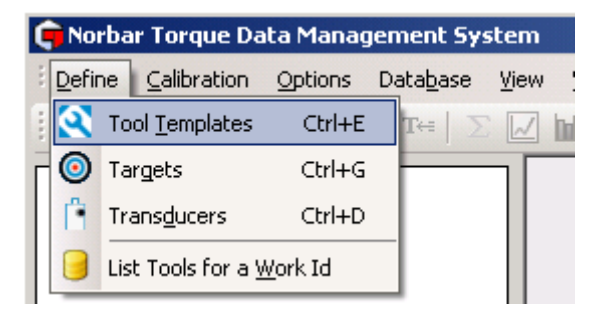

2. The list of Tool Templates is shown in the right pane.

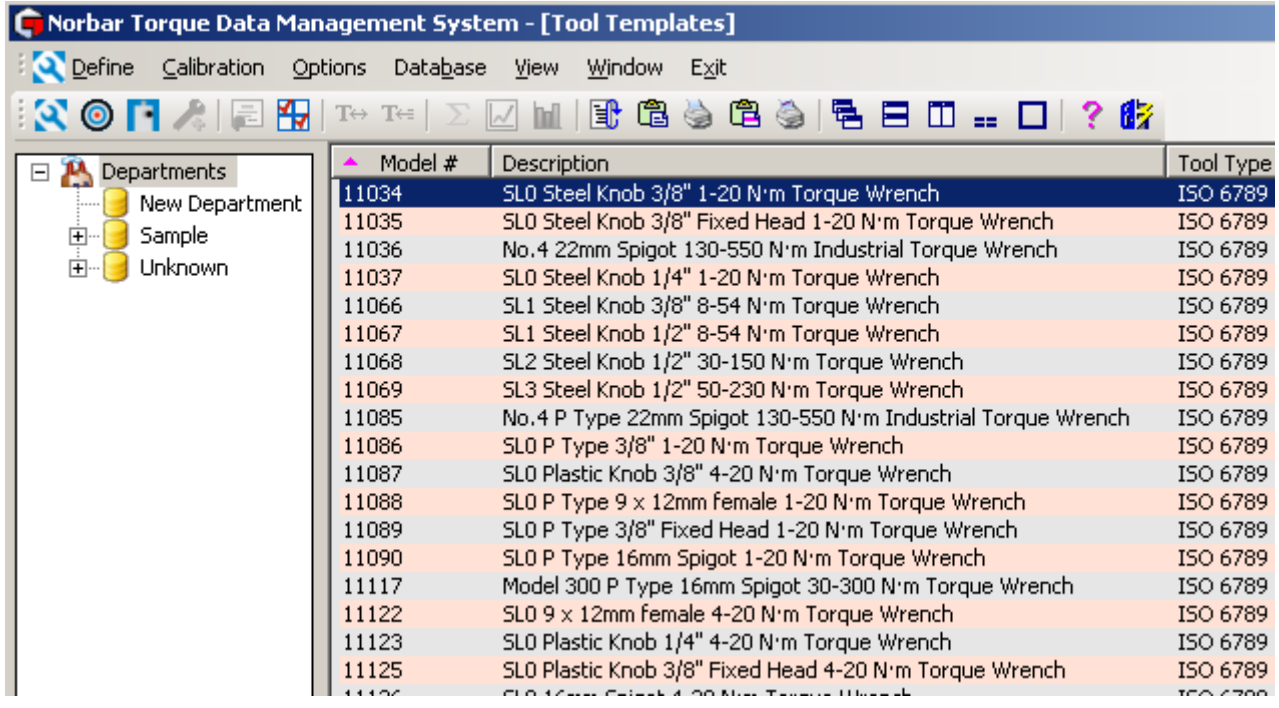

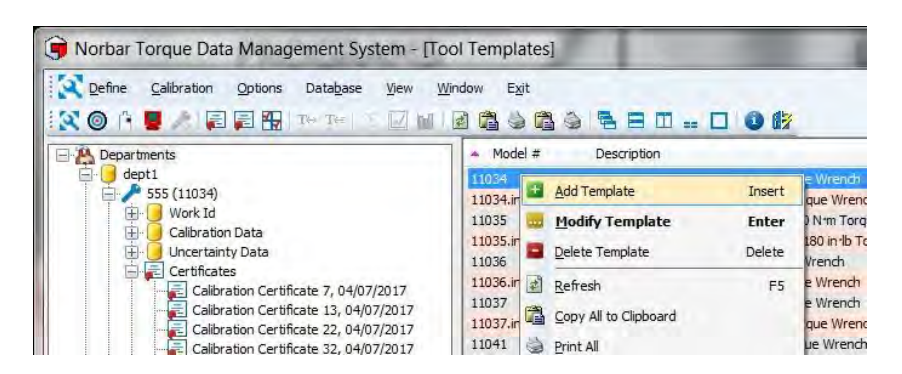

- 3. Right click in the stored Tool Templates window (right pane) to show the drop down menu.
- 4. Select **Add Template**.

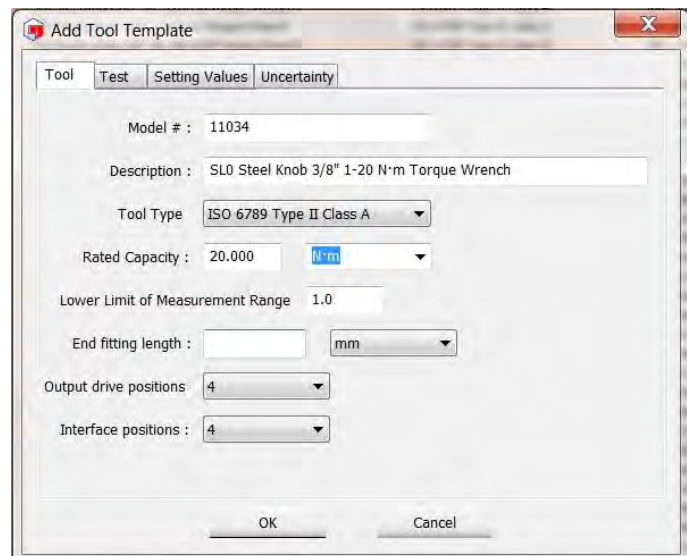

- 5. From the 'Tool' tab enter the **Model #** and **Description** for the new tool
- 6. Select the **Tool Type** drop down **1** and select the Tool Template.

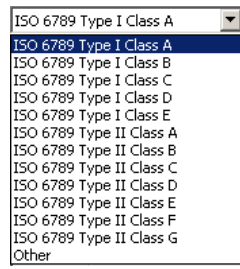

Note: Some of the following fields in the Tool Template will be greyed out depending on which Tool Type is selected

- 7. Enter the **Rated Capacity** and torque **units**.
- 8. Enter **Lower Limit of Measurement Range**, in the same units as the tools rated capacity.
- 9. Enter **End fitting length** and select **units** (mm or inch). Leave blank if the tool doesn't use an interchangeable end fitting.
- 10. Select **Output drive positions** (4 or 6). Select 4 for a square drive or 6 for a hexagon drive.
- 11. Select **Interface positions** (4 or 6). Select 4 for a square drive or 6 for a hexagon drive.

#### 12. Select the 'Test' tab

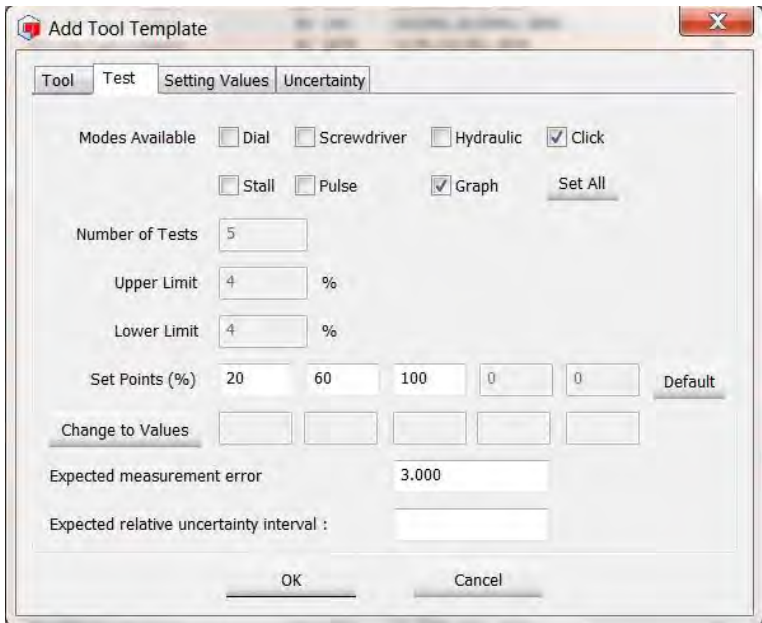

- 13. Select **Modes Available** by ticking / un-ticking the boxes. Only the modes ticked (selected) will be available when the Tool Template is used on a T-Box XL™.
- 14. Enter **Number of Tests**. This is the number of readings taken at each Target value. This is greyed out for 'ISO 6789' Tool Types.
- 15. Enter **Upper Limit**. This is the Upper Calibration Limit and is a percentage of reading at each Set Point. This is greyed out for 'ISO 6789' Tool Types.
- 16. Enter **Lower Limit**. This is the Lower Calibration Limit and is a percentage of reading at each Set Point. This is greyed out for 'ISO 6789' Tool Types.
- 17. Click each **Set Point (%)** to change if required. Only the number of values for the tool type will be available. The value can be up to 3 decimal places i.e. 26.087 for ISO 6789 & Other type Tool Templates. These must be entered incrementing from the smallest to the largest.

Click **Change to Values** / **Change to %** to enter set points in torque units or %.

Click **Default** to set values to 20%, 60% and 100% if required.

18. Enter **Expected measurement error**. This is the expected maximum percentage error of reading for this model of tool.

This is greyed out for 'Other' Tool Type.

19. Enter **Expected relative uncertainty interval**. This is the expected maximum relative uncertainty interval, expressed as a percentage value, for this model of tool. This is greyed out for 'Other' Tool Type.

Note: If this value is not yet known, leave it blank until a value is established from calibrating more specimens of this model of tool.

#### 20. Select the 'Setting Values' tab

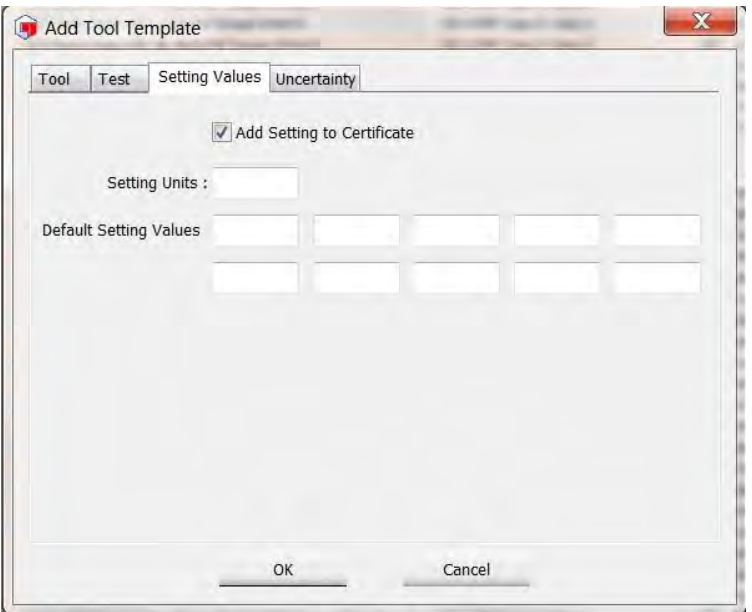

21. Click **Add Setting to Certificate** tick box to add a setting to the certificate i.e. pressure. This is greyed out for 'ISO 6789' Tool Types.

Enter **Setting Units** e.g. P.S.I.

Enter **Default Setting Values** for each Set Point. The values can be changed during the calibration if necessary.

#### 22. Select the 'Uncertainty'

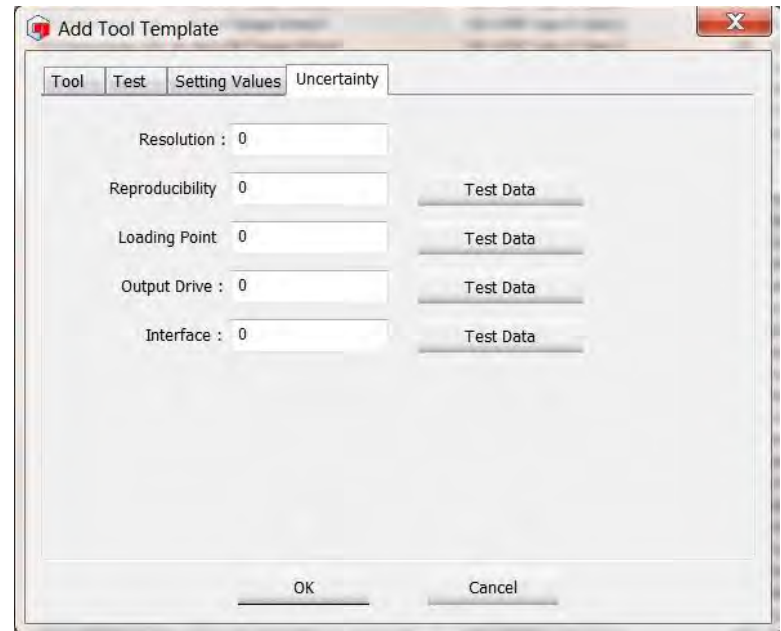

Note: Uncertainties are greyed out for 'Other' Tool Type. They are also not used for ISO 6789-1:2017 Declarations of Conformance tests so can be left blank if not performing ISO 6789-2:2017 Certificates of Calibration on this model of tool.

- 23. Enter **Resolution** uncertainty value for this model of tool. This is a torque value in the same units as the tool. This is greyed out and forced to a value of zero for Type II, Class B, C, E and F tools
- 24. Enter **Reproducibility** uncertainty value for this model of tool if known, or use Test Data (see below). This is a torque value in the same units as the tool. This is greyed out and forced to a value of zero for Type II, Class B, C, E and F tools

Press the **Test Data** button to view/use reproducibility uncertainty test data for this model of tool.

25. Enter **Loading Point** uncertainty value for this model of tool if known, or use Test Data (see below). This is a torque value in the same units as the tool. This is greyed out and forced to a value of zero for Type I, Class D and E and Type II, Class D, E and F tools.

Press the **Test Data** button to view/use loading point uncertainty test data for this model of tool.

26. Enter **Output Drive** uncertainty value for this model of tool if known, or use Test Data (see below). This is a torque value in the same units as the tool. This should be set to zero if the output drive of the tool doesn't rotate.

Press the **Test Data** button to view/use output drive uncertainty test data for this model of tool.

27. Enter **Interface** uncertainty value for this model of tool if known, or use Test Data (see below). This is a torque value in the same units as the tool. This should be set to zero if no interface (adaptor) is used between the output drive of the tool and the calibration system.

Press the **Test Data** button to view/use interface uncertainty test data for this model of tool.

28. Press 'OK' button to save Tool Template.

### Uncertainty Test Data

To View/Use uncertainty test data, press the Test Data button next to the respective uncertainty value from the tool template 'Uncertainty' tab.

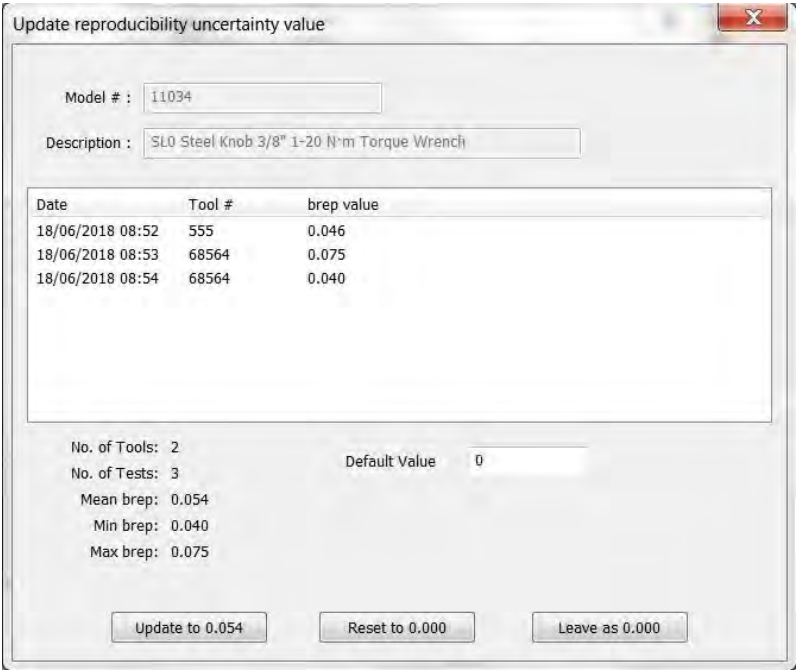

This lists by date and time individual uncertainty tests which have been performed on this model of tool. In the above example 3 reproducibility uncertainty tests have been performed on 2 different tools of model number 11034.

The uncertainty value calculated from each test is shown in the  $3<sup>rd</sup>$  column of the list ('brep value' in this case).

Note: Individual tests can be deleted using the right mouse button menu.

Underneath the list of tests some statistics are shown:-

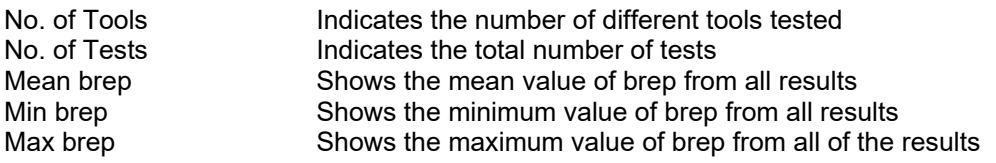

The 'Update to X.XXX' button is used to update the tools value of brep to the calculated mean value.

The 'Reset to X.XXX' button is used to change the tools value of brep back to the default value.

The 'Leave as X.XXX' button leaves the tools value of brep unchanged from its previous value.

If the uncertainty data for a given model of tool is not available (e.g. from the manufacturer) then uncertainty data should continue to be obtained until at least 10 different tools have been tested. Then any further ISO 6789-2:2017 Calibrations of that model of tool can be performed without the need to carry out the uncertainty tests. The validity of the uncertainty data should however be reviewed systematically.

**TIP: To use an uncertainty value from a specific tools uncertainty test, rather than using the mean value, type the individual tests uncertainty value (e.g. 'brep value') into the 'Default Value' field and then press the 'Reset to X.XXX' button.**

To view individual tests results, double click on the test in the list.

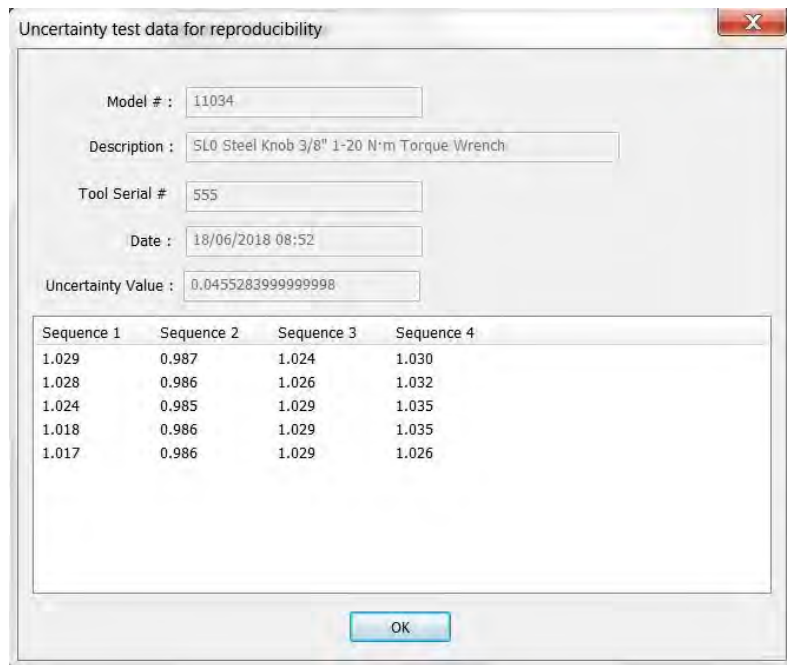

This shows the readings taken during that test and the calculated uncertainty value for that individual test.

## Modify Tool Template

1. Select the **Define** menu then select **Tool Templates** (or select **1.**)

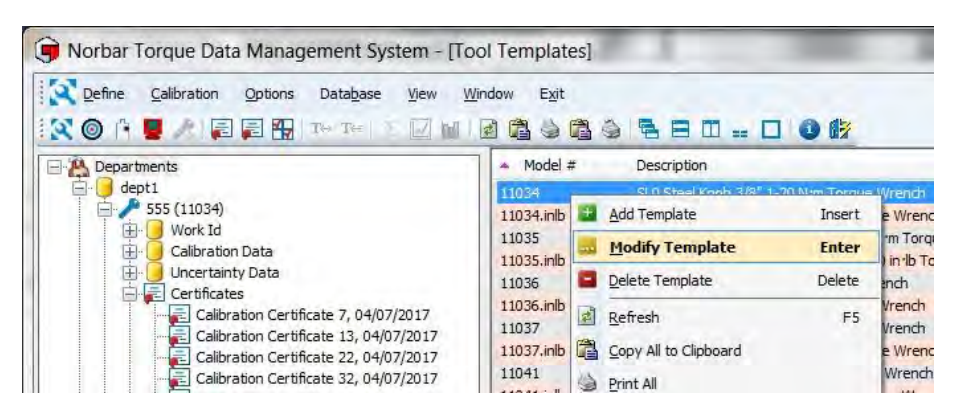

2. Right click the **Tool Template** to show the drop down menu then select **Modify Template.**

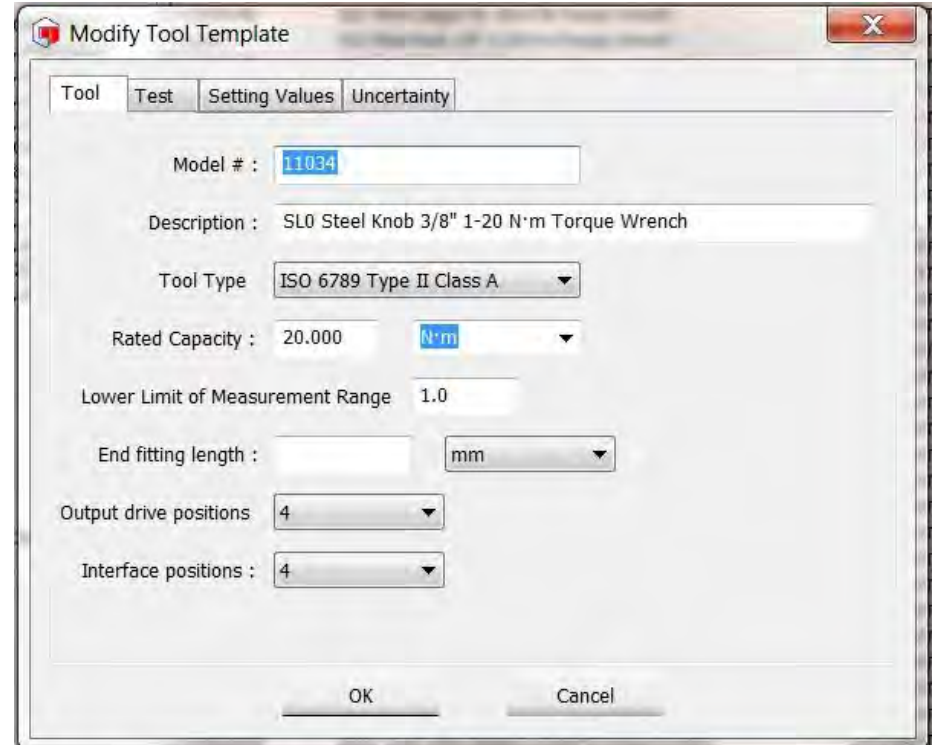

3. Make changes (see Add Tool Template section for more information) then select **OK**.
### Delete Tool Template

- 1. Select the **Define** menu then select **Tool Templates** (or select ).
- 2. Right click the **Tool Template** you wish to delete to show the drop down menu. Select **Delete Template**.

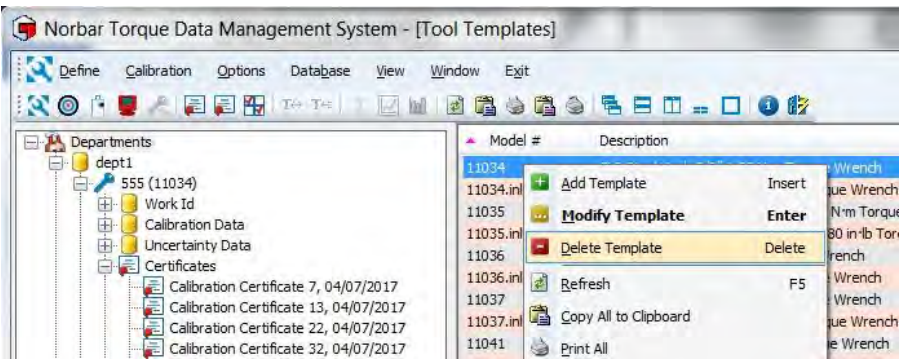

3. Select **Yes**, **No** or **Cancel**.

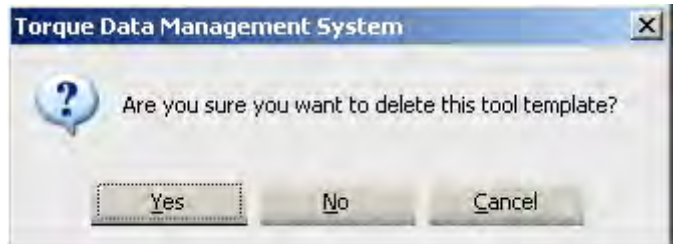

4. If a Tool Template has been assigned to a Tool, you will see the following message.

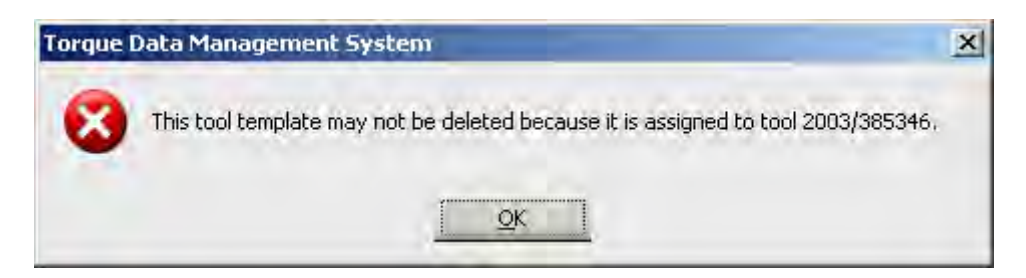

Refer to the Delete Tool section for more information.

# **TARGETS**

A Target is a Torque value which has an upper and lower limit. To obtain SPC data on a Work ID (i.e. USE), a Target must be in use when the test results are being taken.

1. Select the **Define** menu then select **Targets** (or select ).

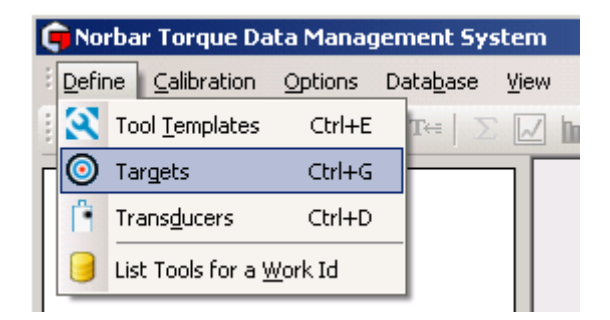

The targets are shown in the right hand pane.

#### **NOTE: To Modify or Delete a Target, you need to right click on the required Target.**

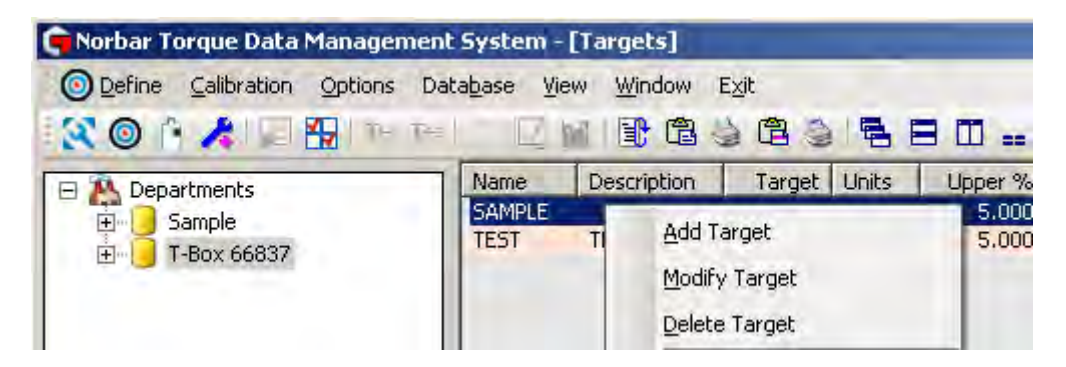

2. Right click on a target to show the drop down menu. Options include Add, Modify, Delete, etc.

## Add Target

- 1. Select the **Define** menu then select **Targets** (or select  $\textcircled{e}$ ). Targets are shown in the right hand pane.
- 2. Right click on a target to show the drop down menu. Select **Add Target**.

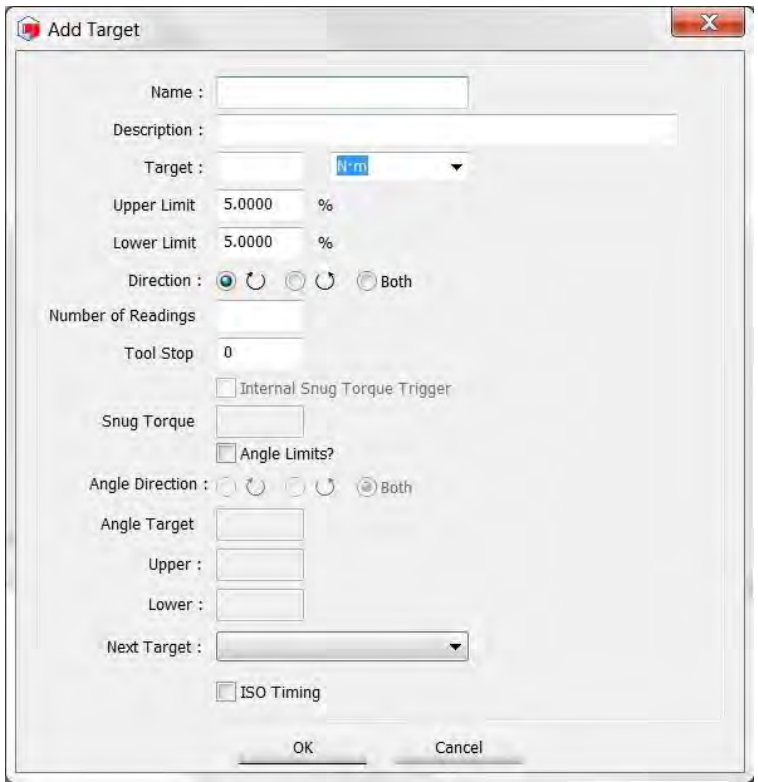

- 3. Ensure the cursor is blinking in the **Name** entry box and Type required text.
- 4. Select the **Description** entry box and enter the required text.
- 5. Select the **Target** entry box and enter the required value.
- 6. Select the Torque units drop down  $\blacksquare$  and left click on desired units.

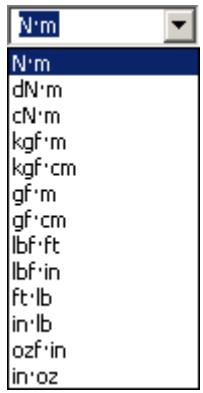

- 7. Select the **Upper Limit** entry box and enter the required value (up to 2 decimal places i.e. 4.15). This is the Torque Upper Limit as a percentage of the Target value.
- 8. Select the **Lower Limit** entry box and enter the required value (up to 2 decimal places i.e. 3.85). This is the Torque Lower Limit as a percentage of the Target value.
- 9. Select the desired **Direction** of operation for limits.

```
Direction: O () O () C Both
```
- 10. Select the **Number of Readings** entry box and enter the value if required. This value defines the number of tests to be taken for the Target value. This is termed "# of Tests" on the T-Box XL™.
- 11. Select the **Tool Stop** entry box if required and enter the required value. Tool Stop is used to provide a stop signal for an external pneumatic, hydraulic or electric tool.
- **NOTE: This is intended for use with PneuTorques so the 'Lower limit' does not have to be used as a stop signal.**
- 12. Select the **Internal Snug Torque Trigger** tick box if required. Enabling (Ticking) this option allows the user to define a Torque value at which the Angle starts reading i.e. Torque followed by Angle.
- 13. Select the **Snug Torque** entry box and enter the required value. This will be greyed out if 'Internal Snug Torque Trigger' has not been ticked.
- 14. Select **Angle Limits?** Tick box if required. Select direction of operation for **Angle limits**.

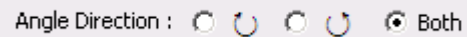

- 15. Select **Angle Target** entry box and enter the required value. This value is in degrees.
- 16. Select the **Upper** entry box and enter the required value. This is the Angle Upper Limit value in degrees.
- 17. Select the **Lower** entry box and enter the required value. This is the Angle Lower Limit value in degrees.
- 18. Select the **Next Target** drop down **I** and select the required Target from the list.
- 19. Select the '**ISO Timing**' tick box to enable the 80% to 100% timing indicators associated with ISO 6789:2017
- 20. Select **OK** to save the Target in TDMS. This Target will be sent to a T-Box XL™ when next synchronizing with TDMS.

### Modify Target

- 1. Select the **Define** menu then select **Targets** (or select  $\textcircled{1}$ ). Targets are shown in the right hand pane.
- 2. Right click on a **Target** to show the drop down menu. Select **Modify Target**.

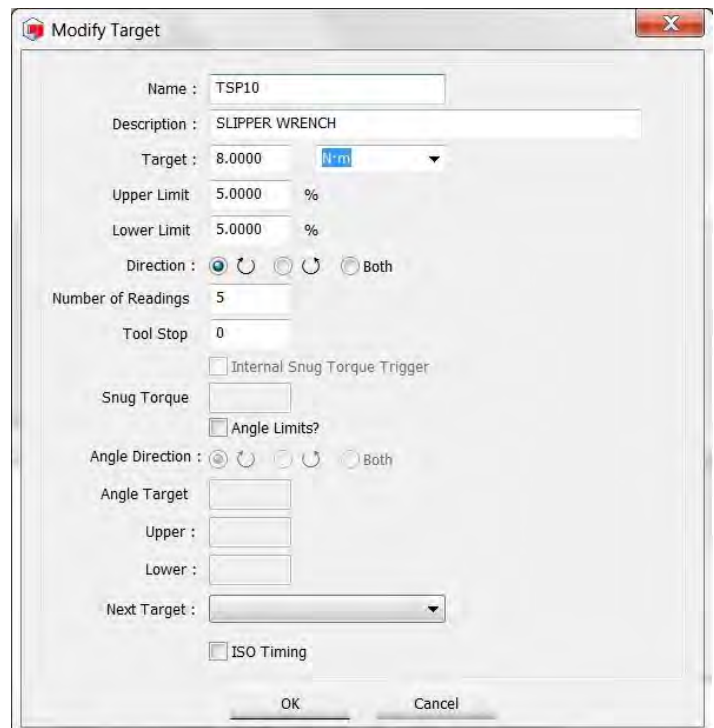

Refer to the **Add Target** section for more information.

3. Make necessary changes then select OK

#### Delete Target

- 1. Select the **Define** menu then select **Targets**. (or select ). Targets are shown in the right hand pane.
- 2. Right click on a **Target** to show the drop down menu. Select **Delete Target**.

Select the **Target** you wish to delete in the right hand pane. The following screen will be shown, left click on **Yes**, **No** or **Cancel**.

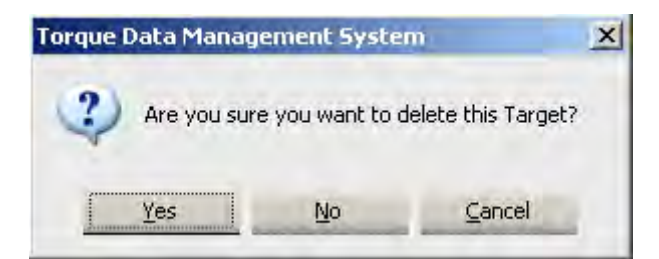

# **TRANSDUCERS**

Any transducers used for ISO 6789:2017 Calibrations or Conformances or non-ISO Calibrations should be added to the Transducer register.

Note: If any of the transducers are not SMART, entering either of the mV/V values will enable them to synchronise with the T-Box XL™ instrument.

#### Add Transducer

1. Select **Define** menu then select **Transducers** (or select  $\begin{bmatrix} n \\ n \end{bmatrix}$ ).

Transducers are shown in the right hand pane.

2. Right click on a **Transducer** to show the drop down menu.

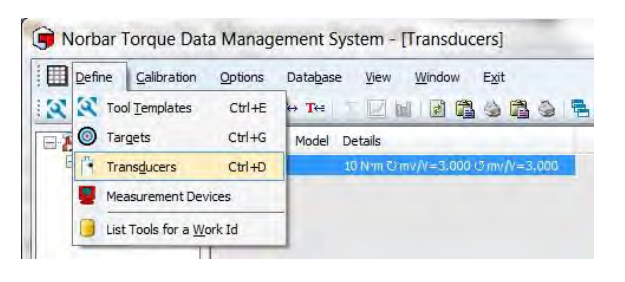

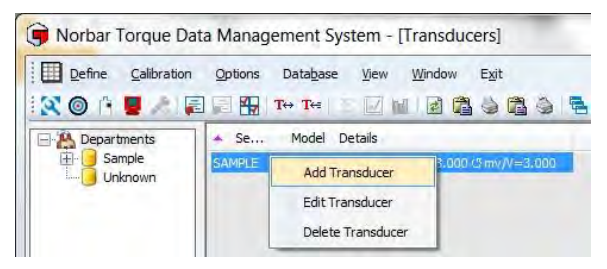

#### 3. Select **Add Transducer**.

#### **SMART transducers**:-

Fill in:- Serial Number Model Calibration Certificate No./s **Capacity** Units Transducer Uncertainty Transducer Uncertainty Interval

The 2 uncertainty values should be the highest 'Expanded Uncertainty' and 'Uncertainty Interval' values from the certificate/s

All other fields should be left blank

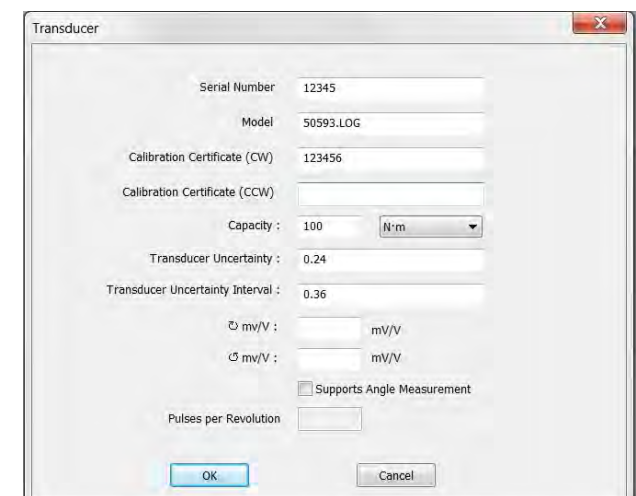

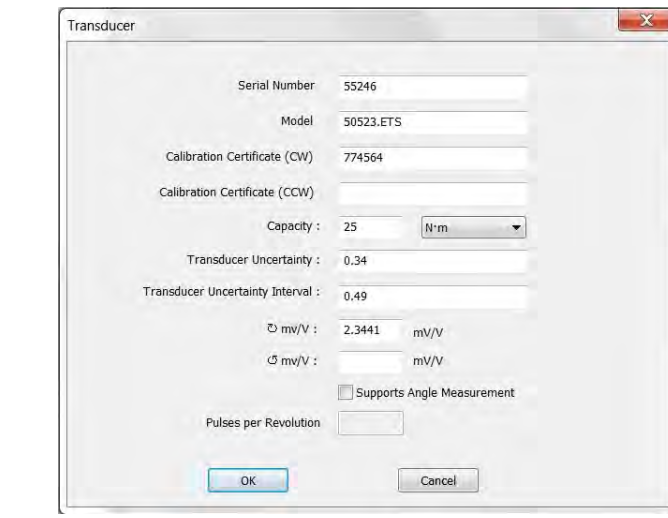

**Non-SMART transducers**:-

Fill in:- Serial Number Model Calibration Certificate No./s **Capacity Units** Transducer Uncertainty Transducer Uncertainty Interval mV/V value/s Angle Measurement data (if applicable)

Note: Only Non-Smart transducers will be synchronised with a T-Box XL™

### Edit Transducer

- 1. Select the **Define** menu then select **Transducers** (or select ). Transducers are shown in the right hand pane.
- 2. Right click on a **Transducer** to show the drop down menu.
- 3. Select **Edit Transducer**.

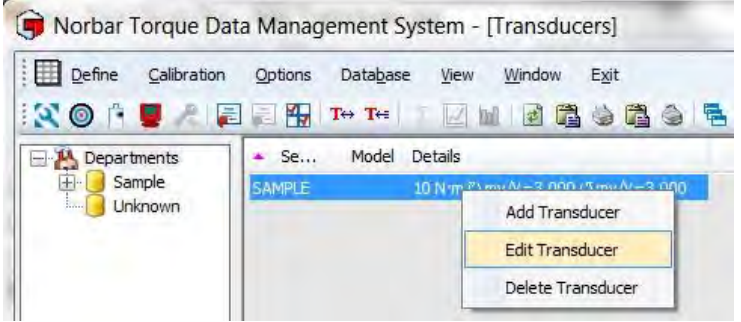

4. The Edit Transducer screen is shown.

See **Add Transducer** section for more information.

Make required changes then select **OK**

#### Delete Transducer

1. Select the **Define** menu then select **Transducers** (or select ). Transducers are shown in the right hand pane.

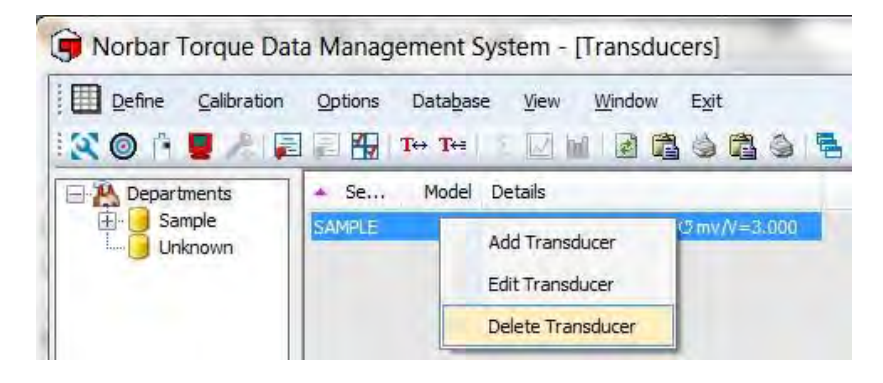

- 2. Right click on a **Transducer** to show the drop down menu.
- 3. Select **Delete Transducer**.

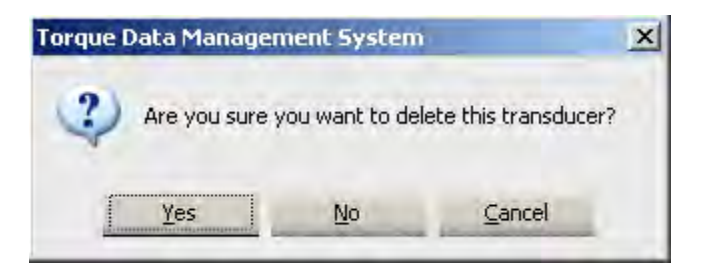

4. Select **Yes, No** or **Cancel**.

# MEASUREMENT DEVICES

Any measurement devices used for ISO 6789:2017 Calibrations or Conformances or non-ISO Calibrations should be added to the Measurement Device register.

Note: A measurement device can be a display instrument (e.g. a T-Box XL™), which connects to external transducers listed in the transducer register and can also be a self-contained device with its own display and integral transducer.

#### Add Measurement Device

1. Select **Define** menu then select **Measurement Devices**

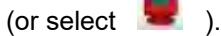

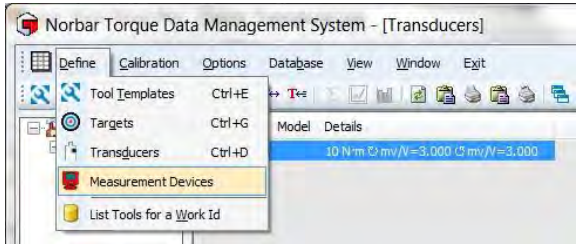

Measurement devices are shown in the right hand pane.

2. Right click on the **Right Pane** to show the drop down menu.

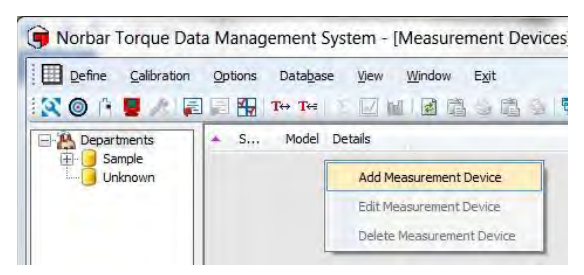

#### 3. Select **Add Measurement Device**.

**Display devices** (e.g. T-Box XL):- Fill in:- Serial Number Model Device Certificate number Device Uncertainty

All other fields should be left blank

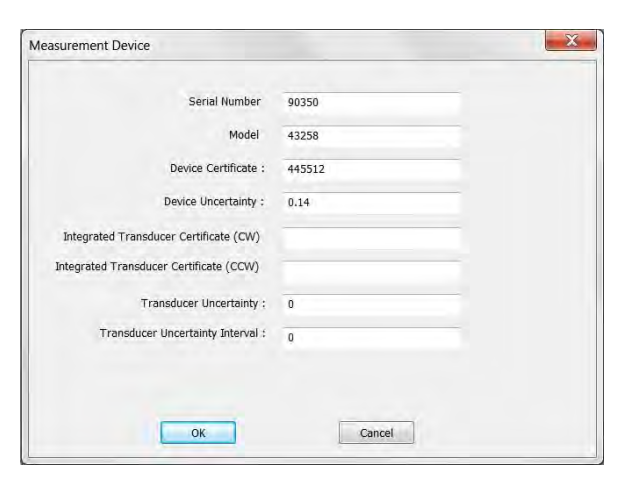

#### **Display device with an integral transducer**:-

(e.g. TST - Torque Screwdriver Tester) Fill in:- Serial Number Model Device Certificate number Device Uncertainty Integrated Transducer Certificates Number/s Transducer Uncertainty Transducer Uncertainty Interval

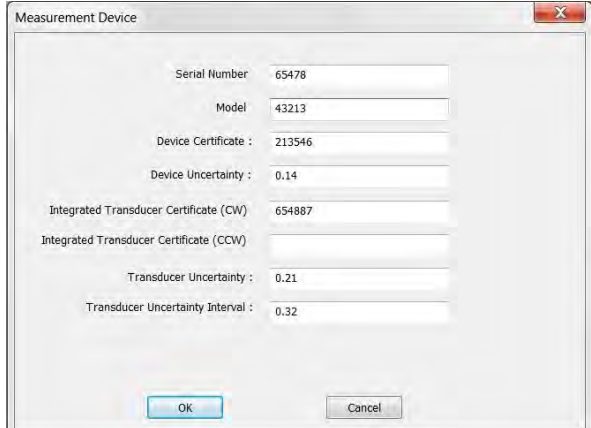

**Integrated System** (e.g. Pro-Test):- Fill in:- Serial Number Model Integrated Transducer Certificates Number/s Transducer Uncertainty Transducer Uncertainty Interval

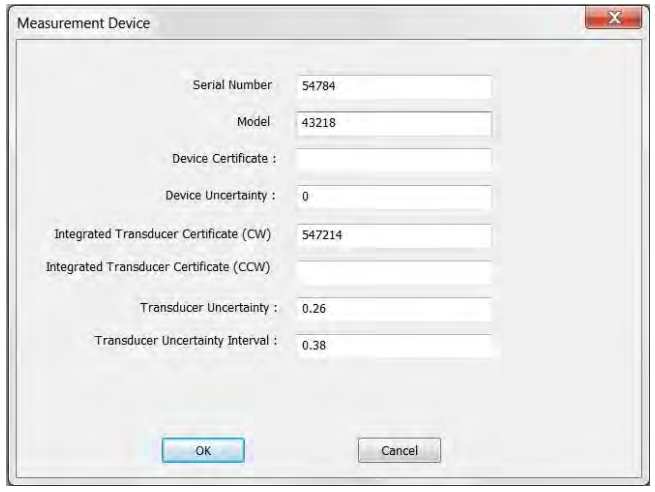

#### Edit Measurement Device

- 1. Select the **Define** menu then select **Measurement Devices** (or select ). Measurement Devices are shown in the right hand pane.
- 2. Right click on a **Measurement Device** to show the drop down menu.
- 3. Select **Edit Measurement Device**.

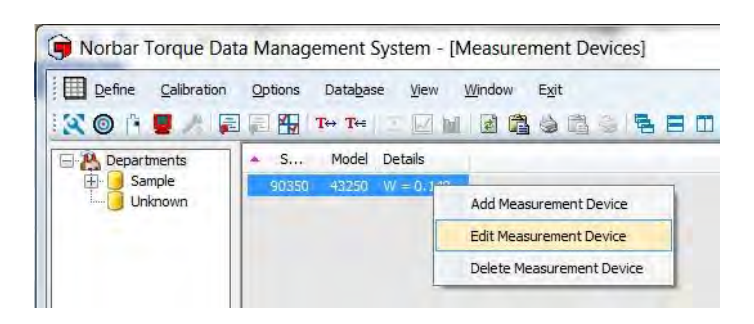

4. The Edit Measurement Device screen is shown.

See **Add Measurement Device** section for more information.

Make required changes then select **OK**

#### Delete Measurement Device

- 1. Select the **Define** menu then select **Measurement Devices** (or select ). Measurement Devices are shown in the right hand pane.
- 2. Right click on a **Measurement Device** to show the drop down menu.

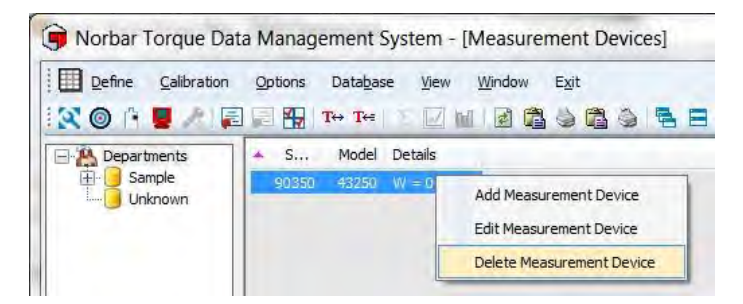

3. Select **Delete Measurement Device**.

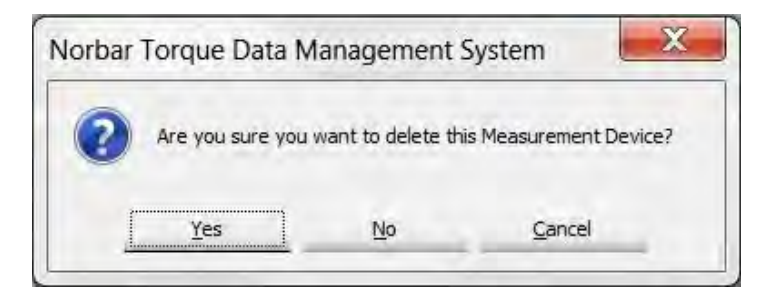

4. Select **Yes, No** or **Cancel**.

# WORK ID

A Work ID is a name of a collection of tests done on an application e.g. Lorry Axle.

A Work ID can also be added to a calibration i.e. to identify the person who carried out that calibration.

Statistical Process Control (SPC) can also be performed on the archived Work or Calibration data as well as the ability to view histograms of the archived data.

### View Work ID Tests

- 1. Expand the tree structure under a Tool by clicking the **+** in front of the Tool.
- 2. Click the **+** in front of Work ID.
- 3. Right click on the desired Work ID to show the drop down menu.
- 4. Select **View Results**. The results will be shown in the right hand pane.

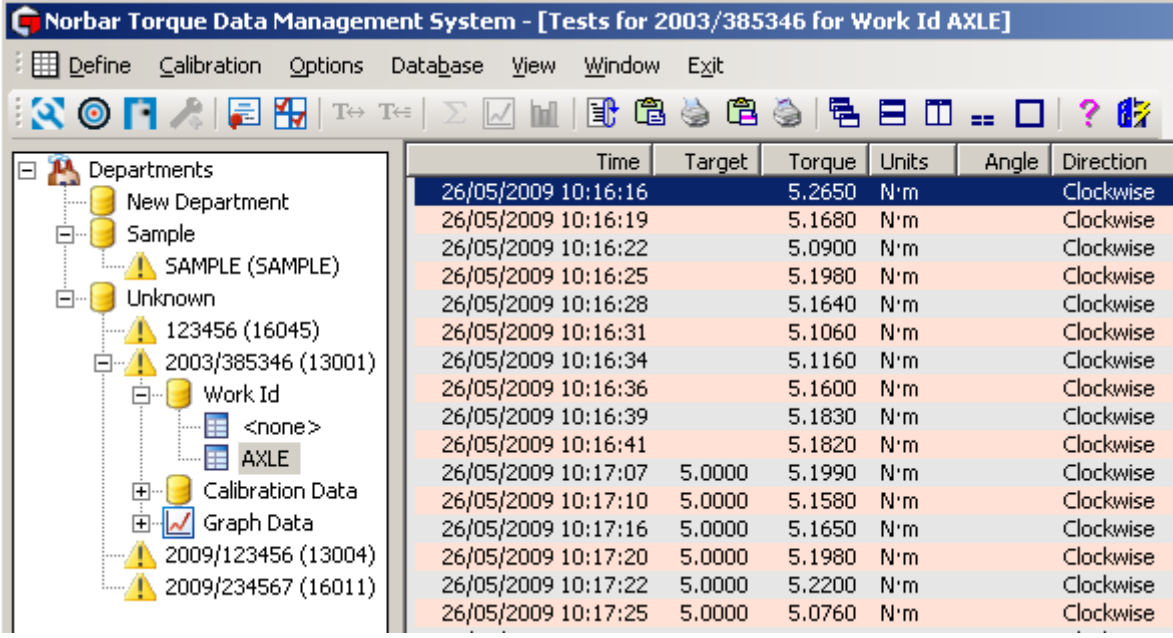

#### List Tools for a Work ID

1. Select **Define** menu then select **List Tools for a Work ID**.

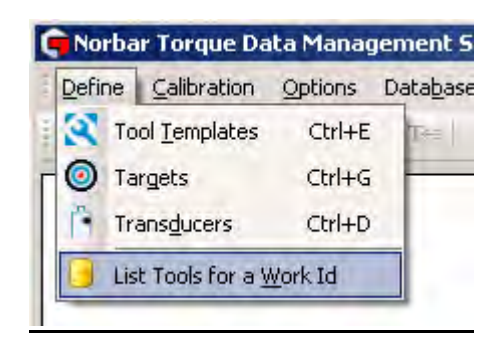

2. Enter the Work ID you are looking for & select **OK**.

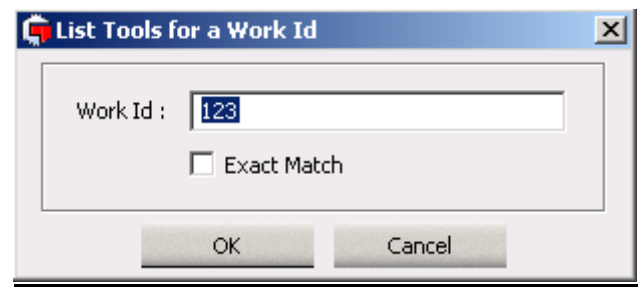

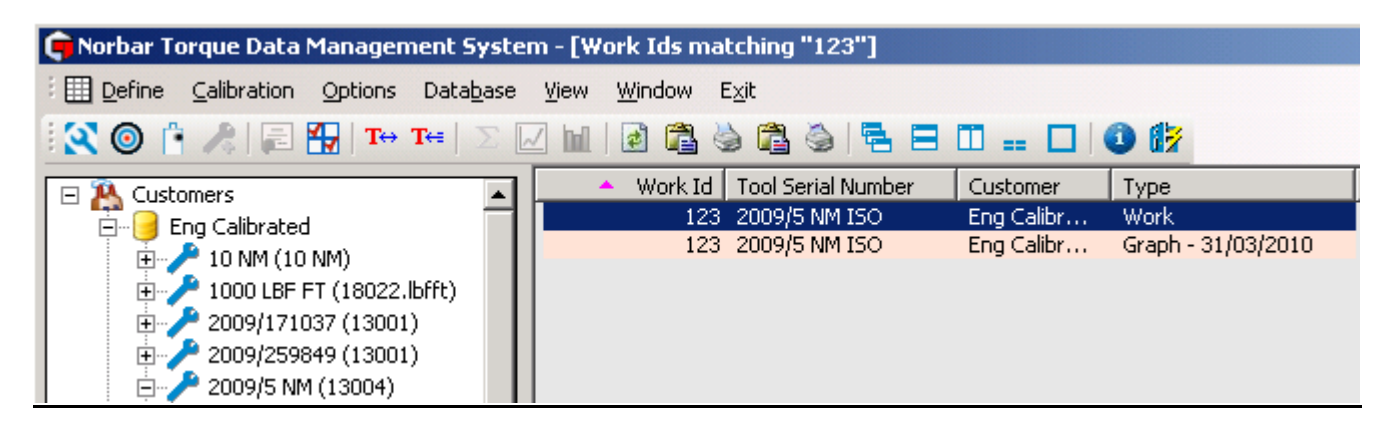

3. Double click on the Work ID in the left hand tree structure to view the results (or graph) in the right hand pane.

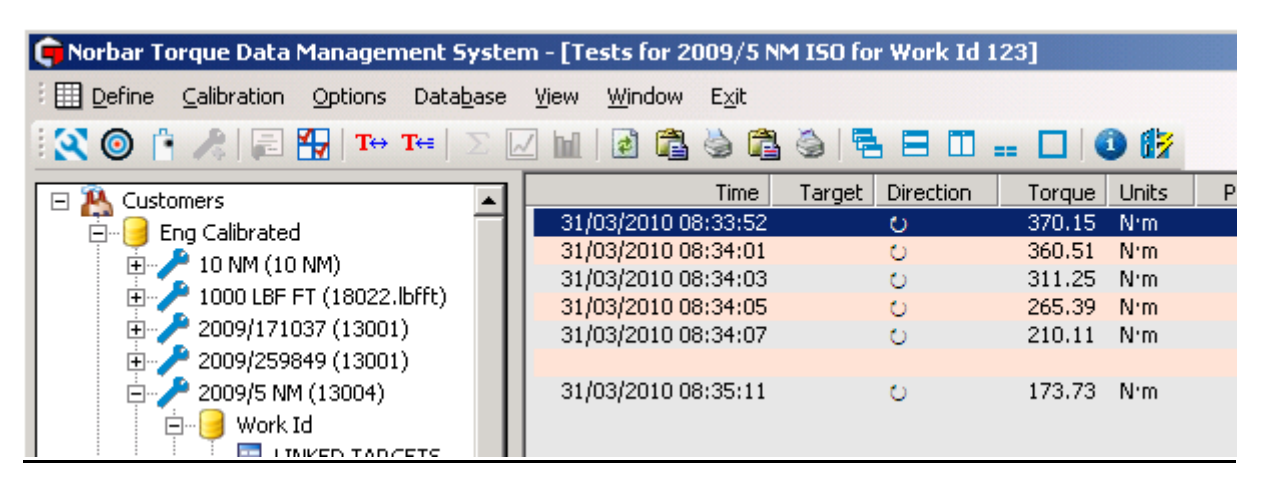

#### View Statistics

1. Right click the Work ID for a **Tool** in the left hand tree structure to show the drop down menu.

#### 2. Select **View Tests**.

3. Select the Tests to view Statistics for by left clicking on the first test, then hold down shift and left click on the last test. The selected tests will be highlighted in blue, as shown below:

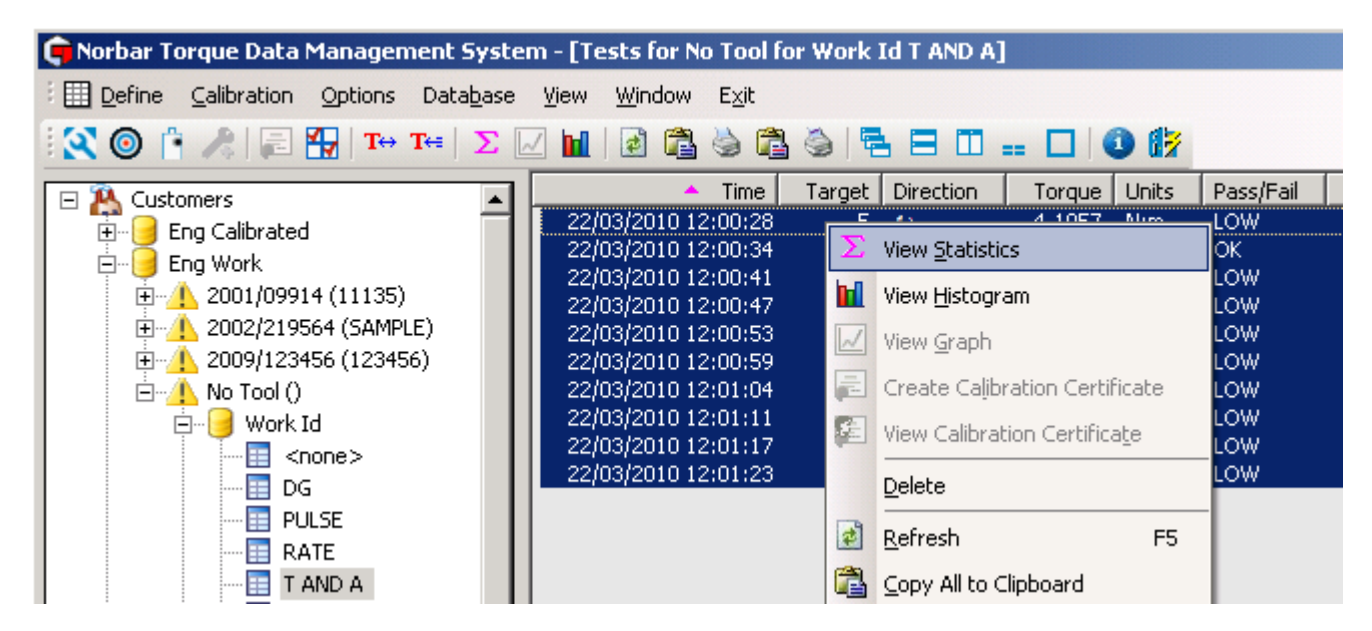

4. Right click on the highlighted results window (in the right pane) then right click to show the drop down menu. Select **View Statistics** (or select ).

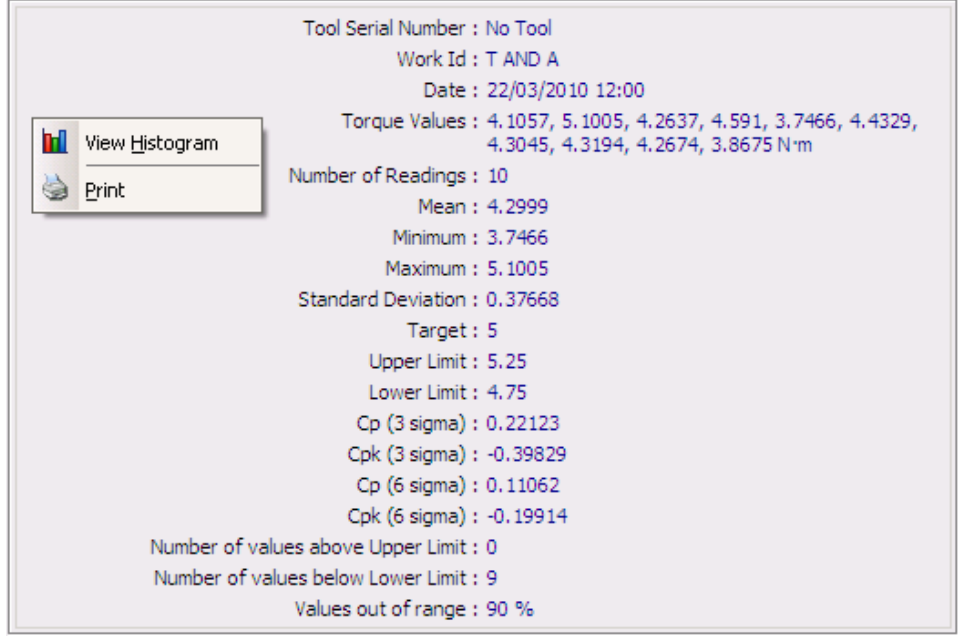

- 5. Right click on the statistics results to see options for **View Histogram** or **Print**.
- **TIP: Statistics can be viewed for Torque values taken with or without a valid Target, but all tests must share the same Target value.**

## SPC Calculations

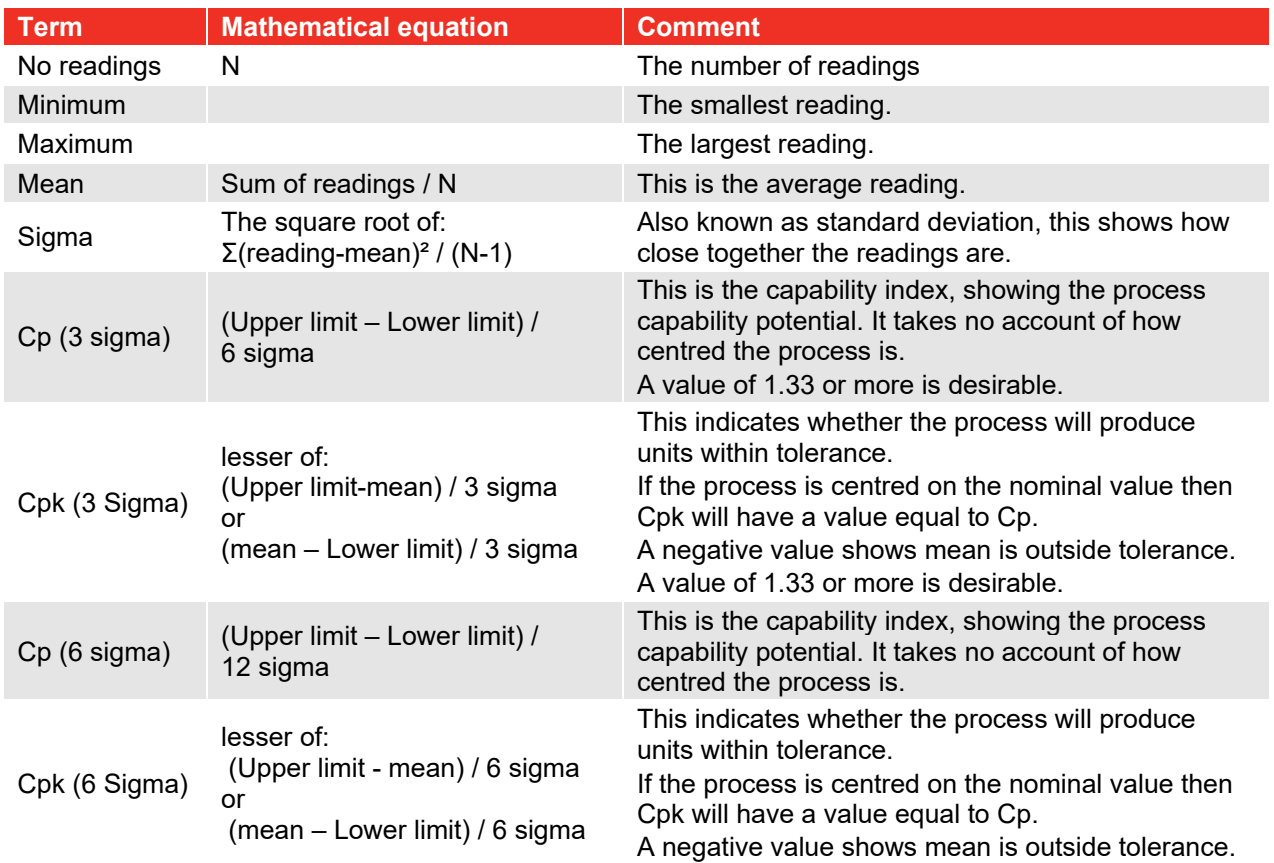

The SPC calculations depend on the number of readings selected and if a Target with limits was used.

### View Histogram

- 1. Right click on a **Work ID** for a Tool in the left hand tree structure to show the drop down menu.
- 2. Select **View Tests**.
- 3. Select the Tests to view a Histogram for by left clicking on the first test, then hold down shift and left click on the last test.
- 4. Right click on the test results window to show the drop down menu.
- 5. Select **View Histogram** from the drop down menu (or select **in** icon).

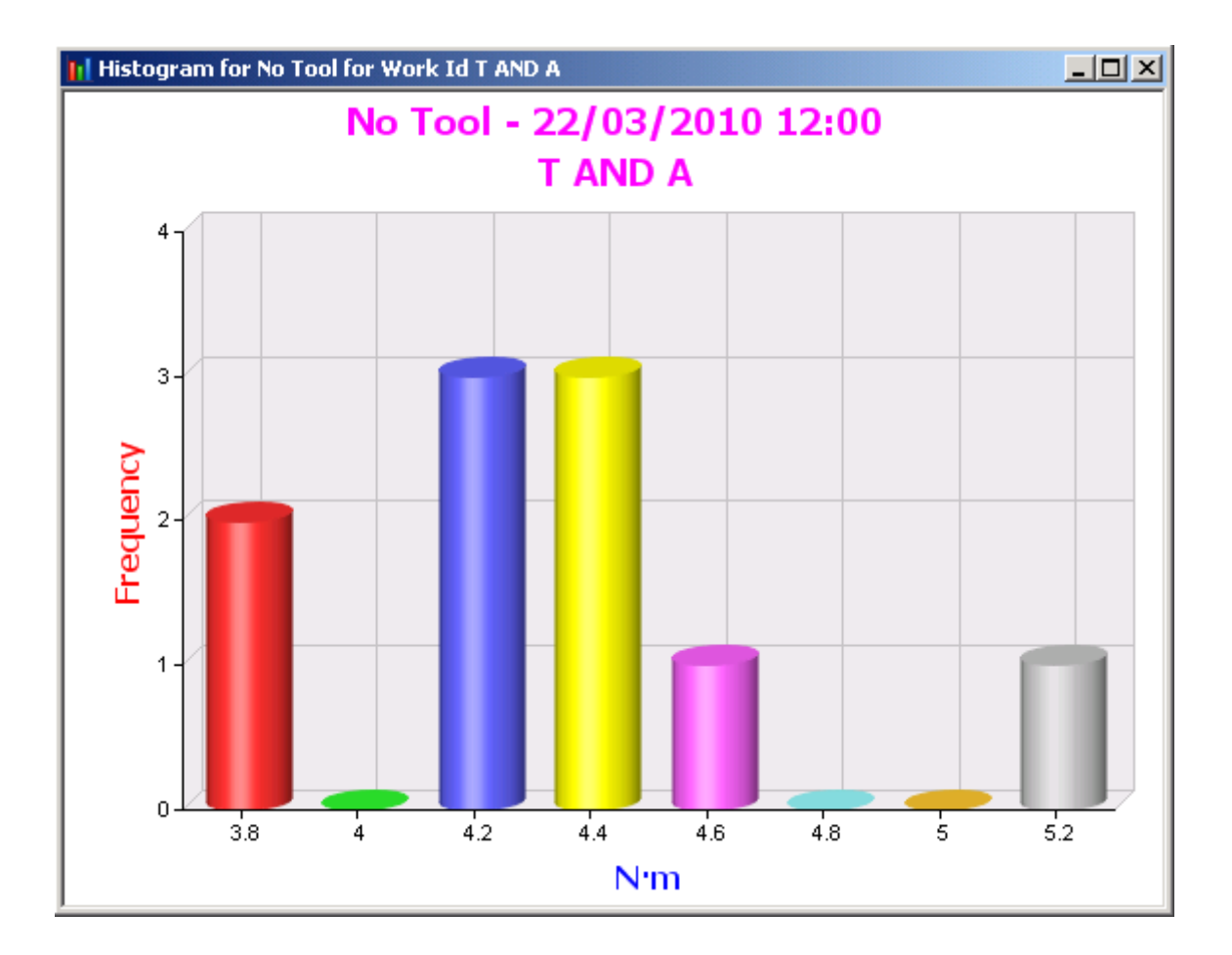

# CALIBRATION MENU

#### Calibration Options

- 1. Select **Calibration** menu then select **Options** (or select  $\Box$  icon).
- 2. Select the **General** tab, this contains header information for all certificates.

The **Next Certificate Number** is generated automatically.

The **Standard** can be entered. This will be included on non-ISO certificates.

The **Company Name** and address (shown as **Header Line 1**, **2** and **3**) can be entered, these will appear at the top of the certificate.

The **Quality Manager** can be entered.

The **Always show signature text on certificate** will add "Signature" and an area to be signed.

The **Laboratory Number** can be added.

The **Certificate Logo** can be changed and position altered.

The **Accept Low Results as valid** option will allow a calibration certificate with low calibration results to be created.

3. Select the **Serial** tab.

This information is required to perform calibrations or conformances via RS232.

Select **Serial Port** to match the torque instrument.

Select **Baud Rate** to match the torque instrument.

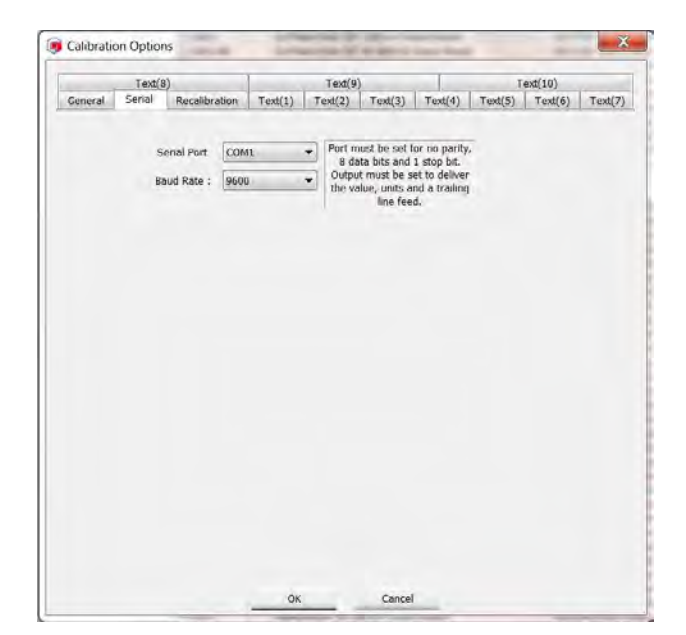

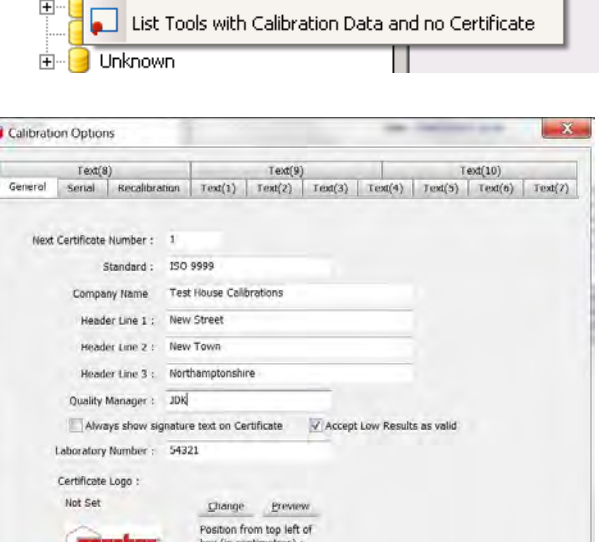

 $Exit$ 

Window

 $CtrI+T$ 

Ctrl+O

Norbar Torque Data Management System

**同** Certify

**TV** Options

 $90$ 

 $\overline{\mathbf{B}}$   $\overline{\mathbf{A}}$  of  $\mathbb{H}$ 

Define Calibration Options Database View

List Tools requiring Recalibration

From Left 0.10  $X$  From Top 0.10 Width: 4.00

 $\mathsf{OK}$ 

Cancel

4. Select the **Recalibration** tab.

Select **Recalibration Frequency** to set specific value for the tool.

Select **Warn on recalibration required at** to set value for recalibration warning.

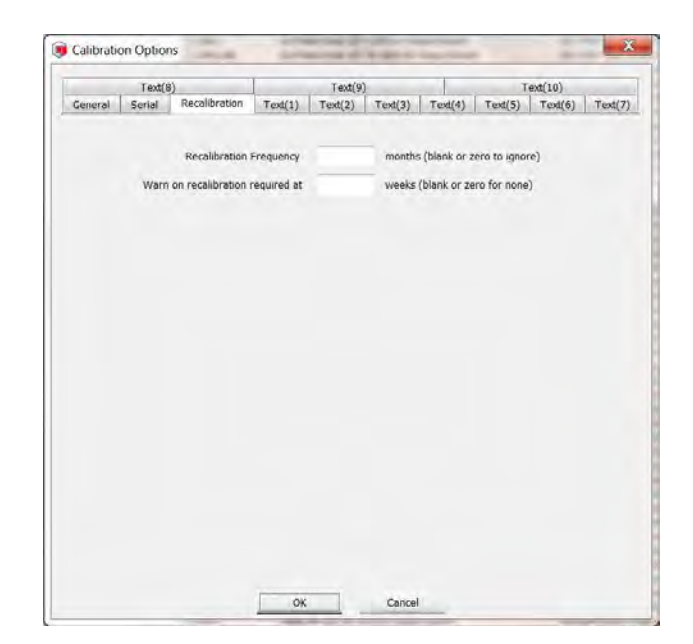

5. Select the **Text(1)** tab.

Use **Text(1)** to **Text(10)** to enter extra details that will appear on the calibration certificate.

Use the **Include This** option to include / exclude text as required.

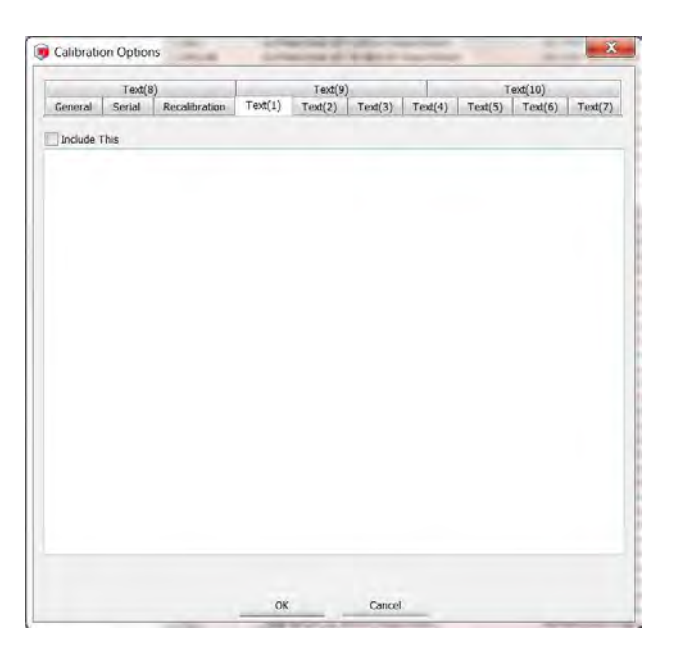

### List Tools Requiring Recalibration

Tools requiring re-calibration will be preceded by a warning symbol  $\bigwedge$  in the left hand window (pane).

This symbol will only appear if the Recalibration Frequency has been specified in the **Calibration Options** settings and the last time the Tool was calibrated is less than the number specified on **Warn on recalibration required at** within the **Calibration Options**.

1. Select the **Calibration** menu then select **List Tools requiring Recalibration.**

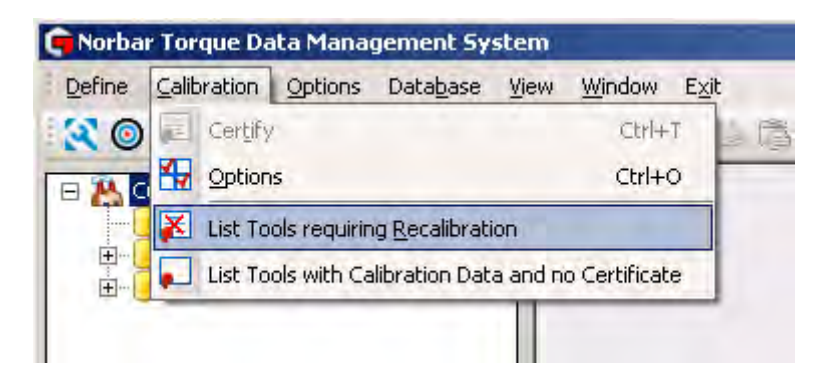

2. Select the tool in the right hand pane as shown below.

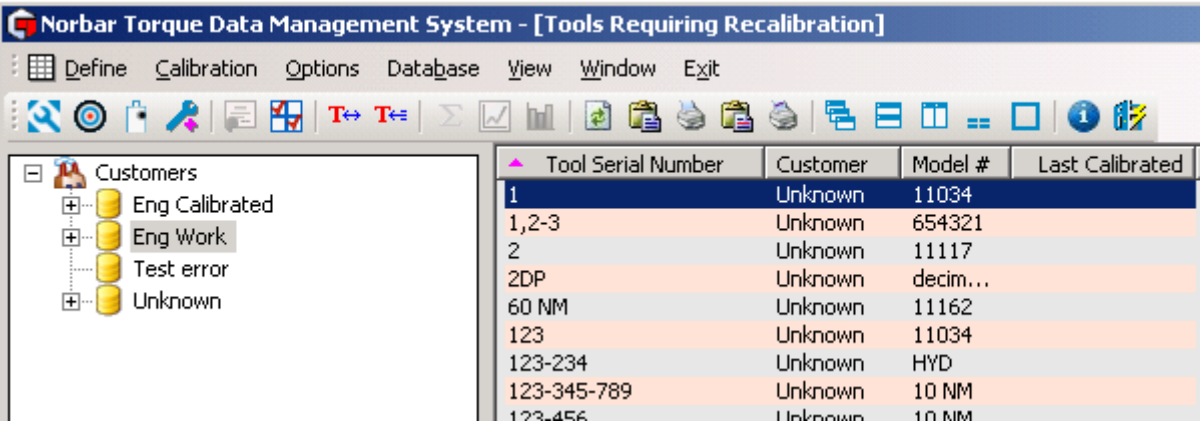

3. Either right click to show the drop down menu then choose **Select** or double left click to find the tool in the left pane.

**TIP:** The  $\bigwedge$  symbol disappears when a certificate is generated from Calibration Data.

4. If a recalibration period has been defined and some tools require recalibration you will see the following message when starting TDMS. Click **OK** to continue

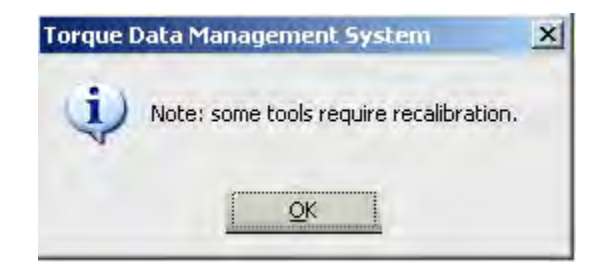

#### List Tools with Calibration Data and no Certificate

1. Select the **Calibration** menu then select **List Tools requiring Recalibration**.

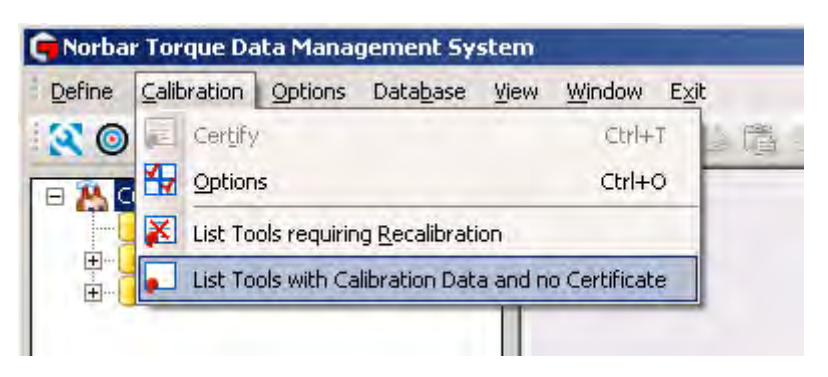

2. Select the tool in the right hand pane as shown below.

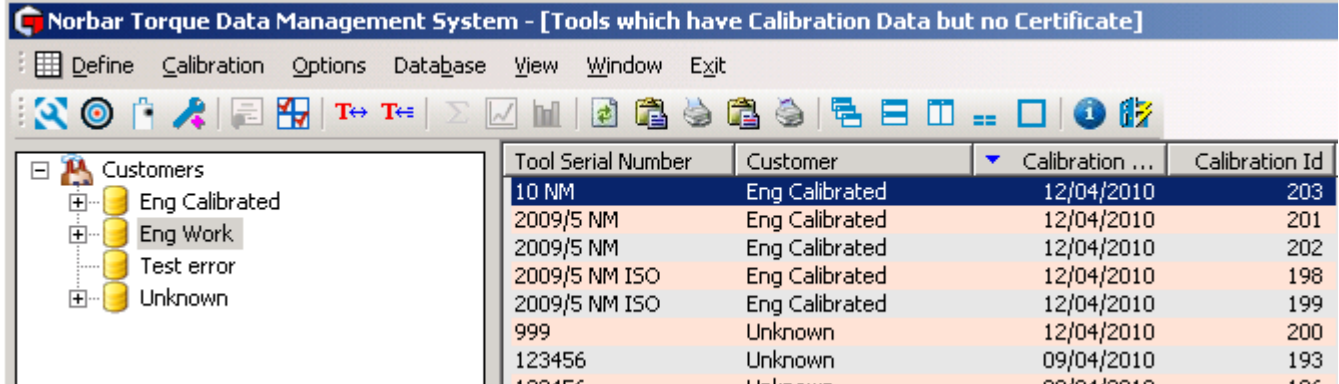

3. Double left click on a Tool to highlight that Tool in the left pane.

### Create Calibration Certificate from T-Box XL™ Calibration Data

- 1. Calibrate a **Tool** on T-Box XL™ and then Synchronize with TDMS.
- 2. Select **Calibration Data** to show results in the right hand pane.
- 3. Right click on the Calibration Data to show the drop down menu.
- 4. Select **Create Calibration Certificate**

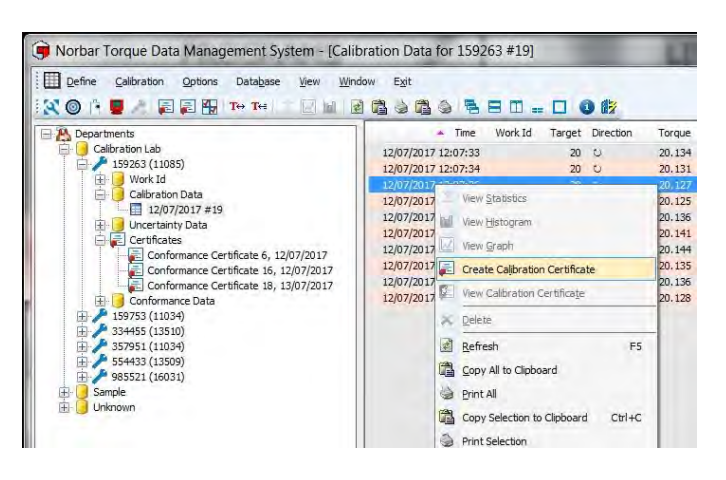

#### **NOTE:** The **interpret in the shown in front of a Tool that has been calibrated but no certificate has been created.**

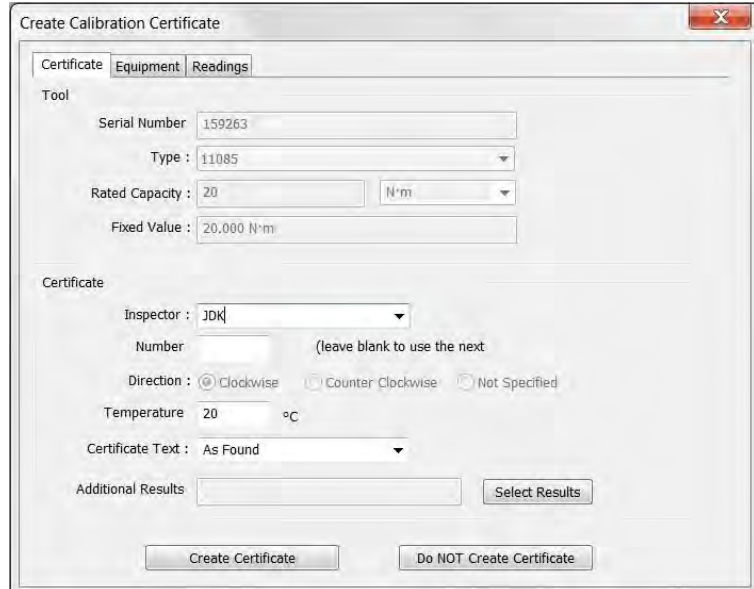

- 5. Select or enter an **Inspector** (this must be entered).
- 6. Enter Certificate **Number** (if required)
- 7. Enter the **Temperature** (in degrees C) that the calibration was performed (this must be entered).
- 8. Enter **Certificate Text**

Choose either **As Found** or **As Left** from the drop down or enter your own text.

9. If the same tool has other calibration data to put on the same certificate, press **Select Results**

This feature allows clockwise & anti-clockwise as well as 'as found' & 'as left' results to be included on the same certificate.

To add another calibration to the same certificate double click on the required results.

10. If adding an additional calibration the **Certificate Text** screen will appear.

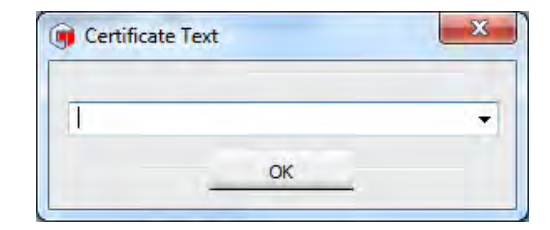

Use the pull down option **v** to select **As found**, **As left** or enter your own text. Select OK.

11. Select the **Equipment** tab to review the calibration equipment used to perform the calibration

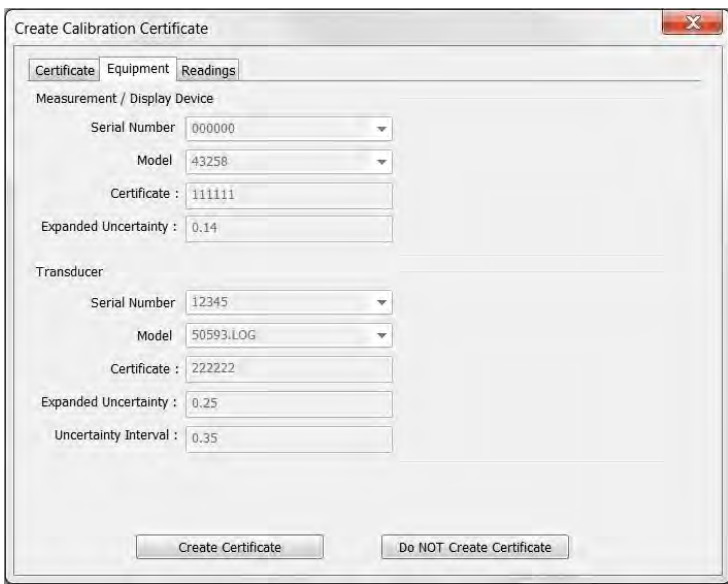

Note: Check the current certificate numbers are correct and that the uncertainty values are correct. If not, correct them in the Measurement Device and Transducer registers.

12. Select the **Readings** tab to review the calibration readings

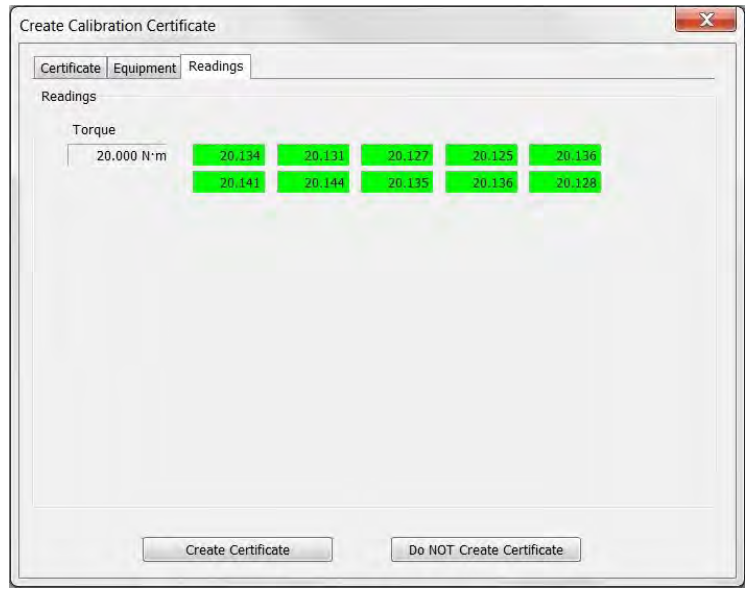

Press the 'Create Certificate' button.

## Create Certificate – ISO 6789 Tool Types

For ISO 6789 tool types, make sure the respective tool template has its uncertainty values entered under the tool template 'Uncertainty' tab.

If any of the required uncertainty values are equal to zero, the following message will appear:-

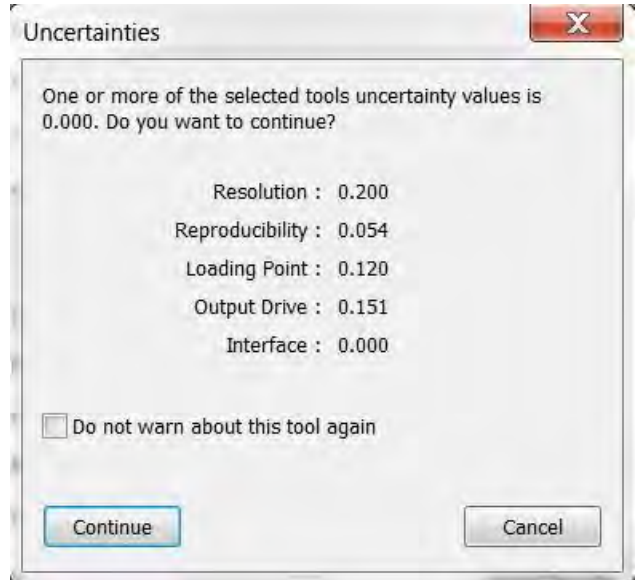

If the uncertainties set to zero are valid (e.g. no adaptor was used in the above example), then you can tick the 'Do not warn about this tool again' tick box and press 'Continue'.

If the zero values are not valid (e.g. they haven't been entered yet), then press 'Cancel' and enter the uncertainty values into the respective tool templates 'Uncertainty' tab.

If the measurement device and transducers combined uncertainty values are too high, the following message will appear:-

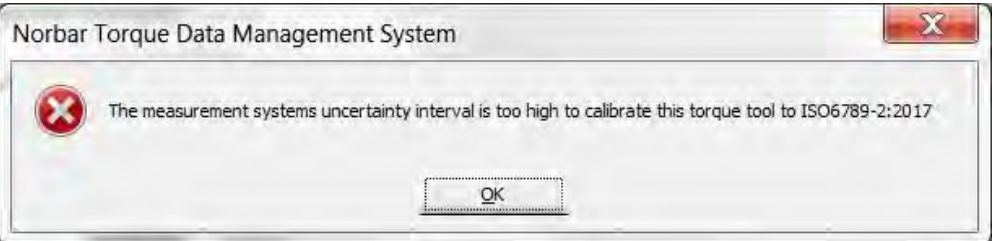

Check the measurement device and transducer uncertainty values are correct. Check the respective tool templates 'Expected relative uncertainty interval' value is correct.

The measurement systems combined uncertainty interval can be no greater than 1/4 of the tools expected relative uncertainty interval for an ISO 6789-2:2017 calibration.

If the tool was calibrated below 18°C or above 28°C the following message will appear:-

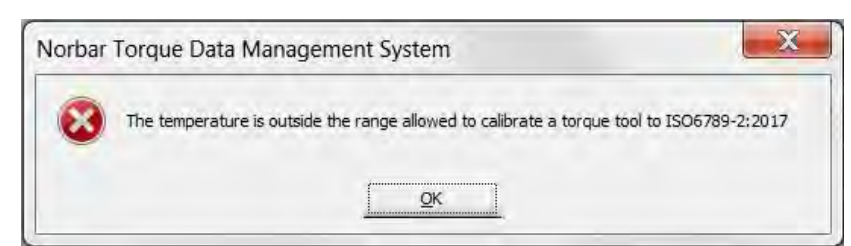

Check the correct temperature was entered.

If the measurement system and temperature comply with ISO 6789-2:2017, the certificate will be generated:-

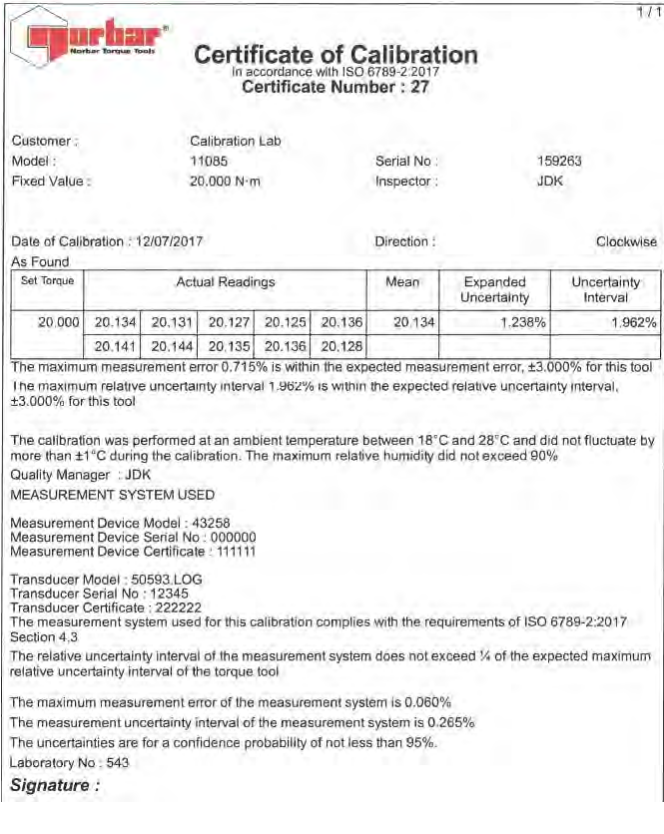

## Create Certificate – Non-ISO (Other) Tool Type

For non-ISO (Other) tool type, the respective tool templates uncertainty values under the 'Uncertainty' tab are not needed, so are greyed out.

If the tool was calibrated below 18°C or above 28°C the following message will appear:-

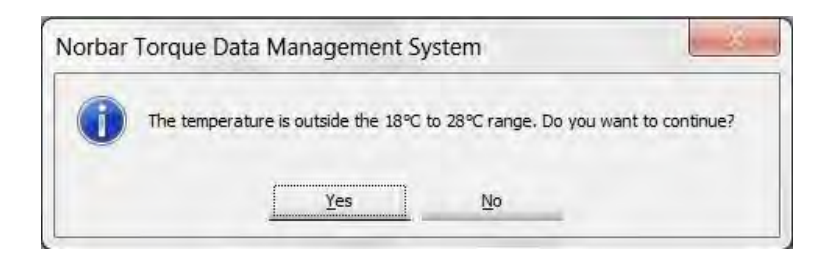

Pressing 'Yes' will generate the certificate:-

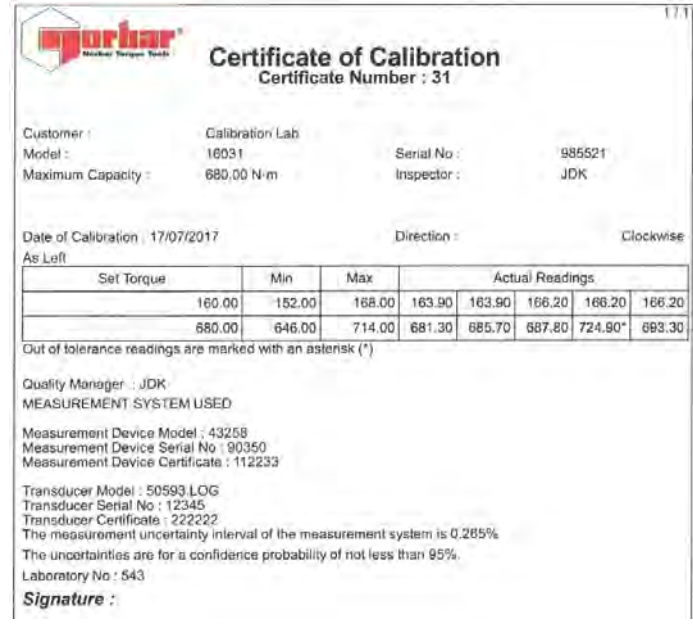

### Create Declaration of Conformance from T-Box XL™ Conformance Data

Note: Declarations of Conformance can only be produced for ISO 6789 tool types. Declarations of Conformance do not use uncertainty values in the respective tool templates 'Uncertainty' tab.

- 1. Conformance test a **Tool** on T-Box XL™ and then Synchronize with TDMS.
- 2. Select **Conformance Data** to show results in the right hand pane.
- 3. Right click on the Conformance Data to show the drop down menu.
- 4. Select **Create Conformance Declaration**

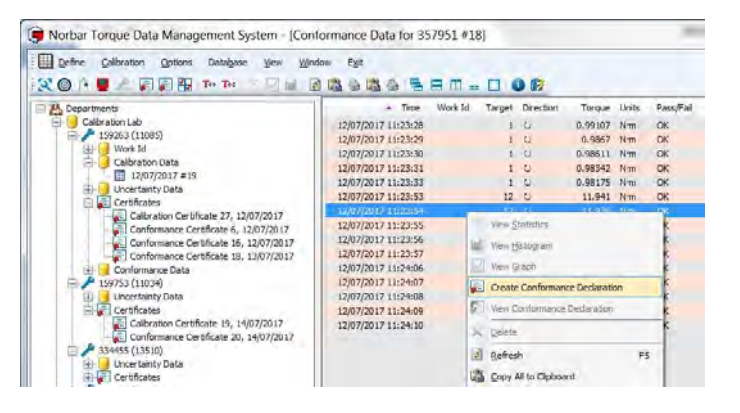

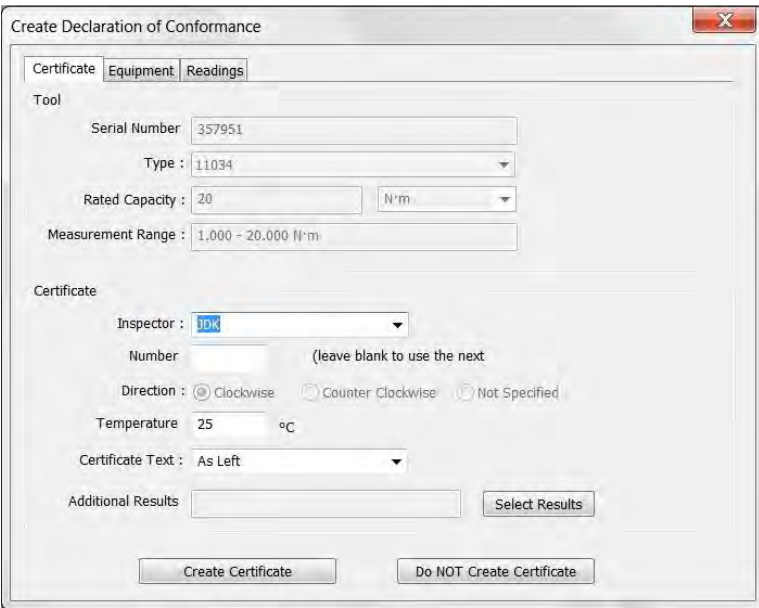

- 5. Select or enter an **Inspector** (this must be entered).
- 6. Enter Certificate **Number** (if required)
- 7. Enter the **Temperature** (in degrees C) that the calibration was performed (this must be entered).
- 8. Enter **Certificate Text**

Choose either **As Found** or **As Left** from the drop down or enter your own text.

9. If the same tool has other conformance data to put on the same declaration of conformance, press **Select Results**

This feature allows clockwise & anti-clockwise as well as 'as found' & 'as left' results to be included on the same declaration of conformance.

To add another calibration to the same declaration of conformance double click on the required results.

10. If adding an additional conformance the **Certificate Text** screen will appear.

Use the pull down option **v** to select **As found**, **As left** or enter your own text. Select OK.

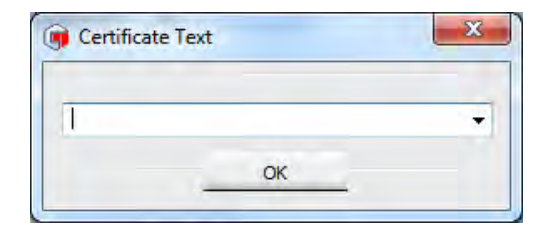

11. Select the **Equipment** tab to review the calibration equipment used to perform the conformance test

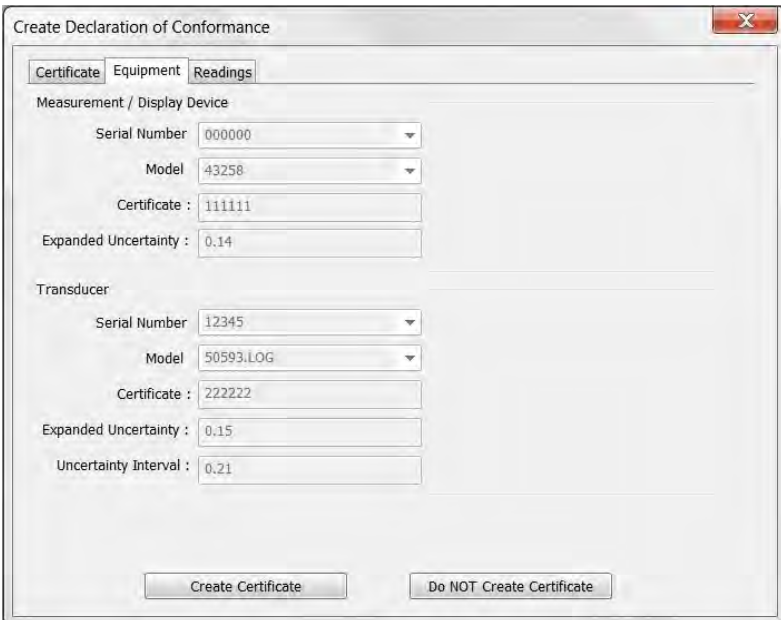

Note: Check the current certificate numbers are correct and that the uncertainty values are correct. If not, correct them in the Measurement Device and Transducer registers.

12. Select the **Readings** tab to review the conformance test readings

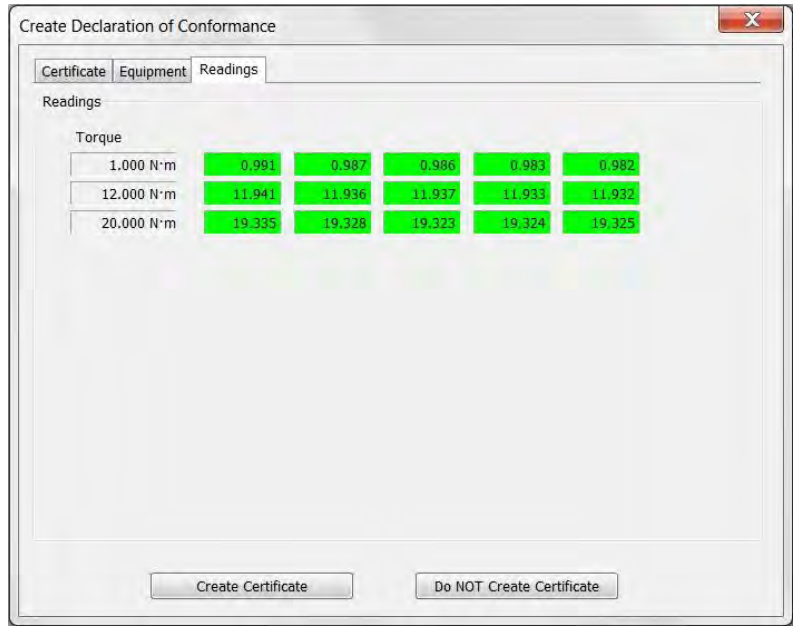

Press the 'Create Certificate' button.

If the measurement device and transducers uncertainty values are too high, the following message will appear:-

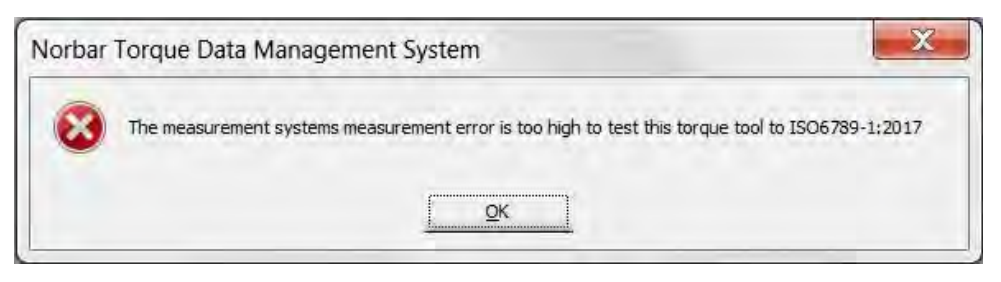

Check the measurement device and transducer uncertainty values are correct.

The measurement systems maximum relative error can be no greater than  $\frac{1}{4}$  of the tools maximum permissible relative deviation.

The measurement systems maximum relative error is calculated by taking the transducers expanded uncertainty value from it uncertainty interval value.

The tools maximum permissible relative deviation uses the 'Expected measurement error' value under the 'Test' tab of the tool template. If this value is blank or is greater than the default maximum permissible relative deviation defined in ISO6789-1:2017 (section 5.1.5), the 'Upper Limit' and 'Lower Limit' values under the same tab will be used.

If the tool was conformance tested below 18°C or above 28°C the following message will appear:-

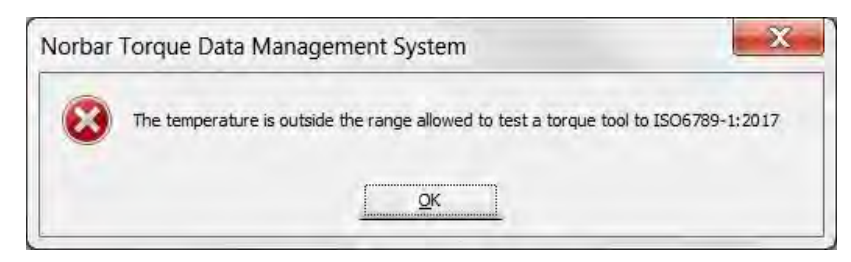

Check the correct temperature was entered.

If the measurement system and temperature comply with ISO 6789-1:2017, the declaration of conformance will be generated:-

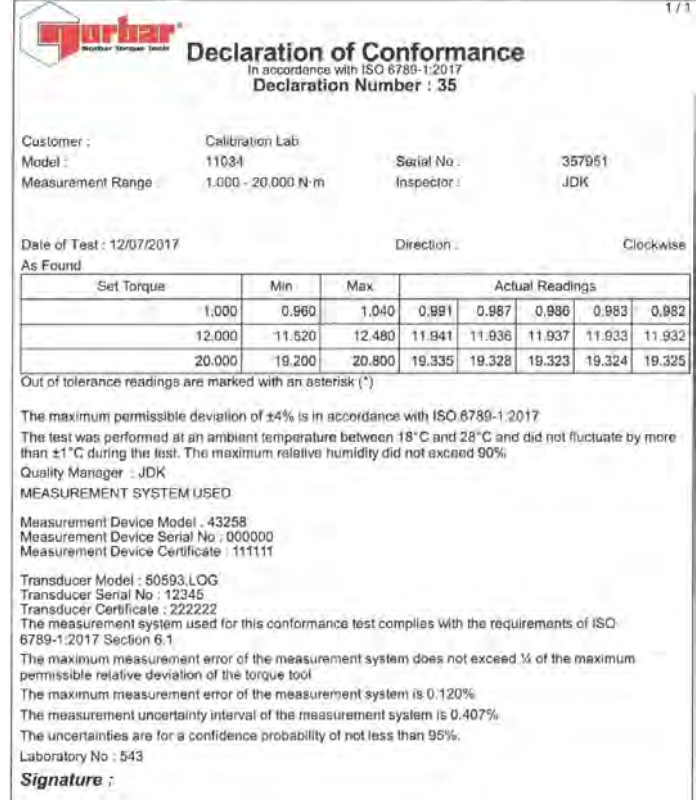

### Calibrate (via RS232)

This option is for generation of certificates via the RS232 interface. Ensure the Calibration Options are set up correctly. Calibrate (via RS232) is available for all tool types.

1. Select the tool to be calibrated, then select **Calibrate (via RS232)** from the right mouse button menu

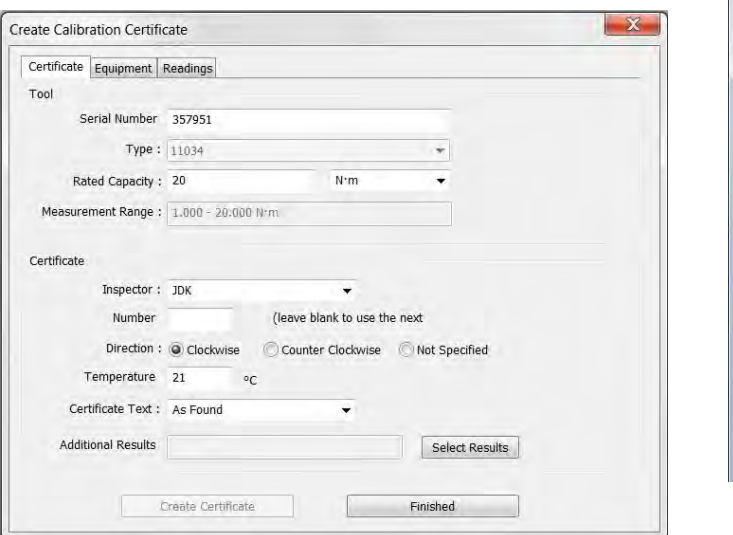

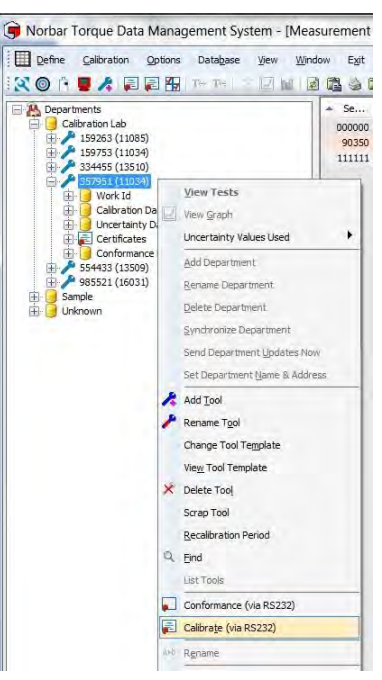

- 2. Select or Enter an **Inspector** (this must be entered).
- 3. Enter **Certificate Number** (if required).
- 4. Select **Direction** required
- 5. Enter the **Temperature** (in degrees C) that the calibration was performed (this must be entered).
- 6. Enter **Certificate Text**

Choose either **As Found** or **As Left** from the drop down or enter your own text.

7. If the same tool has other calibration data to put on the same certificate, press **Select Results**

This feature allows clockwise & anti-clockwise as well as 'as found' & 'as left' results to be included on the same certificate.

To add another calibration to the same certificate double click on the required results.

8. Select **Equipment** tab

Select the Measurement / Display Device Serial Number from the drop down list.

Select the Transducer Serial Number from the drop down list.

Note: If using the Measurement Devices integral transducer, leave Transducer Serial Number blank.

Check the current certificate numbers are correct and that the uncertainty values are correct. If not, correct them in the Measurement Device and Transducer registers.

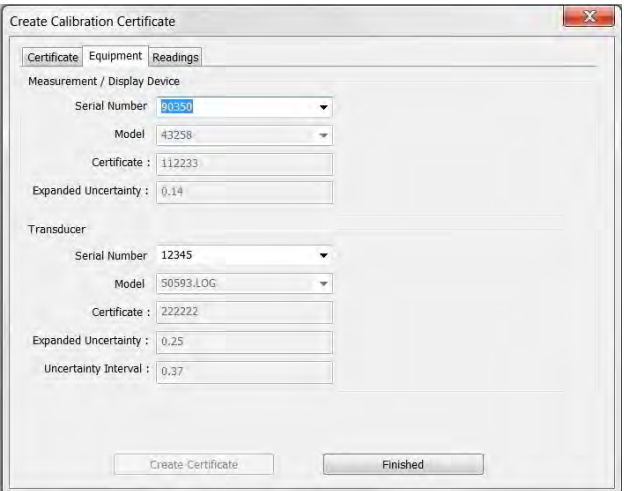

#### 9. Select **Readings** tab

Press 'Start RS232 Capture' button

Perform calibration, sending readings via RS232

A reading can be deleted by pressing the 'Delete Last Reading' button

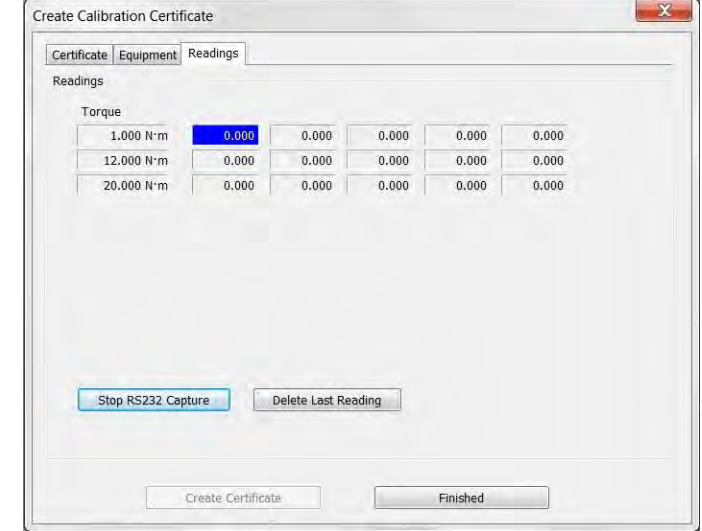

Continue taking readings until the calibration is complete

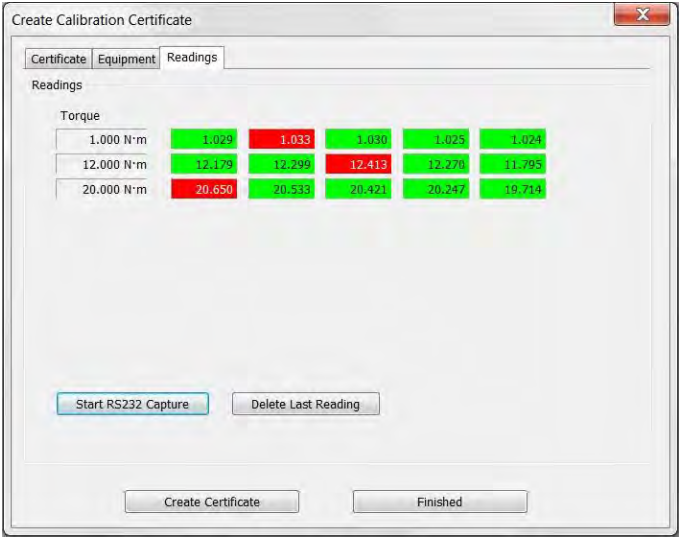

- 10. Press 'Create Certificate' button
- Note: Calibrate (via RS232) can be used for ISO 6789 and non-ISO (Other) tool types. The certificate generated is formatted dependant on the tool type.

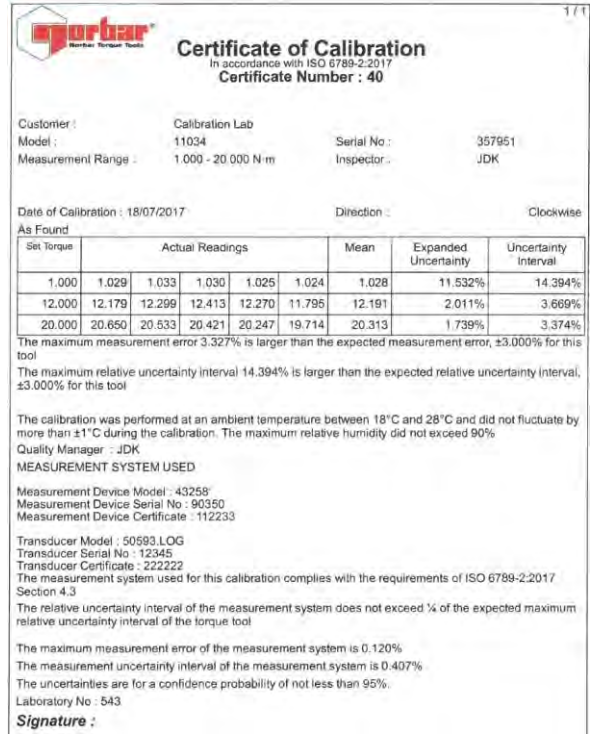

### Conformance (via RS232)

This option is for generation of declarations of conformance via the RS232 interface. Ensure the Calibration Options are set up correctly. Conformance (via RS232) is only available for ISO 6789 tool types.

1. Select the tool to be calibrated, then select

**Conformance (via RS232)** from the right mouse button menu

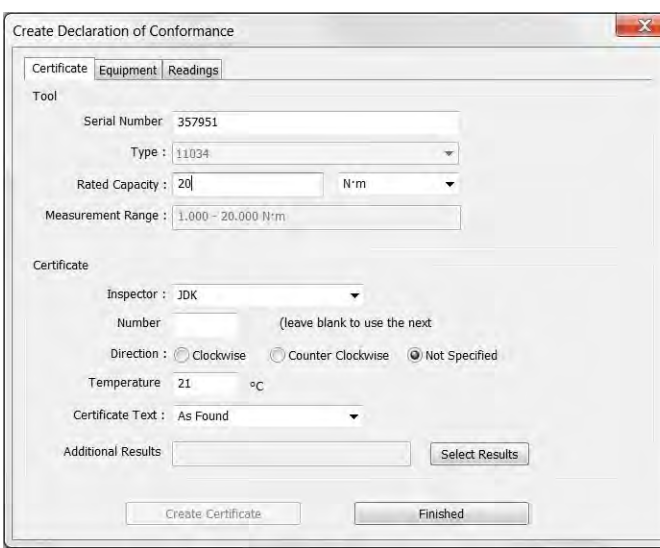

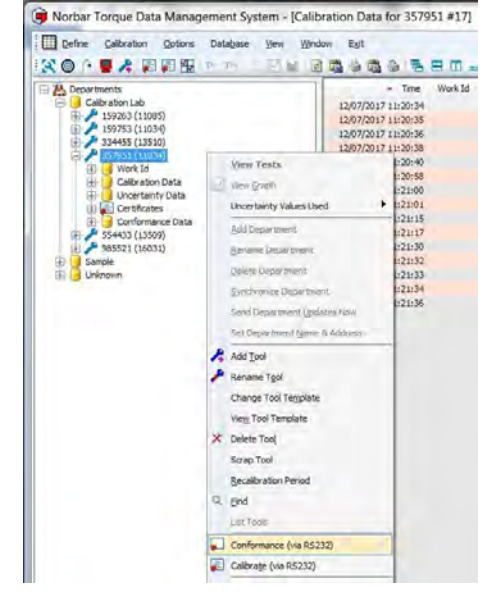

- 2. Select or Enter an **Inspector** (this must be entered).
- 3. Enter **Certificate Number** (if required).
- 4. Select **Direction** required
- 5. Enter the **Temperature** (in degrees C) that the conformance test was performed (this must be entered).
- 6. Enter **Certificate Text**

Choose either **As Found** or **As Left** from the drop down or enter your own text.

7. If the same tool has other conformance data to put on the same certificate, press **Select Results**

This feature allows clockwise & anti-clockwise as well as 'as found' & 'as left' results to be included on the same certificate.

To add another conformance test to the same certificate double click on the required results.

8. Select **Equipment** tab

Select the Measurement / Display Device Serial Number from the drop down list.

Select the Transducer Serial Number from the drop down list.

Check the current certificate numbers are correct and that the uncertainty values are correct. If not, correct them in the Measurement Device and Transducer registers.

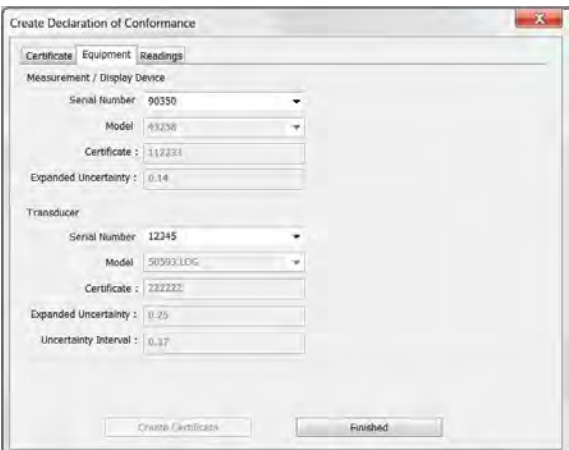

#### 9. Select **Readings** tab

Press 'Start RS232 Capture' button

Perform conformance test, sending readings via RS232

A reading can be deleted by pressing the 'Delete Last Reading' button

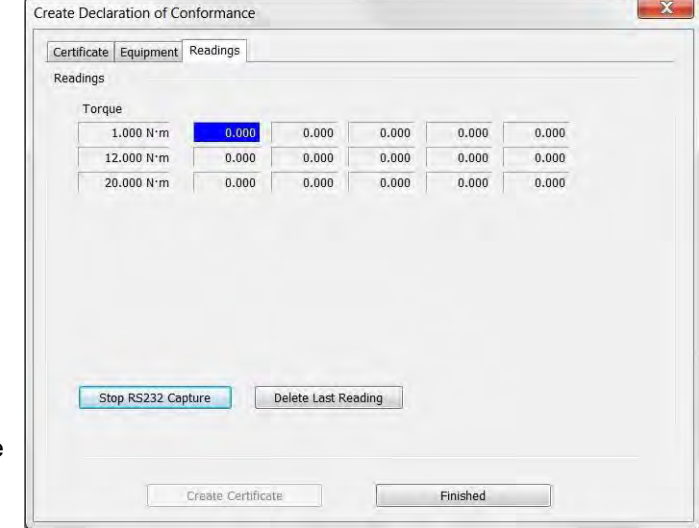

Continue taking readings until the conformance test is complete

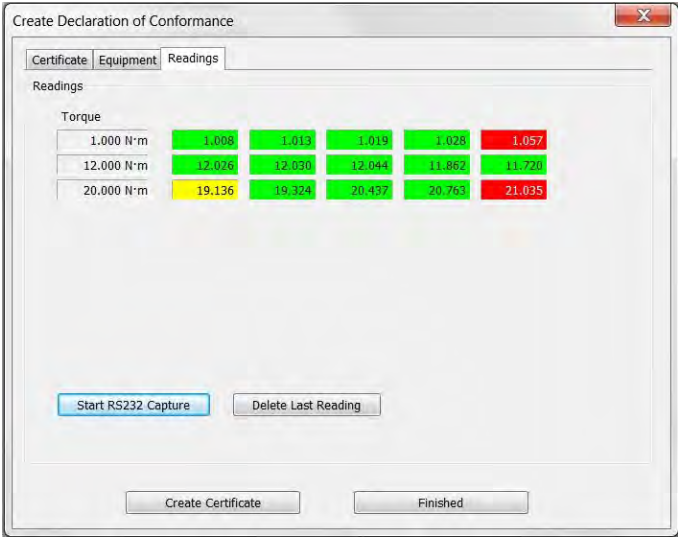

#### 10. Press 'Create Certificate' button

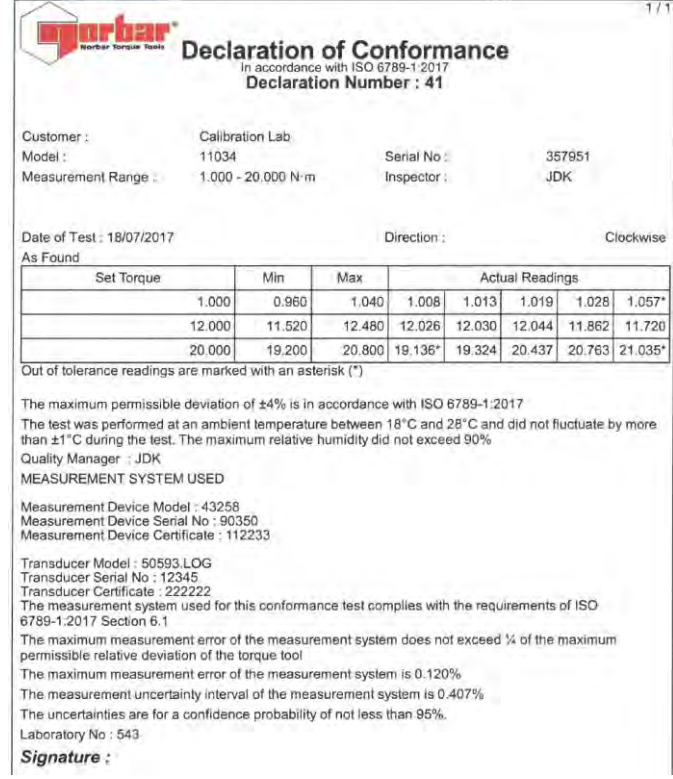

## **CERTIFICATES**

#### View Certificate

1. Find the tool in the left pane. If required the left pane right mouse button menu and select **Find Certificate** to search.

**B** Find

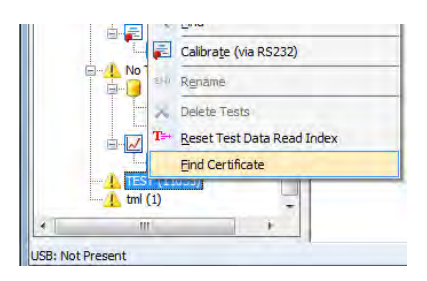

2. Select certificate then either double click or select **View Certificate** from the right mouse button menu

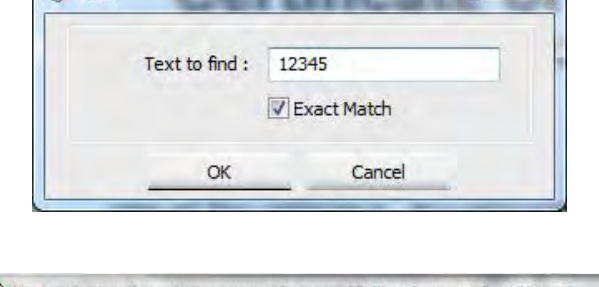

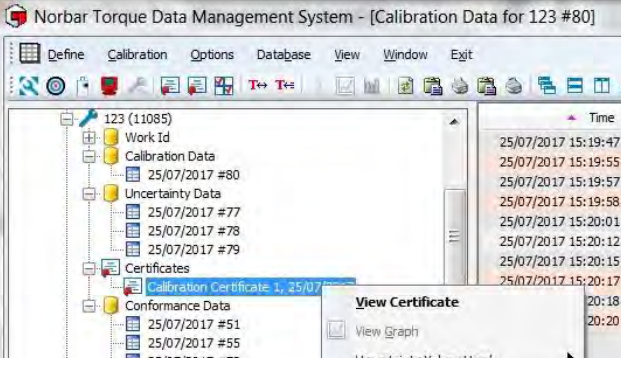

3. The certificate is shown in the right pane

There are 3 types of certificate:-

- a. ISO 6789-2:2017 Certificate of Calibration
- b. ISO6789-1:2017 Declaration of Conformance
- c. Non-ISO Certificate of Calibration

They are all formatted differently and contain different information depending on their requirements.

An ISO6789 tool may contain ISO 6789:2017 certificates of calibration and/or declarations of conformance under its 'certificates' folder.

A Non-ISO 'Other' type tool can only contain non-ISO certificates of calibration under its 'certificates' folder

The ISO 6789:2017 certificates and conformances have additional statements which are required by the standard. ISO 6789-2:2017 Certificates of Calibration also have 'Expanded Uncertainty' and 'Uncertainty Interval' columns which are calculated from the actual readings and the tools uncertainty values stored in its tool template.

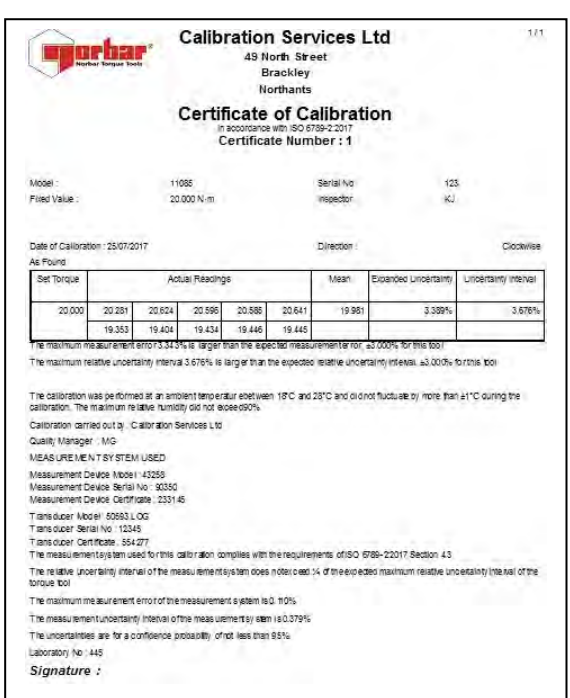

4. To view the tools uncertainty values which were used to generate a specific certificate, select 'Uncertainty Values Used' and then 'View' from the right mouse button menu.

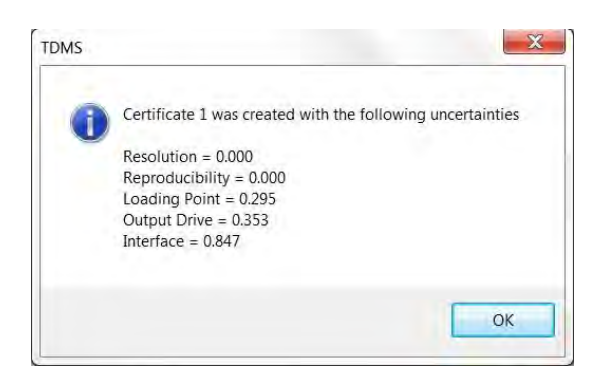

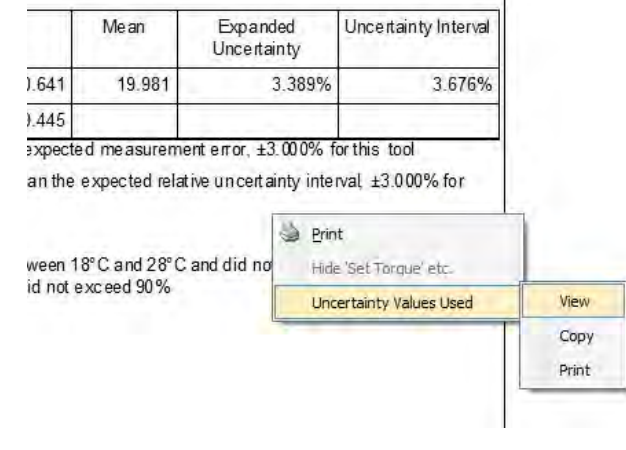

The 5 uncertainty values shown are the values which were stored in the respective tool template at the time the certificate was generated.

There are also options to 'Copy' the values to the clipboard or 'Print' them from the same right mouse button menu.

If the uncertainty values for a particular model of tool changes (e.g. more data is collected and more accurate values are calculated) later certificates of the same tool may use slightly different uncertainty values, but a snap shot of the values used for each certificate is stored and can be reviewed as described above for traceability.

Note: ISO 6789-1:2017 Declarations of Conformance and Non-ISO Certificates of Calibration don't use tool uncertainty values, so the 'View', 'Copy' and 'Print' options from the above right mouse button menu will be greyed out.

5. Certificates with Setting Values (e.g. P.S.I.) rhar **Certificate of Calibration** can have the 'Set Torque', 'Min' & 'Max' **Certificate Number: 2** columns made invisible by selecting 18102.B06 Senal No 54479 1.000.0.51 m u.c. *<u>Inconsisting</u>*  $\omega$ '**Hide 'Set Torque' etc.**' from the right mouse button menu16/06/2016 Clockwis Date of Calibration Direction As Found psi **Set Torque** Mir  $\overline{M}$  $47$  $200.0$ 190.0  $210.0$  $206.1$ 205.6 205.3  $205.4$  $205.8$  $1.000C$  $209$  $950.0$  $1,030.0$  $1.029.1$ 1.0299  $1.026.3$ 1.015.1 TEST EQUIPMENT USED **Tester Model** T-Bax Senal No: 89913 the great Test Transducer Used  $14.947$ **Model** 60242 Serial No 12344 The uncertainty of the test equipment at 20°C ± 2°C is 0.92%. The uncertainties are for a confidence probability of not less than 95% The test equipment used in the performance of the above test has afin nal team eability through an accredited labo or bar **Certificate of Calibration Certificate Number: 2** Model 18102 BOR Sarial No 54479 Maximum Capacity  $1.0000000$ Inspector .ik Date of Calibration 16/06/2016 **Direction** Clockwise As Found PSI **Actual Readings**  $\overline{4.7}$  $206.1$  $205.6$  $205.3$  $205.4$  $205.8$  $1,030.0$  $\frac{1}{20.9}$  $10291$  $10299$  $1,026$  $1.015.1$ 

#### Delete Certificate

- 1. Find the tool in the left pane.
- 2. Select certificate, then select **Delete Certificate** from the right mouse button menu

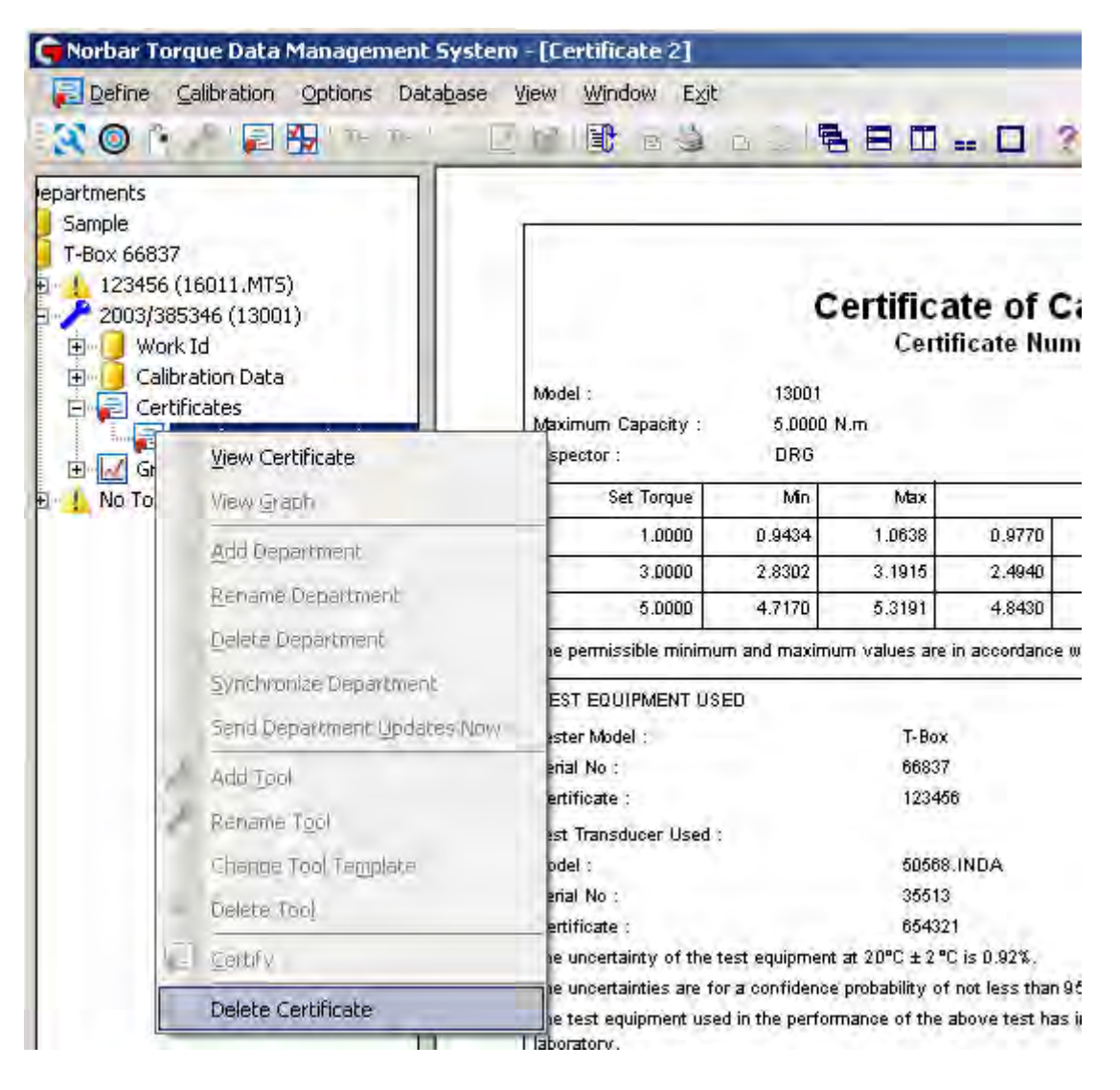

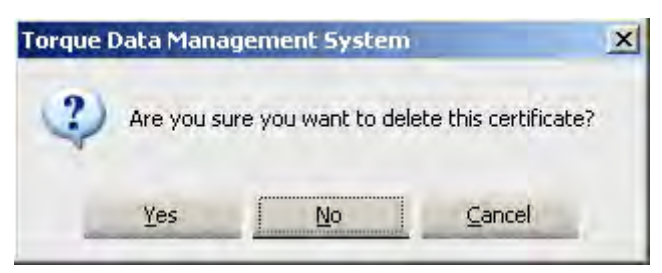

3. Select **Yes**, **No** or **Cancel.**

## View Air Pressure Graph

- 1. Find the tool in the left pane.
- 2. Select certificate then right click to View Menu.

#### Select **View P.S.I. Graph**.

**TIP: Only one air pressure graph can be created from each certificate. If more than one graph is required then create separate certificates.**

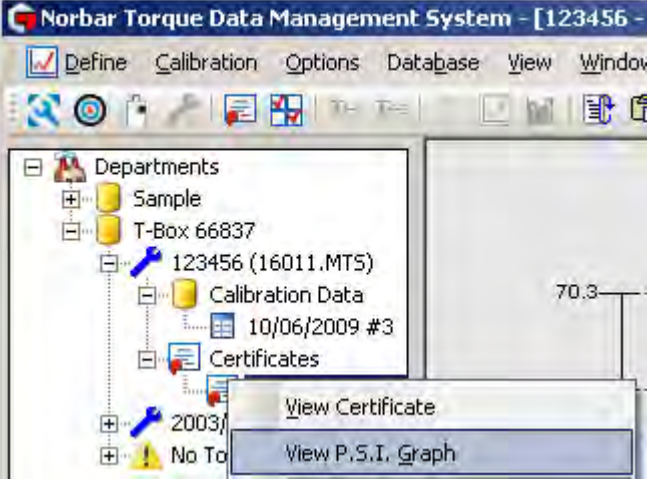

123444 - 15/05/2014 15:18:19

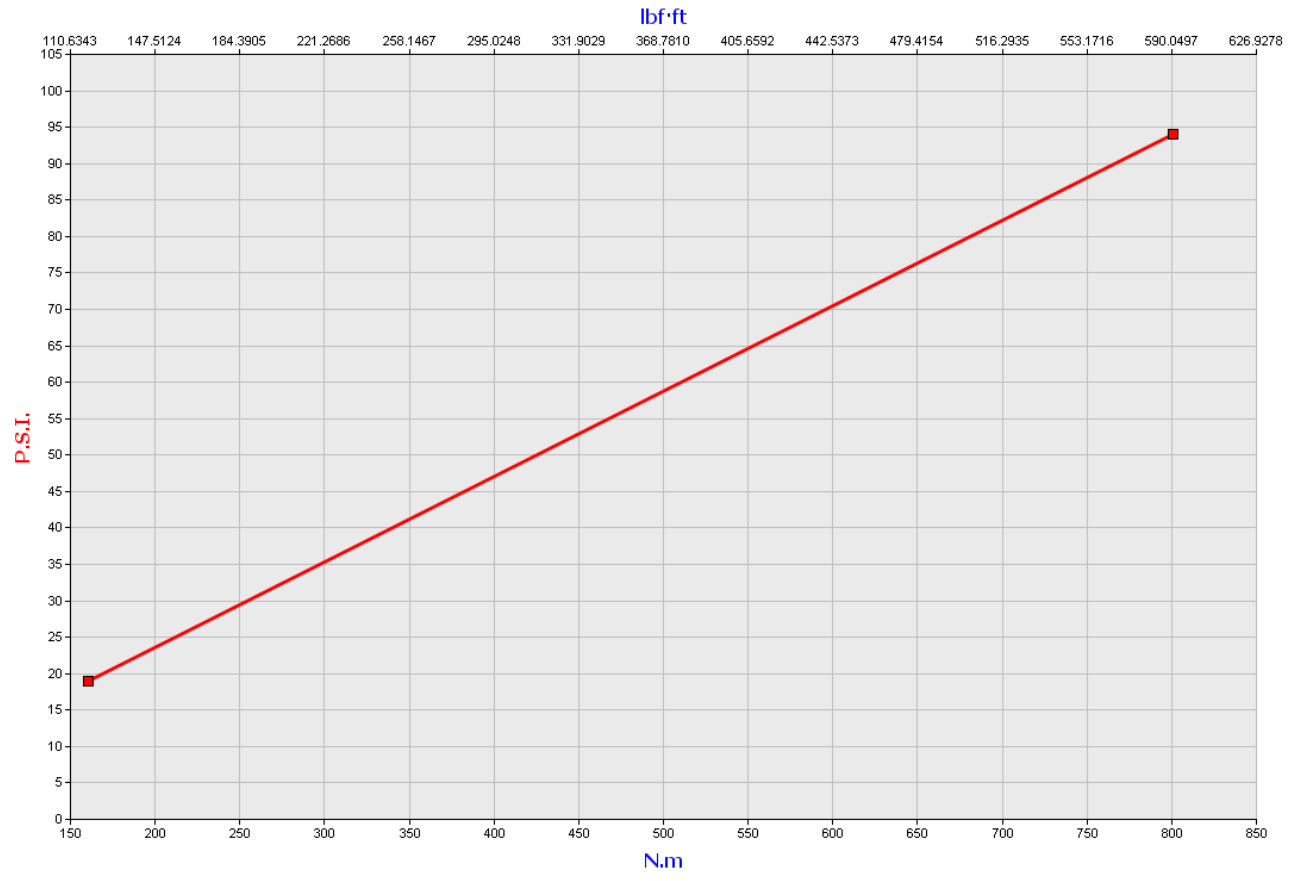

3. Right click on the graph to show **Print** or **Copy to Clipboard** options.
# GRAPHS

- 1. Use T-Box XL™ 'Graph' mode to take results & transfer results to TDMS.
- 2. Find the tool in the left pane.
- 3. Find the graph data then double left click or press + to expand.
- 4. Select graph then double left click right click to View Menu.

Select **View Tests.**

5. Select result (in right pane) and right click to view menu.

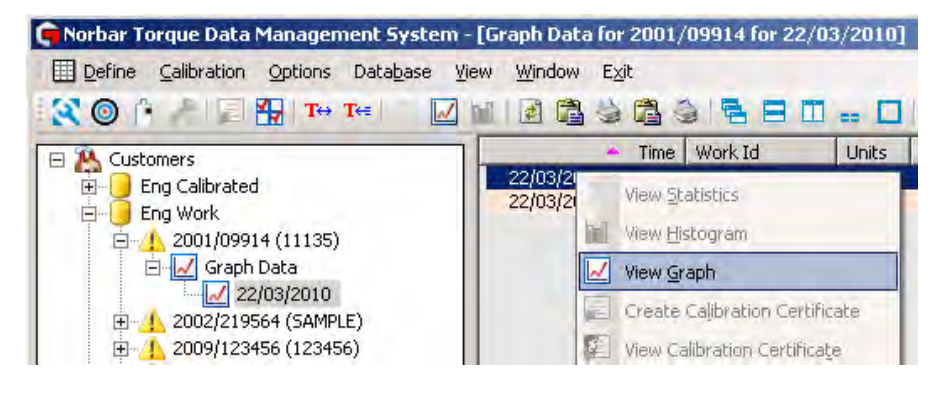

- Select **View Graph** (or select  $\boxed{\sim}$  icon).
- 6. The graph is shown. Place mouse pointer on graph line to view time / torque / angle data.

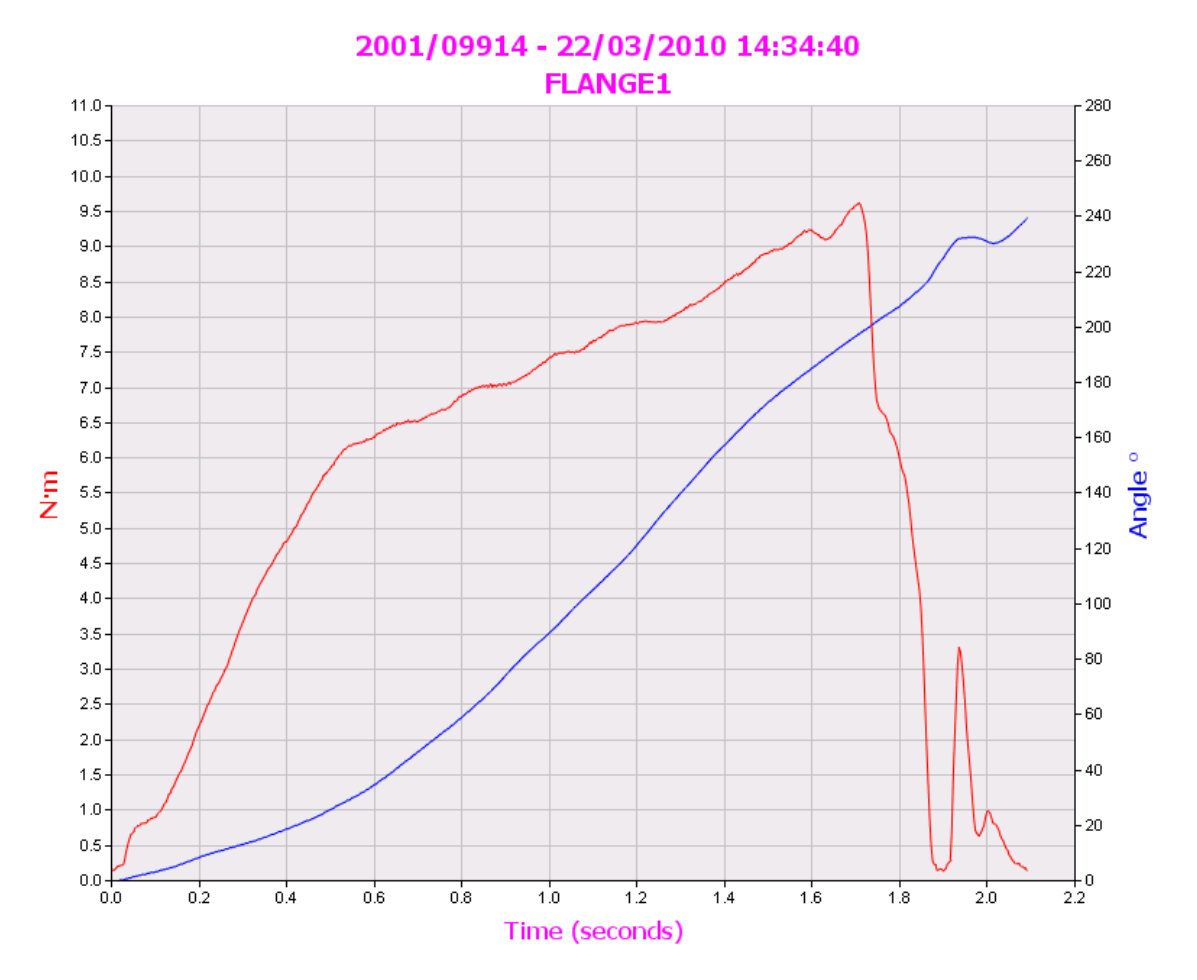

Graphs taken and saved on the T-Box XL™ can be sent to TDMS as Torque vs Time, or Torque & Angle vs Time.

7. Right click on the graph to show a drop down menu.

View options include: **View as Torque/Angle v Time View as Torque v Angle View as Torque v Speed**.

- 8. The **Print** option will send the graph to a printer.
- 9. The **Copy to Clipboard** option will send the graph to the clipboard.

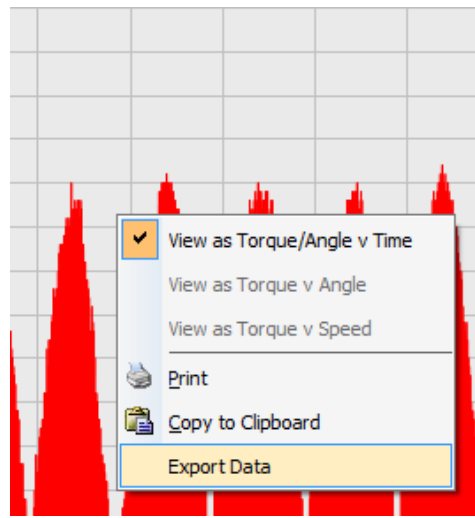

10. The **Export Data** option will allow the graphs raw data to be saved as a text file (.txt) or commaseparated values file (.csv) for use in other programs (e.g. Microsoft<sup>®</sup> Excel<sup>®</sup>)

An example of a **View as Torque v Angle** is shown below:

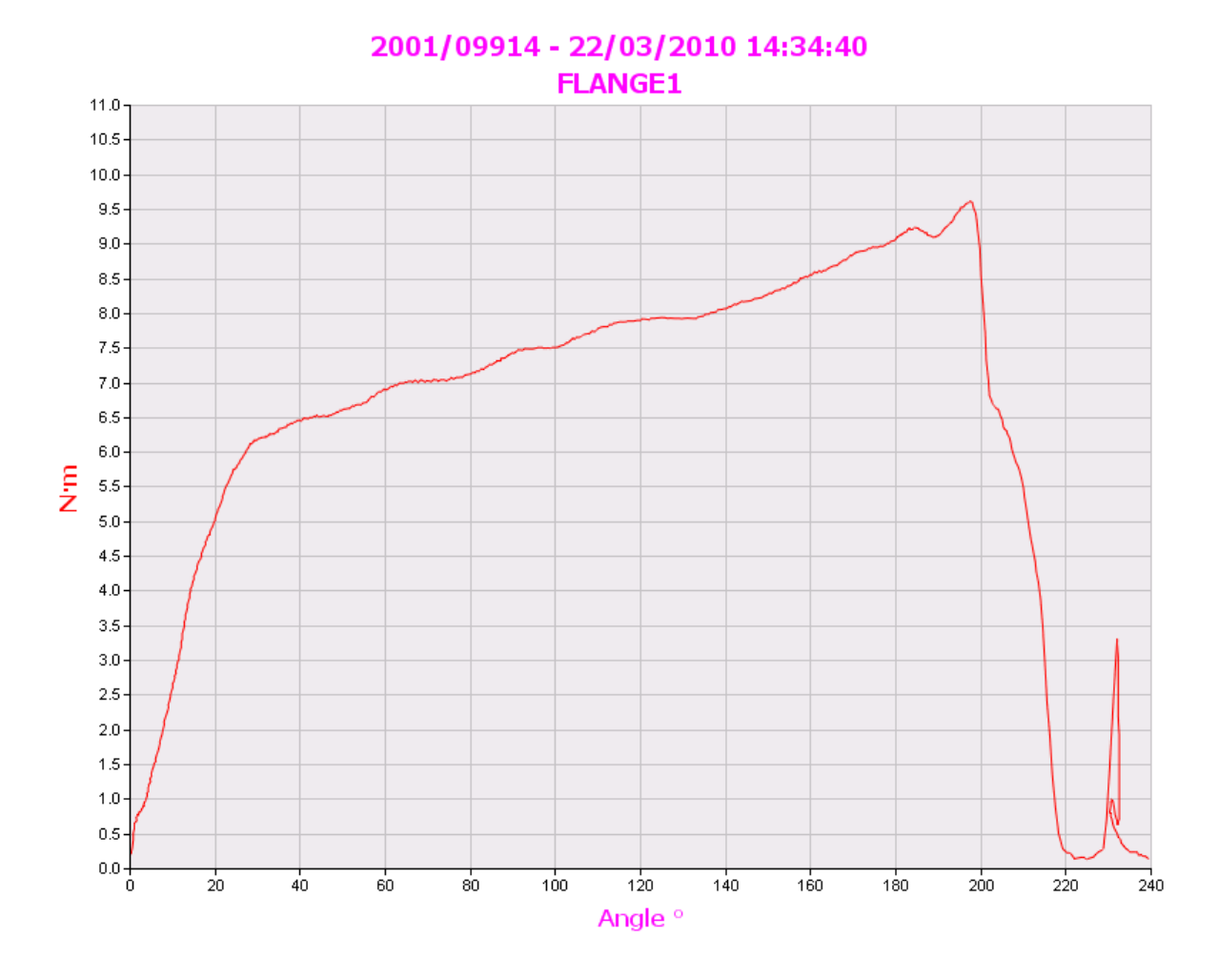

## OPTIONS MENU

## USB Synchronization Options

This option controls the data (Tools, Tool Templates, Targets, Transducers, Test Data (Work ID), Calibration Data and Graphs) sent between TDMS & T-Box XL™. Use the **Synchronize Now** and **Send Updates Now** options to control the data sent between single or multiple T-Box XLs.

- 1. Ensure TDMS is connected to T-Box XL™, see bottom left of TDMS screen.
- 2. Select **Options**
- 3. Select **Automatic Synchronization.**

#### If **Automatic Synchronization** is turned **On**:

Data is sent from the T-Box XL™ into TDMS and then TDMS sends back any differences (for Tool, Tool Template, Targets & Transducers data) to the T-Box XL™.

#### If **Automatic Synchronization** is turned **Off:**

Data is sent manually using **Synchronize Now** or **Send Updates Now**.

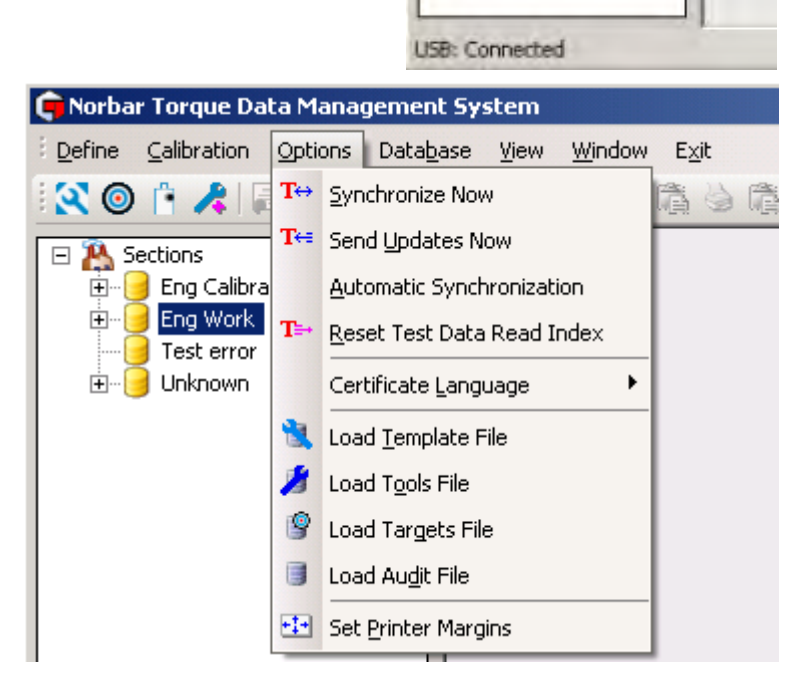

- 4 Select **Synchronize Now** (or select T↔ icon) to:
	- **a.** Send data from T-Box XL™ to TDMS.
	- **b.** Send any differences (Tool, Tool Template, Targets & Transducers) from TDMS to T-Box XL™.

This is a manual synchronize and would normally be used after a Send Updates Now has been performed.

5. Select **Send Updates Now** (or select  $T \leftarrow$  icon) to: Send data (Tool, Tool Template, Targets & Transducers) from TDMS to T-Box XL™.

#### **NOTE: The old T-Box XL™ data will be overwritten.**

When changes are made in TDMS (to Targets, Tool Templates, Tools, etc) use **Send Updates Now** to download these changes to T-Box XL™.

These options are only active when '**USB Connected**' is shown in the bottom left hand corner of TDMS after connecting to a T-Box XL™.

## Change Certificate Language

The language will change for all New and Archived Calibration Certificates.

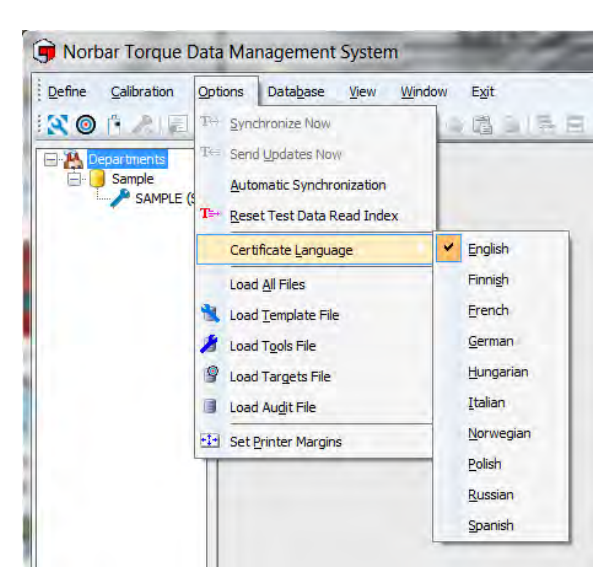

Select **Options** then select **Certificate Language** then select language.

**TIP: If a certificate was open before the language change, close the certificate and re-open.**

### Reset Test Data Read Index

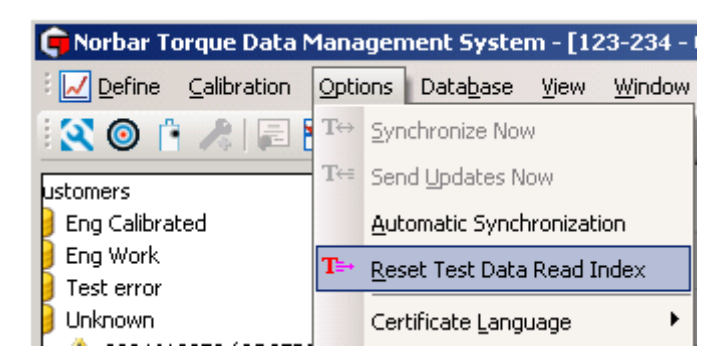

This should only be selected if you are experiencing loss of data transfer between the T-Box XL™ and TDMS using either USB synchronization or a USB stick.

Every piece of test data T-Box XL™ stores has a unique ID in increasing values. So that only the latest data is transferred, TDMS only requests test values with an ID greater than the one it last read for that T-Box XL™ serial number. When you do a reset it sets this read ID to zero so all test data is transferred. However it also stores the test ID and won't duplicate data it already has stored.

#### **TIP: If you have already synchronized T-Box XL™ to TDMS and select Reset Test Data Read Index, the next time that you synchronize with TDMS, some data may be duplicated.**

# COPY FROM USB STICK OPTIONS

For remote data transfer (without a USB cable) the data can be sent via a USB stick (memory drive).

#### The files on the USB stick include:

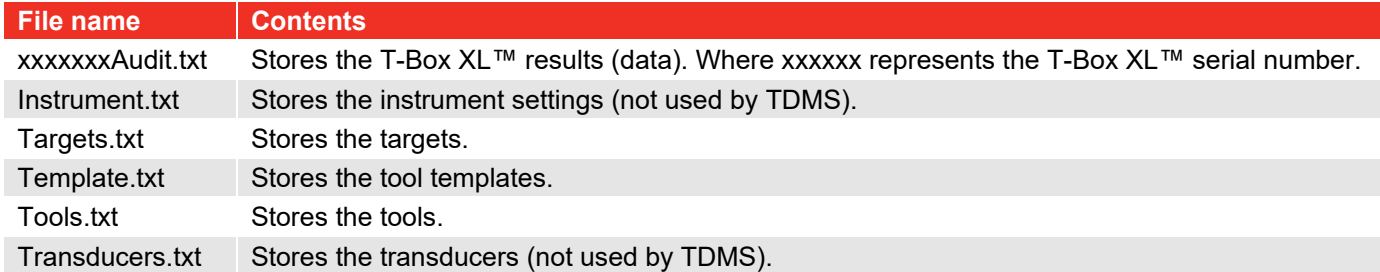

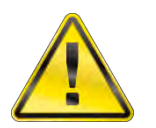

#### **WARNING: IT IS IMPORTANT THAT FILES ARE LOADED IN THE CORRECT SEQUENCE. IF YOU HAVE CREATED A TOOL, TOOL TEMPLATE OR TARGET SINCE YOUR LAST SYNCHRONIZATION WITH T-BOX XL™, THEY MUST BE LOADED IN THE FOLLOWING ORDER:**

**Tool Template.txt, Tool.txt, Target.txt and finally XXXXXXAudit.txt**

#### **NOTE: If no Tools, Tool Templates or Targets have been created, the user can just load the Audit file.**

### Load All Files

1. Select **Options** then select **Load All Files.**

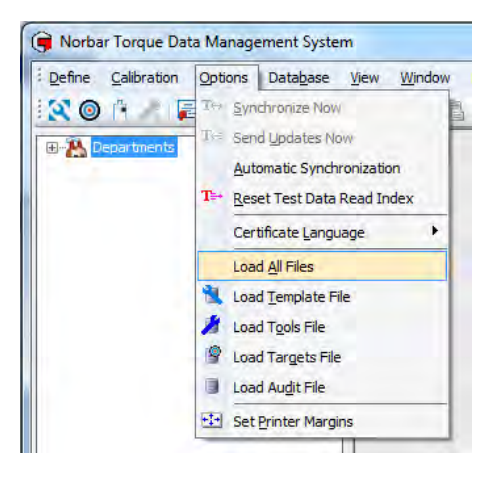

2. Browse to the required file then select **Open.**

Select **XXXXXXXAUDIT** file & open.

All files will be loaded.

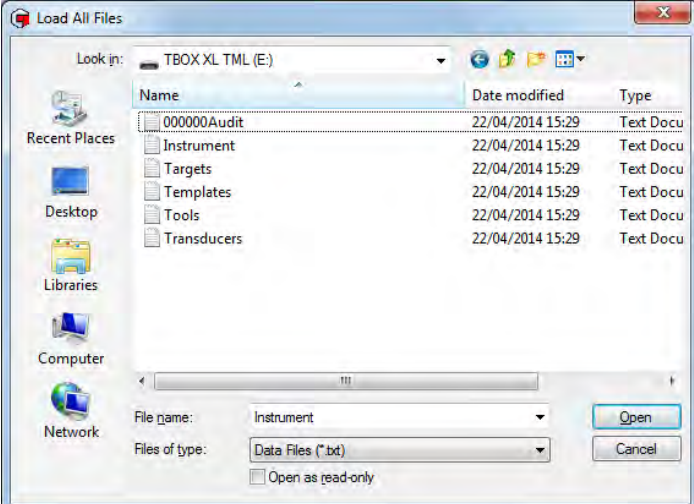

## Load Template File

1. Select **Options** then select **Load Template File**.

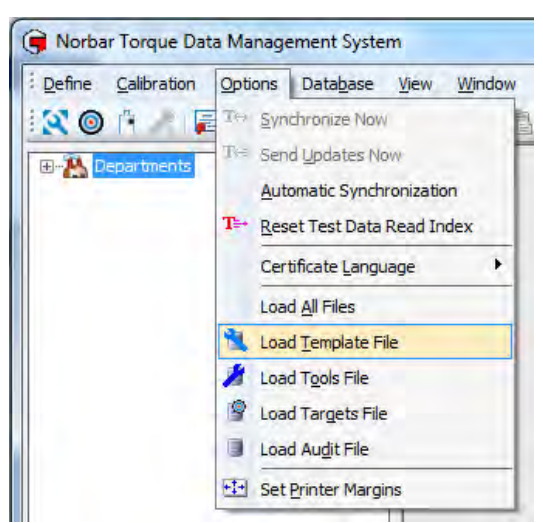

2. Browse to the **Template.txt** file then select **Open.**

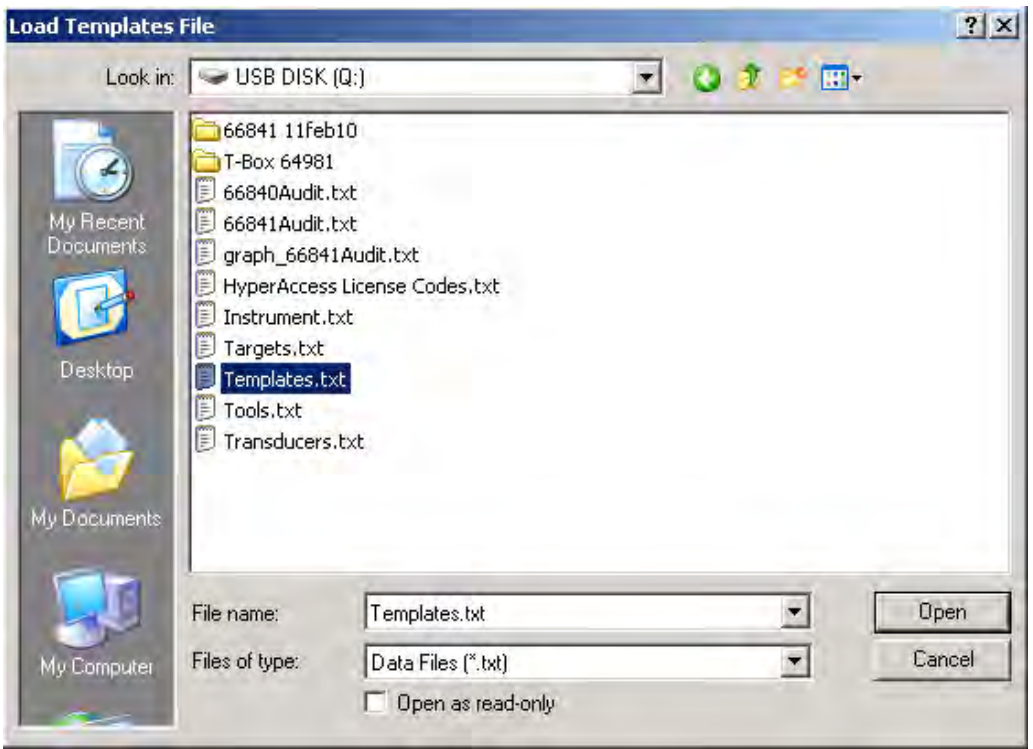

## Load Tools File

1. Select **Options** then select **Load Tools File**.

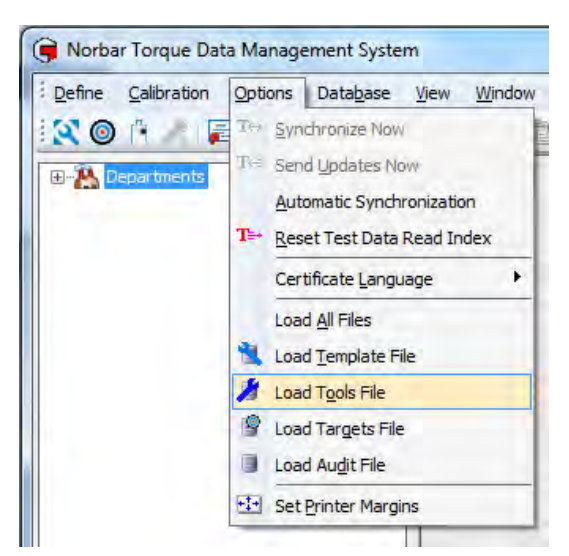

2. Browse to the **Tools.txt** file then select **Open.**

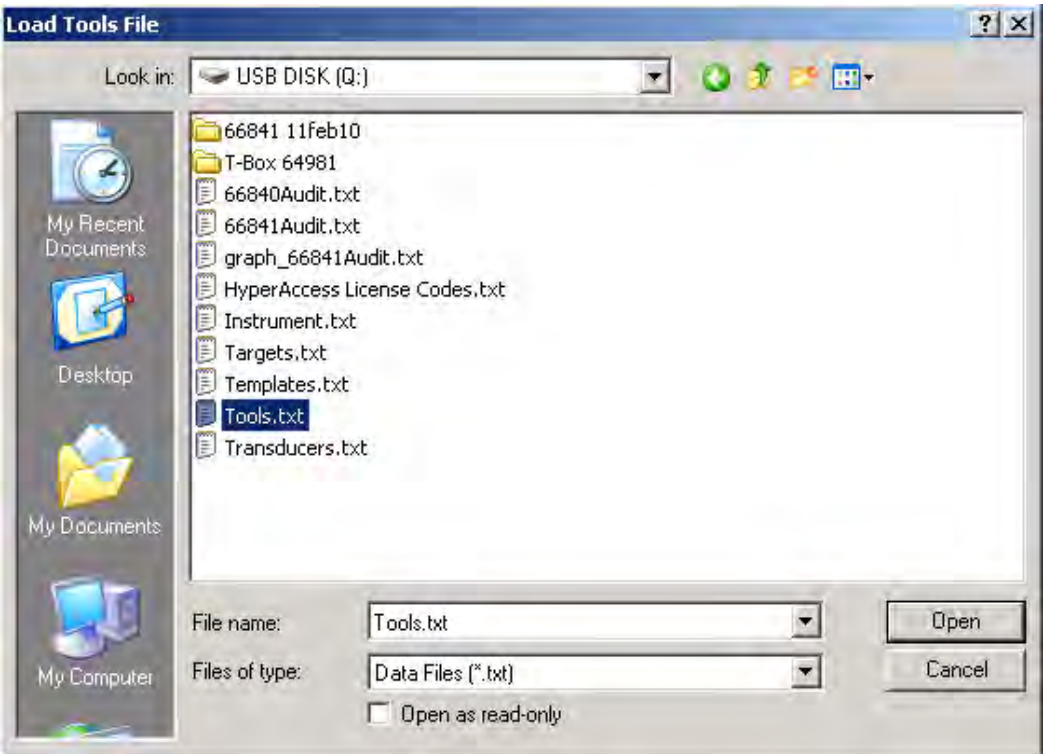

## Load Targets File

1. Select **Options** then select **Load Targets File**.

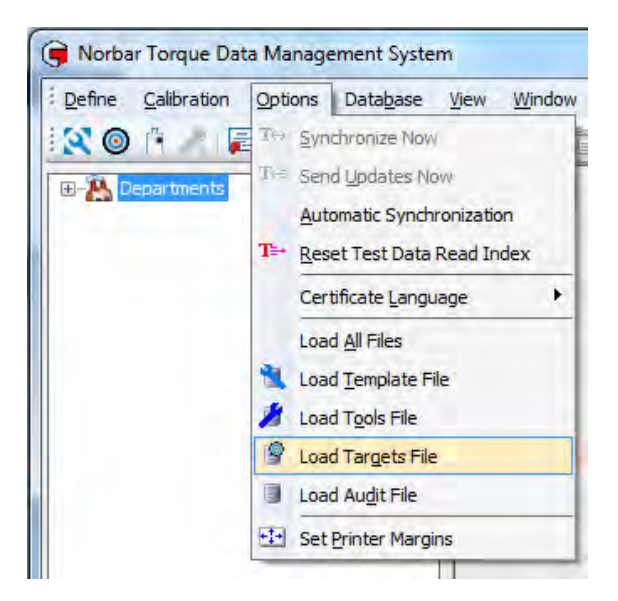

2. Browse to the **Targets.txt** file then select **Open.**

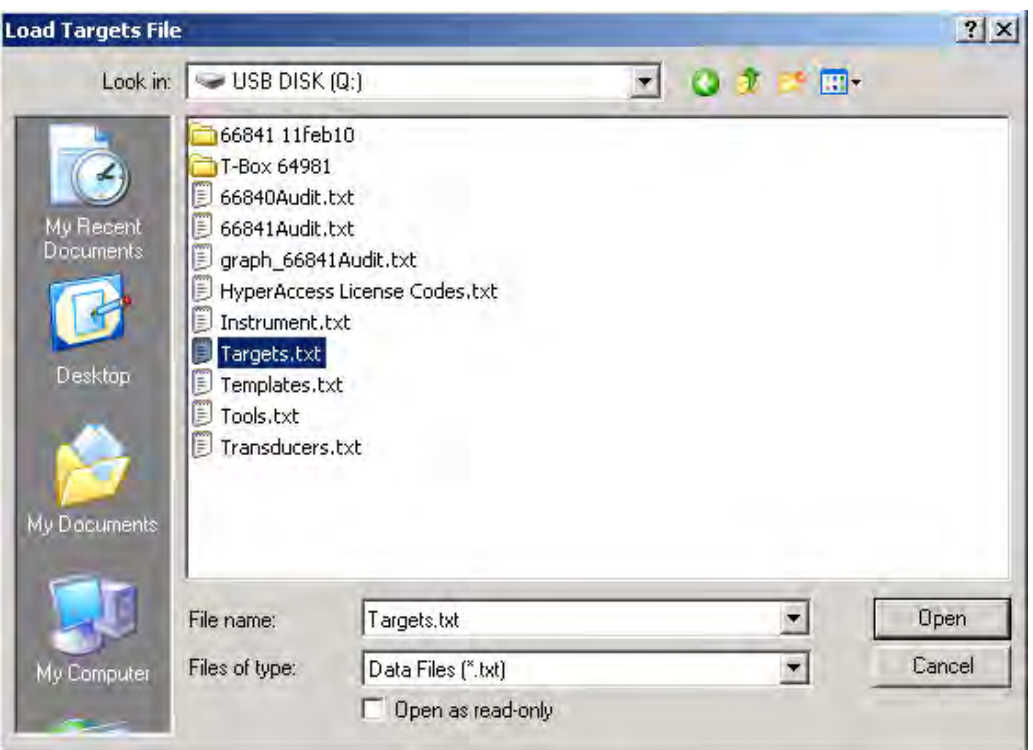

## Load Audit File

1. Select **Options** then select **Load Audit File**.

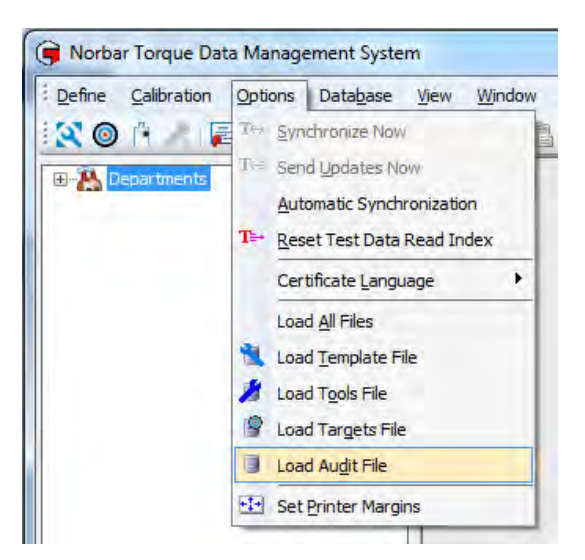

2. Browse to the **XXXXXXAudit.txt** file (where XXXXXX is the T-Box XL™ serial number) and select **Open**.

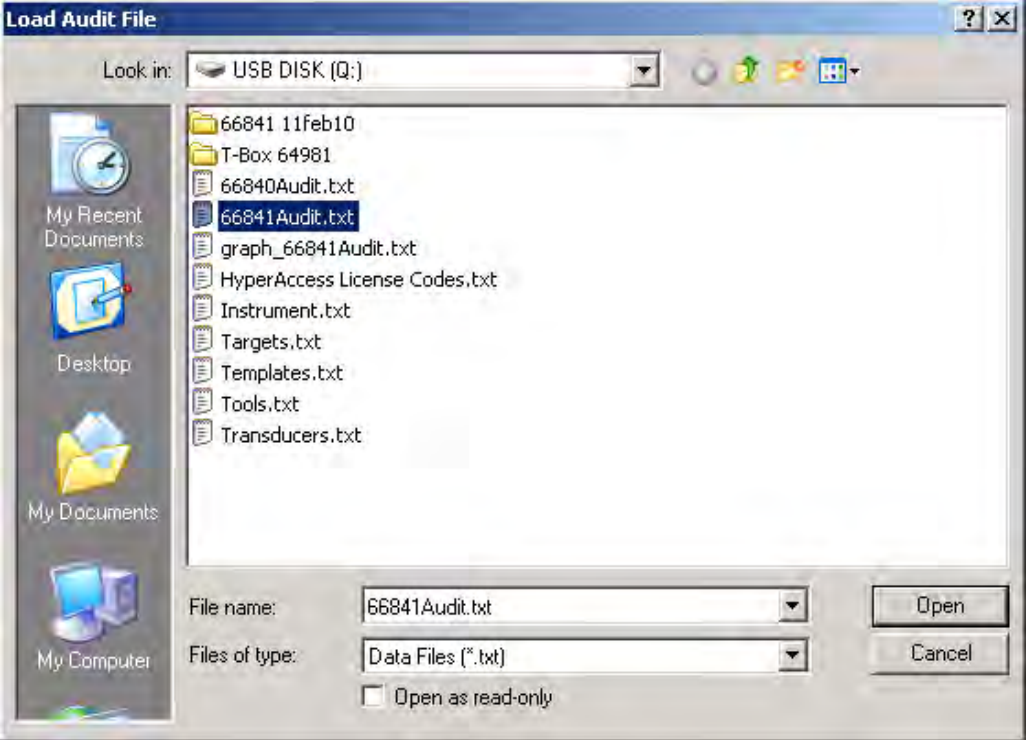

## Set Printer Margins

To ensure compatibility with different printers where printouts of reports do not fit on the page:

1. Select **Options** menu then select **Set Printer Margins**.

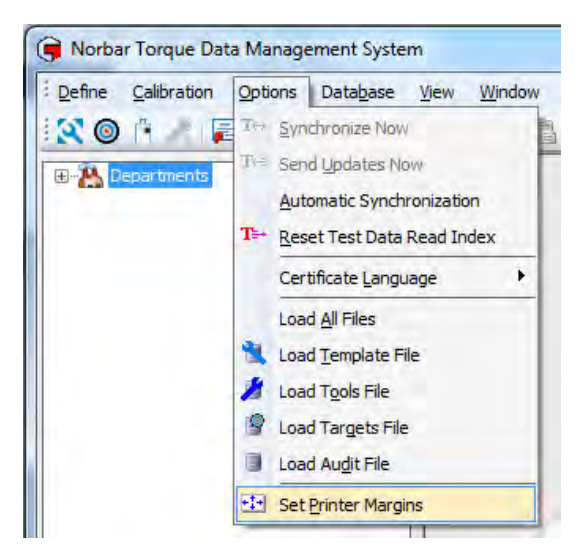

2. Enter desired values then select **OK**.

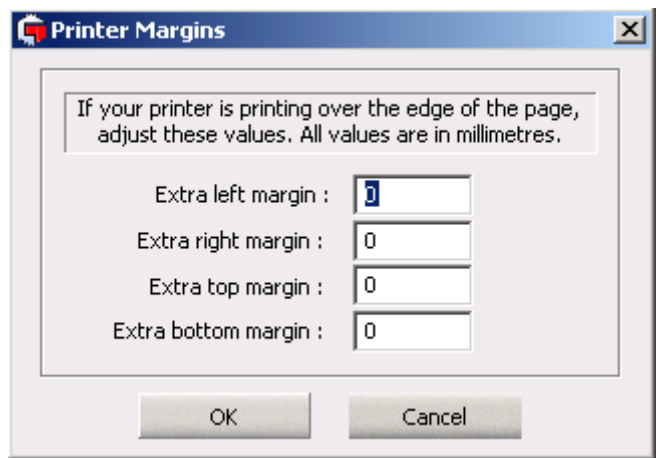

# DATABASE MENU

### Database / Backup

It is recommended to backup the database regularly for security purposes and before updating the TDMS software. Select **Database** menu then **Backup**. Enter file name and select **Save**.

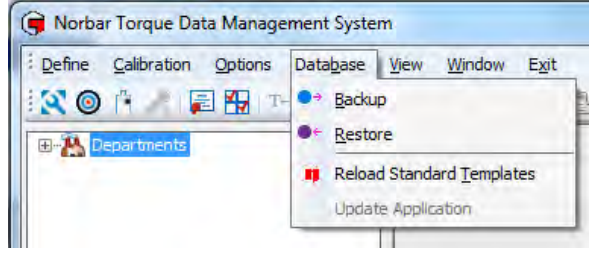

## Database / Restore

Select **Database** menu then **Restore**. Select stored file and select **Open**.

## Database / Reload Standard Templates

The standard templates are built into the TDMS software. Should templates be lost / deleted use this feature to restore the standard templates. Select **Database** menu then **Reload Standard Templates**.

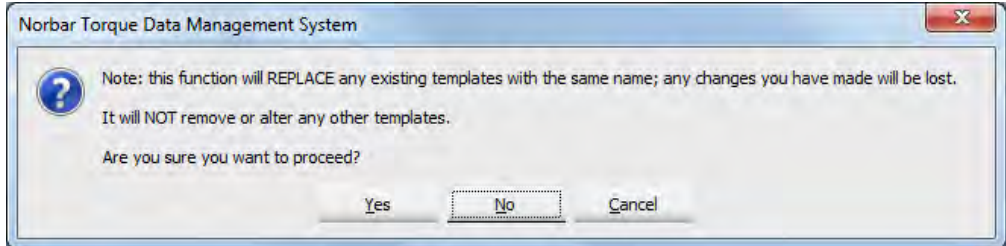

#### Select **Yes** to reload the templates.

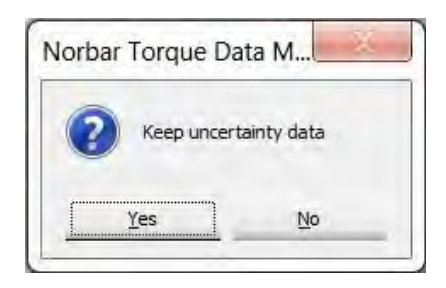

You will then be asked whether to 'Keep uncertainty data' or not.

If you select 'Yes', any uncertainty values you have added or changed in any of the standard tool templates will be kept.

If you select 'No', any uncertainty values you have added of changed in the any of the standard templates will be lost and reset to their default values.

## Database / Update Application

Using this feature T-Box XL™ software can be updated.

- 1. Ensure current T-Box XL™ is software 2.X.X.X or later. If not contact Norbar for assistance.
- 2. Connect T-Box XL™ to computer using USB cable.
- 3. In TDMS select **Database** and **Update Application**.
- 4. Browse to the new application file.
- 5. Select **NorbarTTCE6.exe** file & click open.

The application will load…

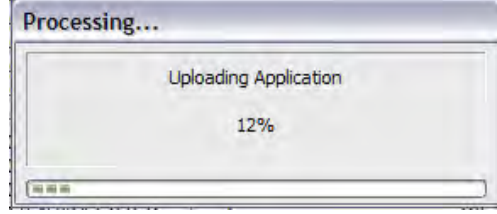

When complete you will be prompted to power cycle the T-Box XL™.

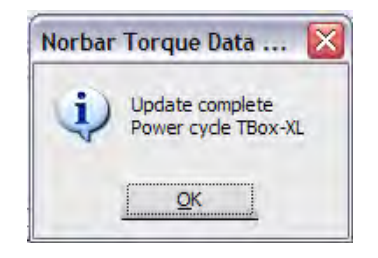

6. The T-Box XL™ will then ask if you want to 'Use Installed Update?' Select 'Yes'.

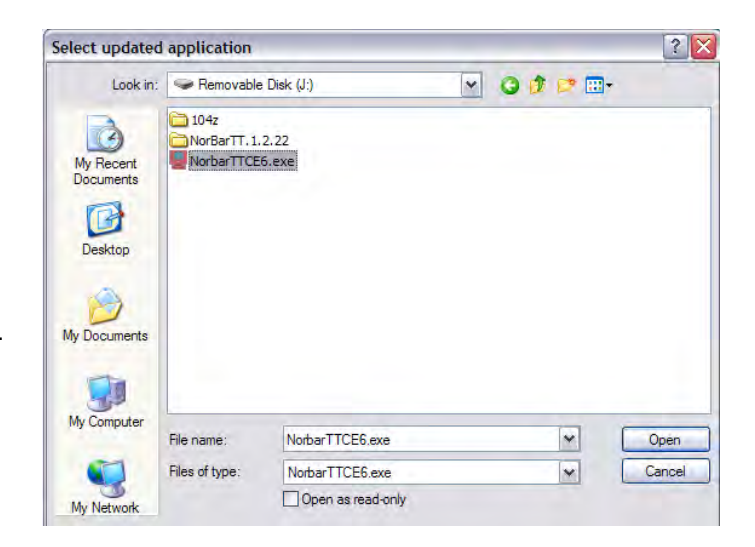

## VIEW MENU

The **View** menu uses the Information in the right pane.

Ensure the right pane contains the required information before using the View menu.

#### Norbar Torque Data Management System - [Graph Data for 2009/259849 fr Define Calibration Options Database View Window Exit View Graph  $201$  $T \leftrightarrow T \leftrightarrow T$ 追回 Ţ.  $\left| \frac{1}{2} \right|$ Refresh F<sub>5</sub> <sup>5</sup>Sections  $\Box$ 19/0 白 Eng Calibrated Copy to Clipboard  $19/0$ 2009/259849 (13001) **Drint E** Calibration Data  $\frac{1}{2}$  19/03/2010 #13 Copy Selection to Clipboard  $\equiv$  Certificates 中 Print Selection Ėŀ Graph Data  $19/03/2010$

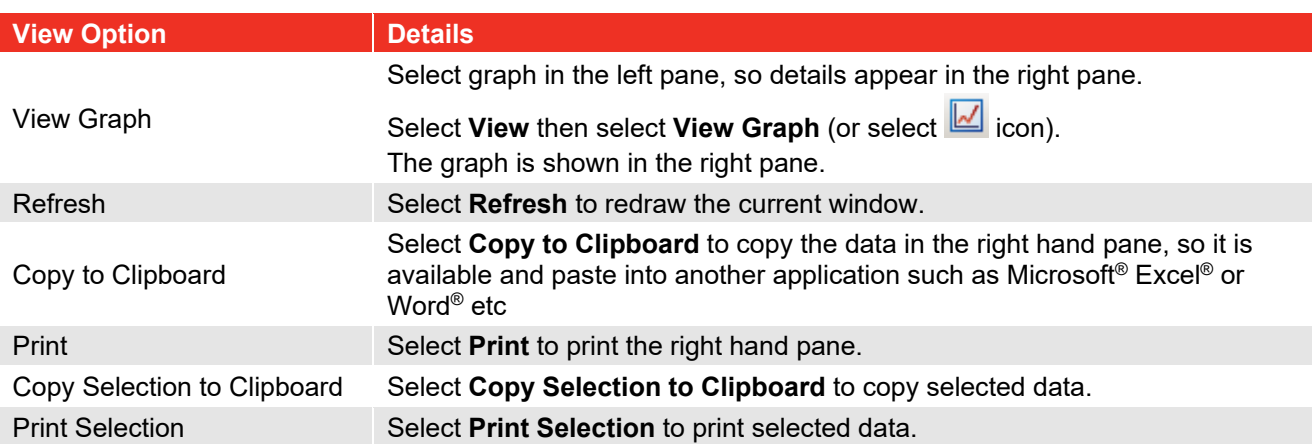

## WINDOW OPTIONS MENU

Select **Window** menu then select desired window option (or select icon). Select best option for the windows in use.

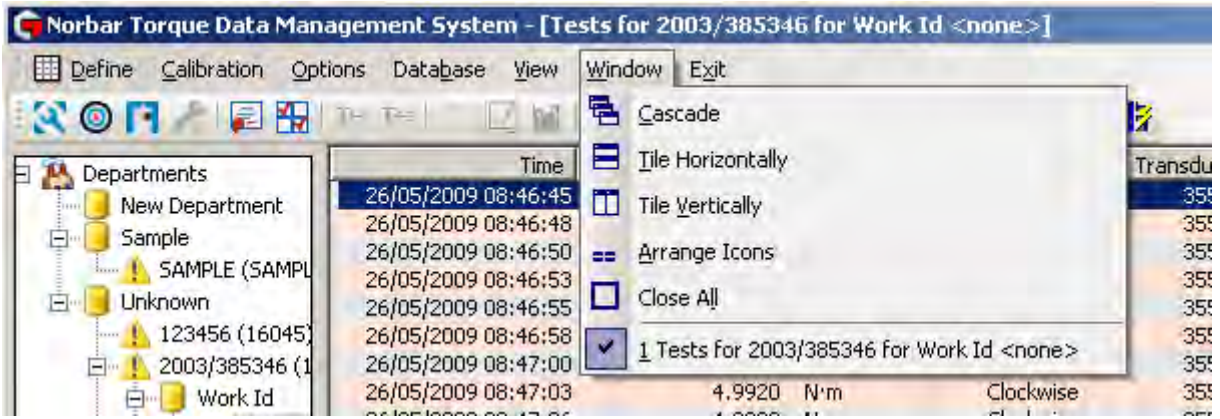

## Currently Open Windows

The current open windows are shown at the bottom right of the TDMS screen.

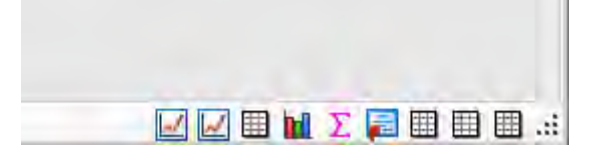

Click on icon to open window.

# ABOUT TDMS

Select the  $\bigoplus$  icon on the TDMS shortcut bar.

The software version number will be shown.

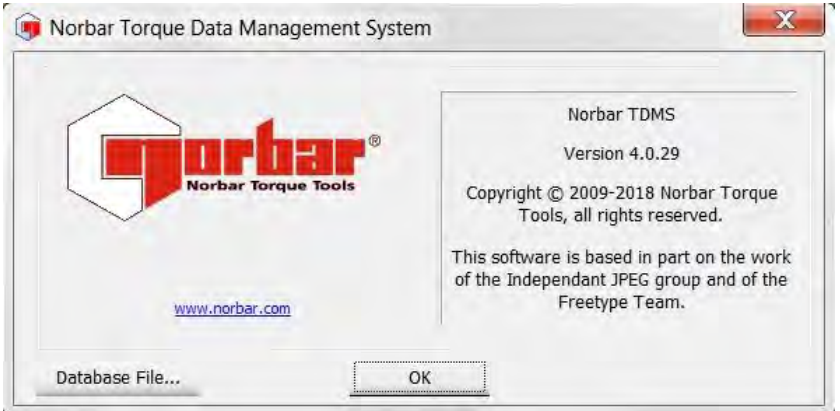

Click **OK** to cancel.

Click **Database File…** to show where the TDMS database is stored.

The default location is:

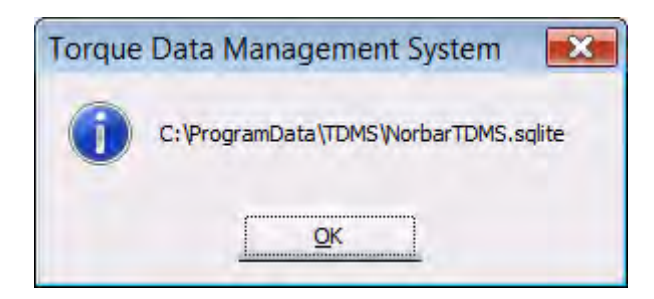

**NOTE: For 64 bit versions, this may be shown as C:\ProgramData(x86)\TDMS\NorbarTDMS.sqlite**

# KEY TO SHORTCUT ICONS

These can be used for quick selection from the shortcut bar.

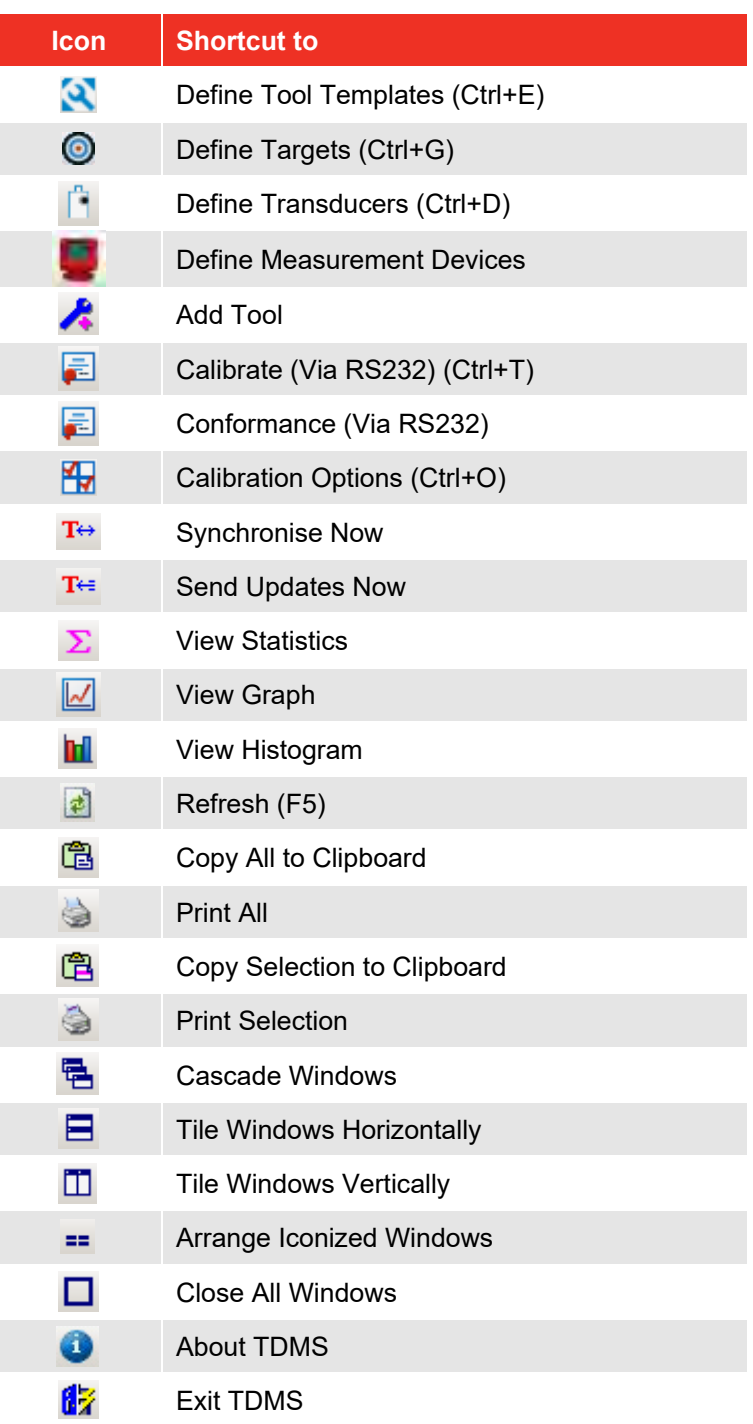

# TROUBLE SHOOTING

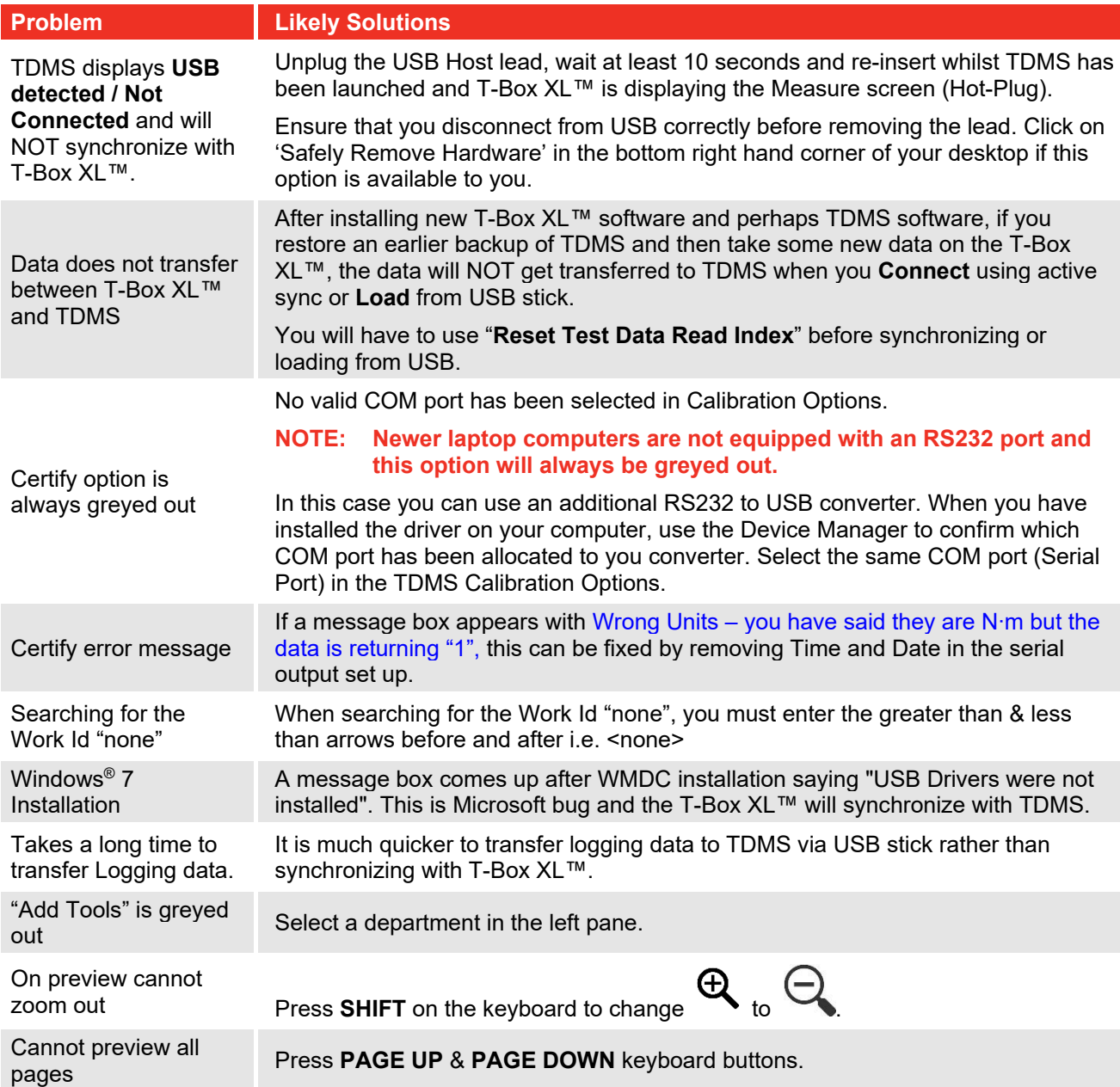

# GLOSSARY OF TERMS

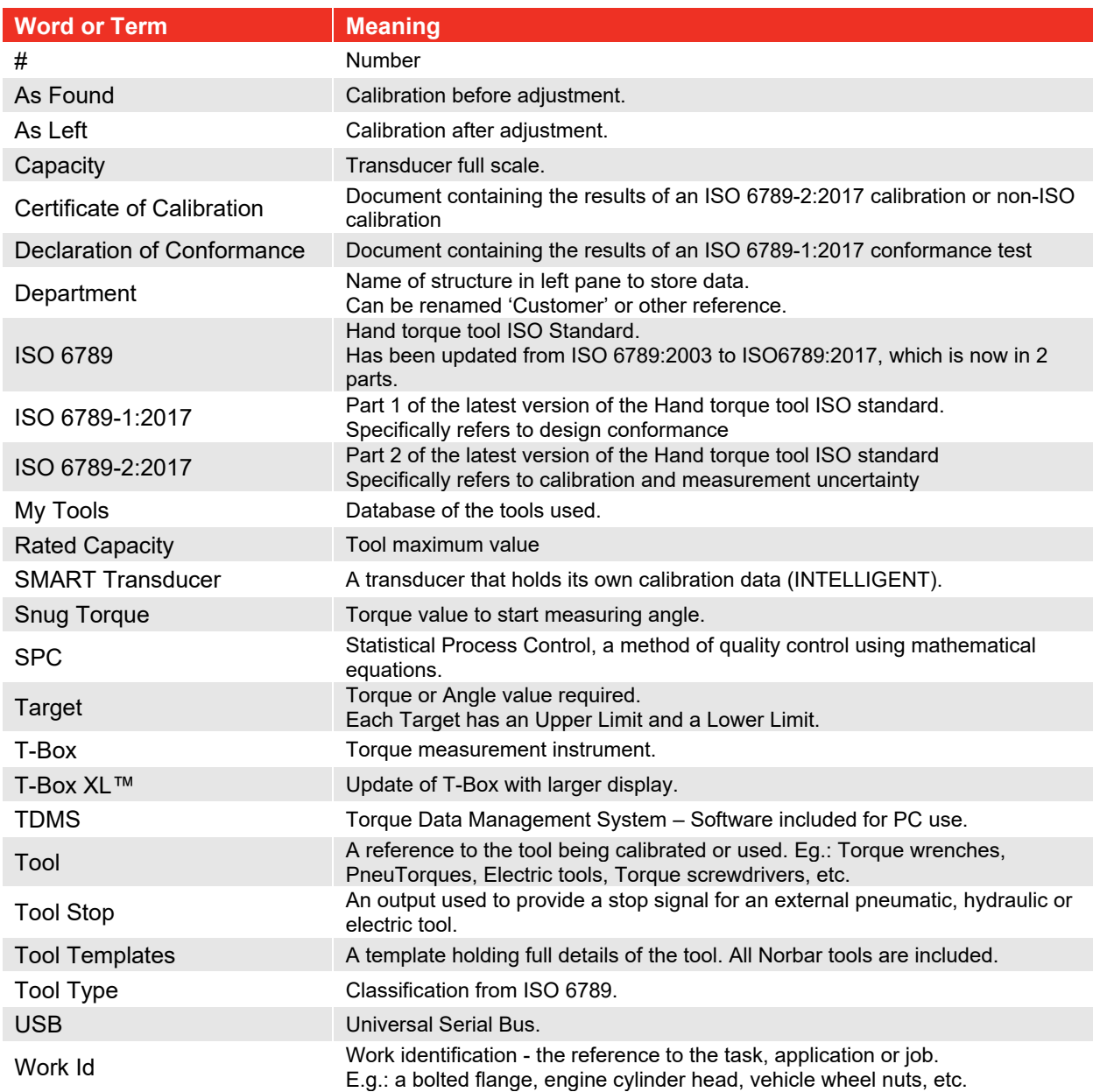

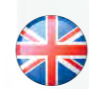

### **NORBAR TORQUE TOOLS LTD** Wildmere Road, Banbury, Oxfordshire, OX16 3JU

UNITED KINGDOM Tel + 44 (0)1295 270333 Email enquiry@norbar.com

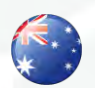

#### **NORBAR TORQUE TOOLS** 45–47 Raglan Avenue, Edwardstown, SA 5039 AUSTRALIA Tel + 61 (0)8 8292 9777 Email enquiry@norbar.com.au

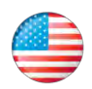

1

### **NORBAR TORQUE TOOLS INC** 36400 Biltmore Place, Willoughby, Ohio, 44094 USA Tel + 1 866 667 2279 Email inquiry@norbar.us

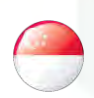

#### **NORBAR TORQUE TOOLS PTE LTD**

194 Pandan Loop #07-20 Pantech Business Hub SINGAPORE 128383 Tel + 65 6841 1371 Email enquires@norbar.sg

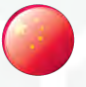

## **NORBAR TORQUE TOOLS (SHANGHAI) LTD**

7 / F, Building 91, No. 1122, Qinzhou North Road, Xuhui District, Shanghai CHINA 201103 Tel + 86 21 6145 0368 Email sales@norbar.com.cn

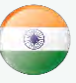

### **NORBAR TORQUE TOOLS INDIA PVT. LTD**

Plot No A-168, Khairne Industrial Area, Thane Belapur Road, Mahape, Navi Mumbai – 400 709 INDIA Tel + 91 22 2778 8480 Email enquiry@norbar.in

**www.norbar.com**